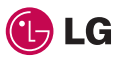

KP500 OSnyóc xpńonc

**Για περισσότερες πληροφορίες τηλεφωνήστε στο: 800 11 200 300** ELECTRONICS INC. KP500 Οδηγός χρήσης

KP500 Οδηγός χρήσης www.lgmobile.com P/N : MMBB0307422 (1.1) W E N G L I S H

# EΛΛHNIKA

CE 0168

Bluetooth QD ID B014534

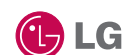

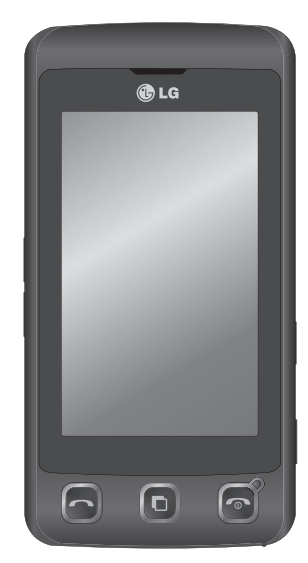

Κάποια από τα περιεχόμενα του εγχειριδίου ενδέχεται να διαφέρουν σε σχέση με το τηλέφωνό σας, ανάλογα με την έκδοση του λογισμικού του τηλεφώνου σας ή τον παροχέα υπηρεσιών.

# KP500 Οδηγός χρήσης

Συγχαρητήρια για την αγορά του προηγμένου και μικρού κινητού τηλεφώνου KΡ500 της LG που έχει σχεδιαστεί ώστε να λειτουργεί με την πιο πρόσφατη ψηφιακή τεχνολογία κινητής επικοινωνίας.

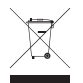

#### **Απόρριψη παλιάς συσκευής**

- **1** Όταν ένα προϊόν διαθέτει το σύμβολο ενός διαγραμμένου κάδου απορριμμάτων, τότε το προϊόν καλύπτεται από την Ευρωπαϊκή Οδηγία 2002/96/EΟΚ.
- **2** Η απόρριψη όλων των ηλεκτρικών και ηλεκτρονικών προϊόντων πρέπει να γίνεται χωριστά από τα γενικά οικιακά απορρίμματα μέσω καθορισμένων εγκαταστάσεων συλλογής απορριμμάτων, οι οποίες έχουν δημιουργηθεί είτε από την κυβέρνηση ή από τις τοπικές αρχές.
- **3** Η σωστή απόρριψη της παλιάς σας συσκευής θα βοηθήσει στην αποτροπή πιθανών αρνητικών συνεπειών για το περιβάλλον και την υγεία του ανθρώπου.
- **4** Για πιο λεπτομερείς πληροφορίες σχετικά με την απόρριψη της παλιάς σας συσκευής, επικοινωνήστε με το αρμόδιο τοπικό γραφείο, υπηρεσία διάθεσης οικιακών απορριμμάτων ή το μαγαζί από το οποίο αγοράσατε το προϊόν.

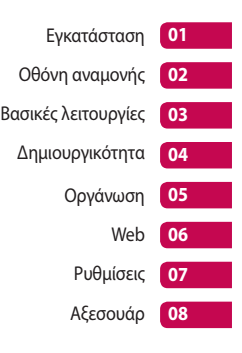

# Περιεχόμενα

### Εγκατάσταση

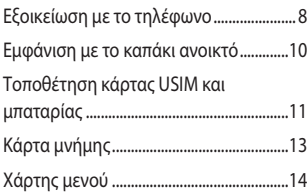

### Οθόνη αναμονής

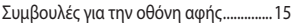

### Βασικές λειτουργίες

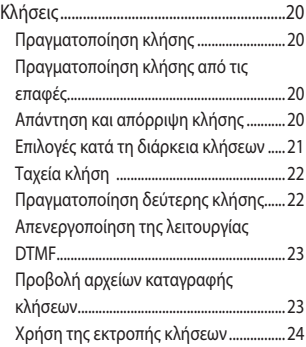

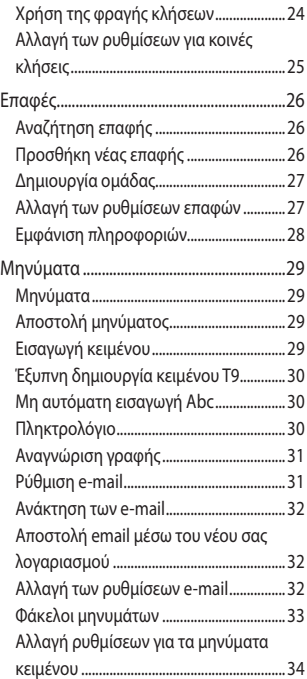

 $\overline{4}$ 

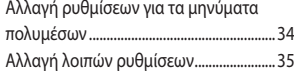

### Δημιουργικότητα

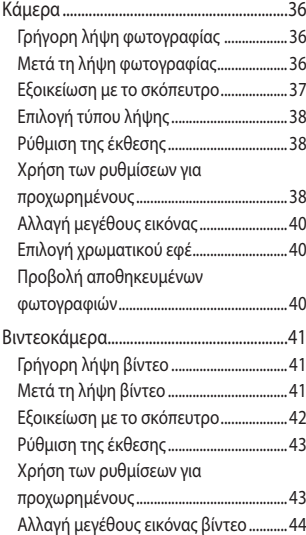

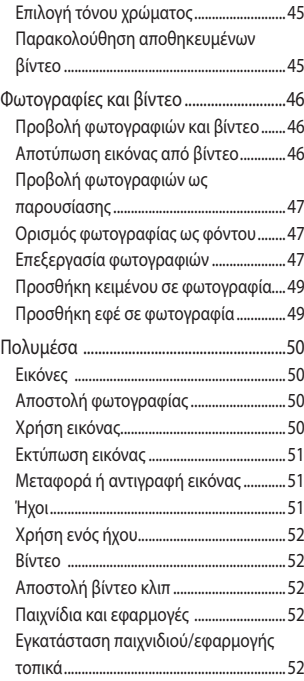

# Περιεχόμενα

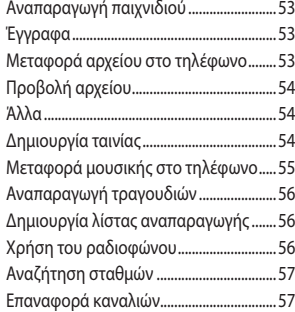

### Οργάνωση

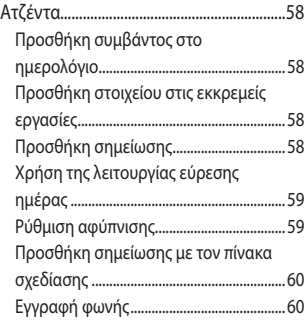

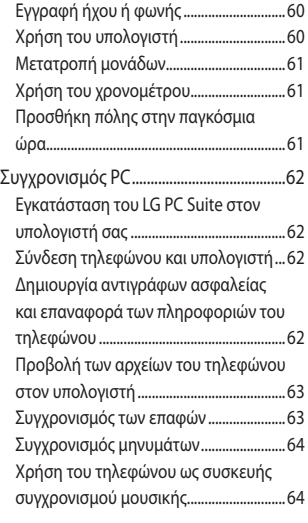

### Web

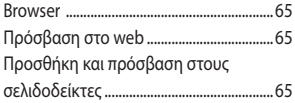

 $6\overline{6}$ 

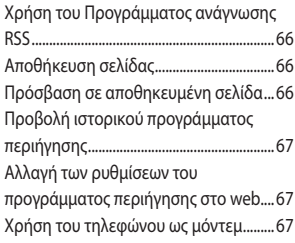

### Ρυθμίσεις

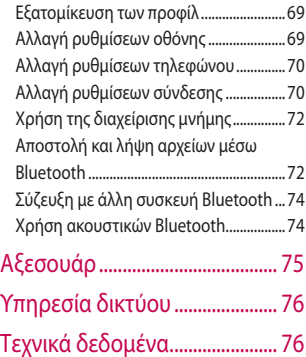

### Οδηγίες

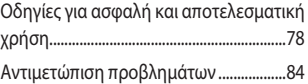

### Εξοικείωση με το τηλέφωνο

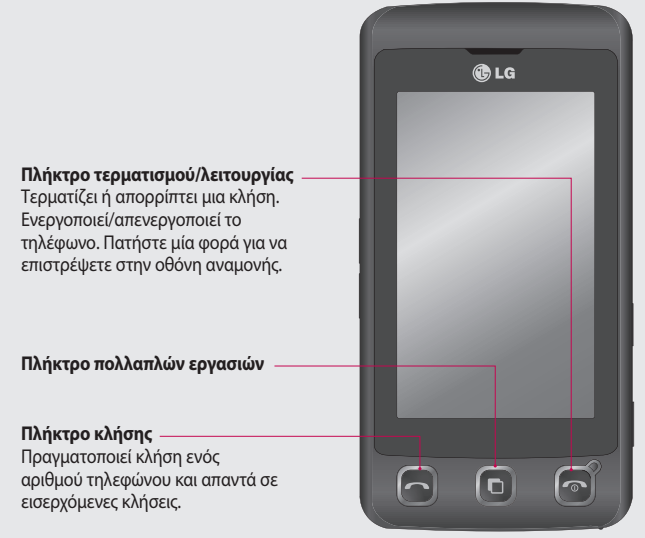

Εγκατάσταση Εγκατάσταση

**ΠΡΟΕΙΔΟΠΟΙΗΣΗ:** Εάν τοποθετήσετε ένα βαρύ αντικείμενο στο τηλέφωνο ή καθίσετε πάνω του ενώ το έχετε στην τσέπη σας, μπορεί να προκαλέσετε βλάβη στην οθόνη LCD του τηλεφώνου και στη λειτουργία της οθόνης αφής.

 $\overline{8}$ 

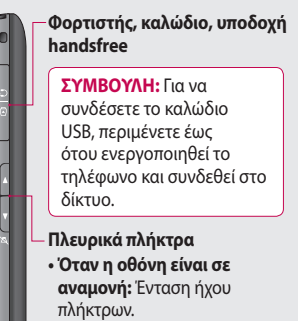

- **Κατά τη διάρκεια μιας κλήσης:**  Ένταση ακουστικού.
- **Κατά την αναπαραγωγή κομματιού BGM**
	- **Σύντομο πάτημα:** ελέγχει την ένταση.

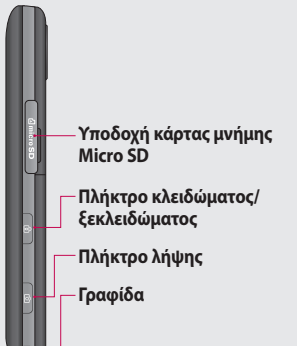

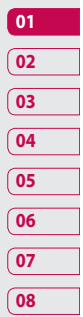

Eγκατάσταση | Εγκατάσταση  $\overline{q}$ 

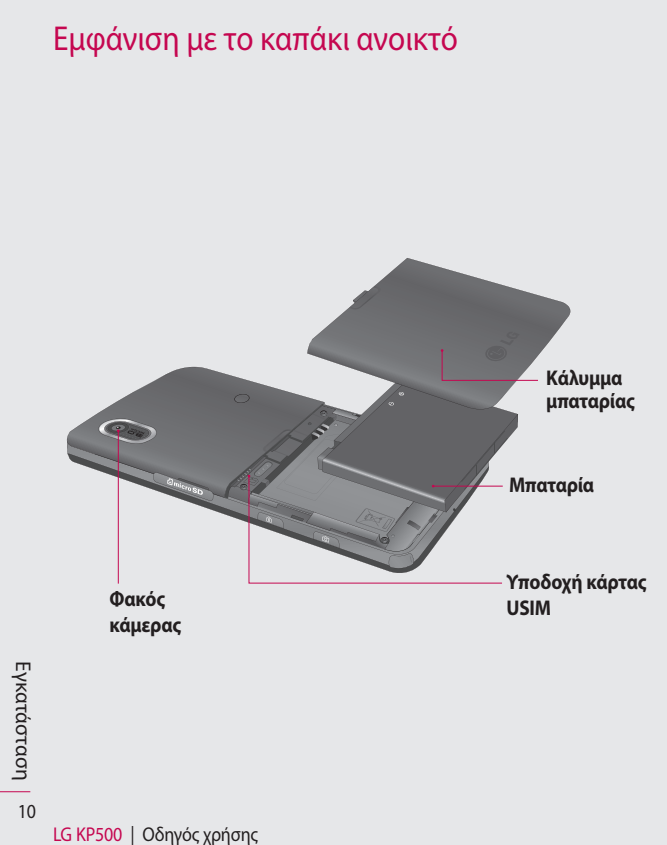

### Τοποθέτηση κάρτας USIM και μπαταρίας

#### **1 Αφαίρεση του καλύμματος της μπαταρίας**

Σύρετε το κάλυμμα της μπαταρίας προς το κάτω μέρος του τηλεφώνου και απομακρύνετέ το.

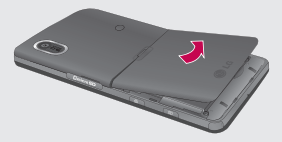

#### **2 Αφαίρεση της μπαταρίας**

Χρησιμοποιώντας την εγκοπή στο κάτω μέρος, ανασηκώστε τη μπαταρία από τη θέση της.

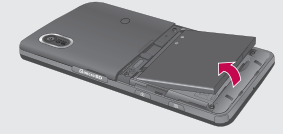

 **ΠΡΟΕΙΔΟΠΟΙΗΣΗ:** Μην χρησιμοποιείτε τα νύχια σας για να αφαιρέσετε την μπαταρία.

 **ΠΡΟΕΙΔΟΠΟΙΗΣΗ:** Μην αφαιρείτε την μπαταρία όταν είναι ενεργοποιημένο το τηλέφωνο, καθώς ενδέχεται να προκληθεί βλάβη στο τηλέφωνο.

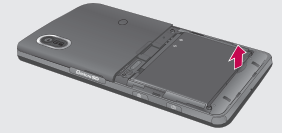

**Eγκατάσταση** Ι Εγκατάσταση 11

### Τοποθέτηση κάρτας USIM και μπαταρίας

#### **3 Τοποθέτηση της κάρτας USIM**

Σύρετε την κάρτα USIM μέσα στην υποδοχή της αφού βεβαιωθείτε ότι η περιοχή της κάρτας με τις χρυσές επαφές είναι στραμμένη προς τα κάτω. Για να αφαιρέσετε την κάρτα USIM, τραβήξτε την προσεκτικά προς την αντίθετη κατεύθυνση.

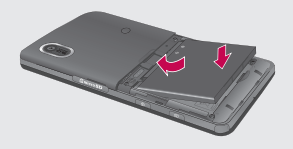

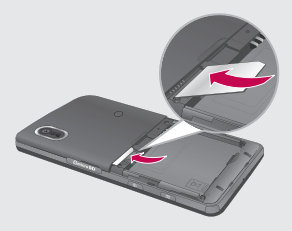

#### **4 Τοποθέτηση της μπαταρίας**

Εισάγετε πρώτα το πάνω μέρος της μπαταρίας στην πάνω πλευρά της θέσης της μπαταρίας. Βεβαιωθείτε ότι οι επαφές της μπαταρίας είναι ευθυγραμμισμένες με τους ακροδέκτες του τηλεφώνου. Πιέστε προς τα κάτω το κάτω μέρος της μπαταρίας έως ότου εφαρμόσει στη θέση του.

#### **5 Φόρτιση του τηλεφώνου**

Ανασηκώστε και περιστρέψτε το κάλυμμα της υποδοχής φορτιστή στο πλάι του ΚΡ500. Τοποθετήστε το φορτιστή και συνδέστε τον σε μια πρίζα. Το ΚΡ500 πρέπει να φορτιστεί έως ότου εμφανιστεί στην οθόνη το μήνυμα "Φόρτιση πλήρης".

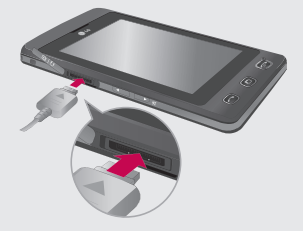

Εγκατάσταση Εγκατάσταση

12

# Κάρτα μνήμης

#### **Τοποθέτηση κάρτας μνήμης**

Μπορείτε να επεκτείνετε το διαθέσιμο χώρο μνήμης του τηλεφώνου σας χρησιμοποιώντας μια κάρτα μνήμης MicroSD. Το KΡ500 υποστηρίζει κάρτα μνήμης έως και 8GB.

**ΣΗΜΕΙΩΣΗ:** Η κάρτα μνήμης είναι προαιρετικό αξεσουάρ.

- **1** Ανοίξτε το κάλυμμα της υποδοχής κάρτας μνήμης στη δεξιά πλευρά του τηλεφώνου.
- **2** Σύρετε την κάρτα μνήμης στην υποδοχή έως ότου ασφαλίσει στη θέση της.

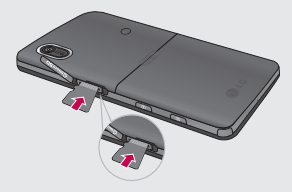

**3** Τοποθετήστε ξανά το κάλυμμα.

### **Διαμόρφωση της κάρτας μνήμης**

Η κάρτα μνήμης μπορεί να είναι ήδη διαμορφωμένη. Εάν η κάρτα δεν είναι διαμορφωμένη, θα πρέπει να την διαμορφώσετε προκειμένου να μπορέσετε να την χρησιμοποιήσετε.

- 1 Στην οθόνη αναμονής, επιλέξτε **και** πατήστε το και επιλέξτε **Ρυθμίσεις Τηλεφώνου**.
- **2** Πατήστε **Διαχείριση μνήμης** και έπειτα επιλέξτε **Εξωτερική μνήμη**.
- **3** Πατήστε **Διαμόρφωση** και επιβεβαιώστε την επιλογή σας.
- **4** Πληκτρολογήστε τον κωδικό πρόσβασης, εάν έχει οριστεί, και η κάρτα σας θα διαμορφωθεί και θα είναι έτοιμη προς χρήση.

**ΣΗΜΕΙΩΣΗ:** Εάν υπάρχει περιεχόμενο αποθηκευμένο στην κάρτα μνήμης, αυτό θα καταχωρηθεί αυτόματα στο σωστό φάκελο. Για παράδειγμα, τα βίντεο θα αποθηκευτούν στο φάκελο "Τα βίντεό μου".

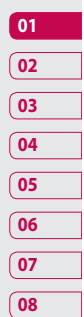

## Χάρτης μενού

Πατήστε το στην οθόνη αναμονής για να ανοίξετε το **Πάνω μενού**. Από εδώ μπορείτε να αποκτήσετε πρόσβαση σε περισσότερα μενού: **Επικοινωνία**, **Ψυχαγωγία**, **Eφαρμογές** και **Ρυθμίσεις**.

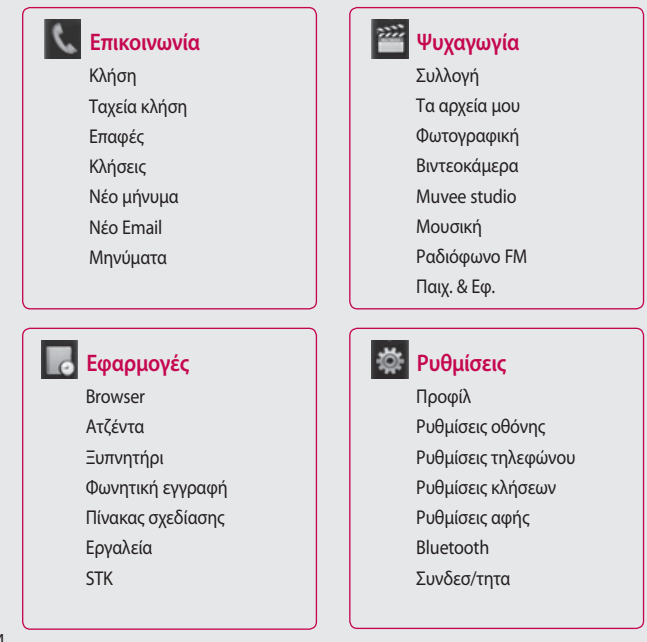

LG KP500 | Οδηγός χρήσης

Εγκατάσταση Εγκατάσταση 14

# Οθόνη αναμονής

Όποτε δεν χρησιμοποιείτε το ΚΡ500, επανέρχεται η αρχική οθόνη. Από εδώ μπορείτε να αποκτήσετε πρόσβαση σε όλες τις επιλογές μενού, να πραγματοποιήσετε κλήσεις γρήγορα και να δείτε την κατάσταση του τηλεφώνου σας, καθώς και πολλά άλλα πράγματα.

### **Συμβουλές για την οθόνη αφής**

Η αρχική οθόνη είναι ιδανική για να εξοικειωθείτε με την οθόνη αφής.

Για να επιλέξετε ένα στοιχείο, πατήστε το εικονίδιο με ακρίβεια. Το KΡ500 δονείται ελαφρά μόλις αναγνωρίσει ότι πατήσατε μια επιλογή.

Για να περιηγηθείτε στις λίστες, πατήστε το τελευταίο ορατό στοιχείο και σύρετε το δάχτυλό σας προς τα πάνω στην οθόνη. Η λίστα θα μετακινηθεί και θα είναι ορατά περισσότερα στοιχεία.

- Δεν υπάρχει λόγος να ασκείτε υπερβολική πίεση. Η οθόνη αφής είναι αρκετά ευαίσθητη ώστε να εντοπίζει ακόμη και ένα ελαφρύ αλλά σταθερό πάτημα.
- Χρησιμοποιήστε την άκρη του δάχτυλού σας για να πατήσετε την επιλογή που θέλετε. Προσέξτε να μην πατήσετε άλλες επιλογές γύρω από αυτήν.
- Όταν είναι απενεργοποιημένος ο φωτισμός της οθόνης, πατήστε το πλήκτρο κλειδώματος/ξεκλειδώματος στη δεξιά πλευρά για να επαναφέρετε την αρχική οθόνη.
- Μην καλύπτετε το τηλέφωνο με θήκη ή κάλυμμα. Η οθόνη αφής δεν θα λειτουργεί εάν καλύπτεται από κάποιο υλικό.
- Υπάρχουν δύο τύποι οθόνης αναμονής. Μετακινήστε το δείκτη προς τα αριστερά ή προς τα δεξιά για να αλλάξετε τύπο οθόνης αδράνειας στην οθόνη αναμονής.
- **1 Αδρανής οθόνη χρήσιμων εφαρμονών -** Όταν πατάτε το  $\blacksquare$ . εμφανίζεται ο πίνακας χρήσιμων εφαρμογών του κινητού.

#### **2 Αδρανής οθόνη ταχείας κλήσης -** Όταν πατάτε το , εμφανίζεται η λίστα ταχείας κλήσης. Και στους δύο τύπους αδράνειας, μπορείτε να πραγματοποιήσετε μεταφορά και να κάνετε κλικ στην επιλογή που θέλετε απευθείας.

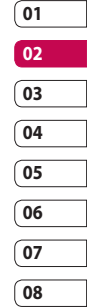

### LG KP500 | Οδηγός χρήσης

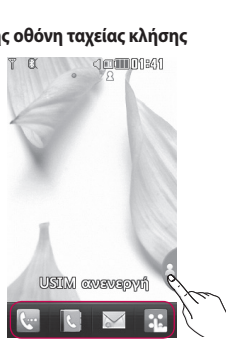

**Αδρανής οθόνη ταχείας κλήσης**

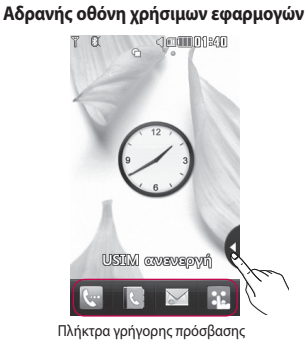

Χρήσιμες εφαρμογές κινητού

 $\mathbb{R}$ 

<1000001841

Λίστα ταχείας κλήσης

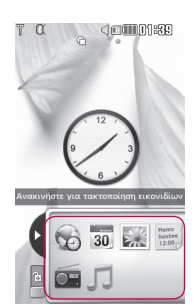

# Οθόνη αναμονής

Obóvn avaµovής Οθόνη αναμονής 16

### **Πλήκτρα άμεσης πρόσβασης**

Τα πλήκτρα άμεσης πρόσβασης παρέχουν εύκολη πρόσβαση με ένα πάτημα στις λειτουργίες που χρησιμοποιείτε συχνότερα.

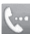

Πατήστε το για να εμφανίσετε το πληκτρολόγιο αφής και να πραγματοποιήσετε μια κλήση. Πληκτρολογήστε τον αριθμό, όπως θα κάνατε με ένα κανονικό πληκτρολόγιο, και πατήστε **Κλήσεις**  ή πατήστε το πλήκτρο της συσκευής.

Πατήστε το για να ανοίξετε τον κατάλογο. Για να αναζητήσετε τον αριθμό που θέλετε να καλέσετε, πληκτρολογήστε το όνομα της επαφής στο πάνω μέρος της οθόνης χρησιμοποιώντας το πληκτρολόγιο αφής.

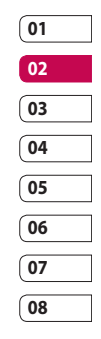

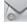

Πατήστε το για να αποκτήσετε πρόσβαση στο μενού επιλογών μηνυμάτων. Από εδώ μπορείτε να δημιουργήσετε ένα νέο SMS ή MMS ή να δείτε το φάκελο με τα μηνύματά σας.

**AL** 

 $\mathbf{R}$ 

Πατήστε το για να ανοίξετε το πλήρες "Επάνω μενού", το οποίο χωρίζεται σε τέσσερα κατακόρυφα υπομενού. Πατήστε την καρτέλα σε κάθε υπομενού για να δείτε περαιτέρω επιλογές.

Oθόνη αναμονής Οθόνη αναμονής 17

# Οθόνη αναμονής

### **Γραμμή κατάστασης**

Η γραμμή κατάστασης χρησιμοποιεί διάφορα εικονίδια ως ενδείξεις στοιχείων, όπως η ισχύς του σήματος, νέα μηνύματα και η διάρκεια ζωής της μπαταρίας, ενώ σας ενημερώνει εάν είναι ενεργοποιημένη η λειτουργία Bluetooth ή GPRS.

Στη συνέχεια, ακολουθεί ένας πίνακας, ο οποίος εξηγεί το νόημα των εικονιδίων που πιθανότατα θα δείτε στη γραμμή κατάστασης.

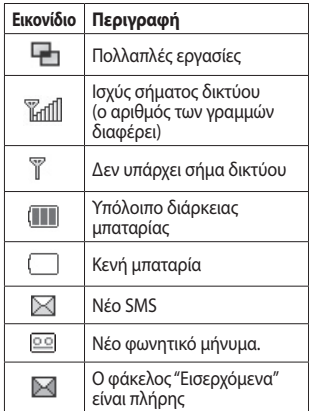

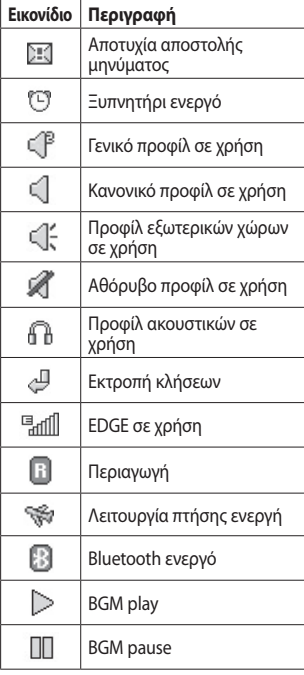

Obóvn avaµovής Οθόνη αναμονής 18

LG KP500 | Οδηγός χρήσης

### **Αλλαγή κατάστασης από τη γραμμή κατάστασης**

Πατήστε τη γραμμή κατάστασης για να ανοίξει το μενού "Σύνοψη καταστ.". Εμφανίζει την τρέχουσα ώρα, το δίκτυο, το αναγνωριστικό SVC και πληροφορίες για την κατάσταση της μπαταρίας, της μνήμης της συσκευής, της εξωτερικής μνήμης, του προφίλ και των λειτουργιών ΜΡ3 και Bluetooth. Εδώ μπορείτε να ορίσετε τον τύπο του προφίλ, να πραγματοποιήσετε αναπαραγωγή/ παύση ΜΡ3 και να ενεργοποιήσετε/ απενεργοποιήσετε το Bluetooth.

### **Χρήση της λειτουργίας πολλαπλών εργασιών**

Πατήστε το πλήκτρο πολλαπλών εργασιών της συσκευής για να ανοίξετε το μενού "Πολλαπλές εργασίες". Από εδώ μπορείτε να δείτε όλες τις εφαρμογές που εκτελούνται τη δεδομένη στιγμή και να αποκτήσετε πρόσβαση σε αυτές με ένα πάτημα.

Όταν εκτελείται μια εφαρμογή στο παρασκήνιο (π.χ. ένα παιχνίδι ή το ραδιόφωνο FM), στη γραμμή εργασιών θα εμφανιστεί το εικονίδιο .

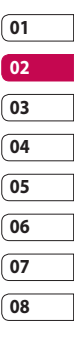

**OHoun** avapovn<sub>ic</sub> Οθόνη αναμονής 19

# Κλήσεις

### **Πραγματοποίηση κλήσης**

- **1** Πατήστε το **(** για να ανοίξει το πληκτρολόγιο.
- **2** Πληκτρολογήστε τον αριθμό χρησιμοποιώντας το πληκτρολόγιο. Για να διαγράψετε ένα ψηφίο, πατήστε το πλήκτρο διαγραφής.
- **3** Πατήστε το πλήκτρο της συσκευής για να πραγματοποιήσετε την κλήση.
- **4** Για να τερματίσετε την κλήση, πατήστε το πλήκτρο της συσκευής.

**ΣΥΜΒΟΥΛΗ!** Για να εισαγάγετε το σύμβολο + προκειμένου να πραγματοποιήσετε διεθνή κλήση, πατήστε παρατεταμένα το  $\overline{0^+}$ .

### **Πραγματοποίηση κλήσης από τις επαφές**

- **1** Στην οθόνη αναμονής, πατήστε το για να ανοίξετε τον κατάλογο.
- **2** Πληκτρολογήστε τα πρώτα γράμματα της επαφής που θέλετε να καλέσετε.
- **3** Από τη φιλτραρισμένη λίστα, πατήστε την επαφή που θέλετε να καλέσετε και επιλέξτε τον αριθμό που θα χρησιμοποιήσετε, εάν υπάρχουν περισσότεροι από έναν αριθμούς αποθηκευμένοι.
- **4** Πατήστε το  $\mathbb{Q}_1$ .

### **Απάντηση και απόρριψη κλήσης**

Όταν χτυπάει το τηλέφωνο, πατήστε το πλήκτρο της συσκευής ή πατήστε το  $\mathbb{Q}_2$  για να απαντήσετε στην κλήση. Πατήστε το για να πραγματοποιήσετε σίγαση του ήχου κλήσης. Η λειτουργία αυτή είναι ιδανική, εάν έχετε ξεχάσει να αλλάξετε το προφίλ σας σε "Αθόρυβο" για μια συνάντηση. Πατήστε το πλήκτρο της συσκευής ή πατήστε το  $\mathbf{\%}$  νια να απορρίψετε μια εισερχόμενη κλήση.

### **Επιλογές κατά τη διάρκεια κλήσεων**

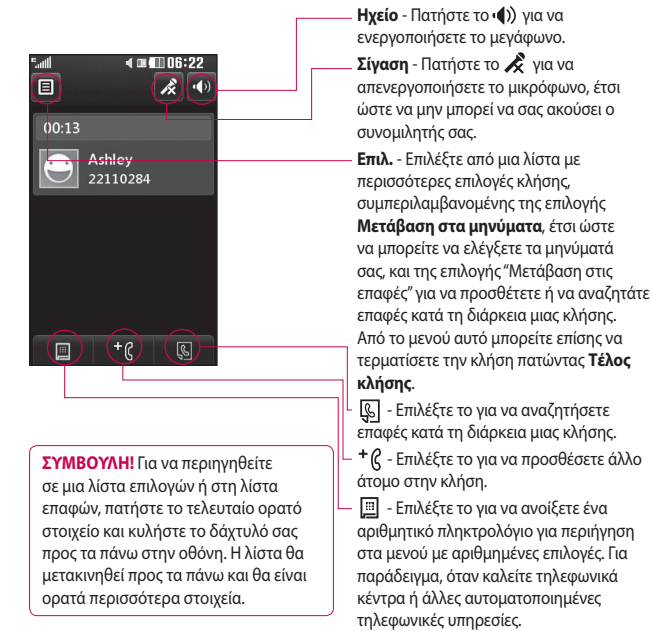

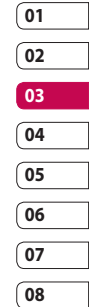

# Κλήσεις

### **Ταχεία κλήση**

Μπορείτε να αντιστοιχίσετε μια επαφή που καλείτε συχνά με έναν αριθμό ταχείας κλήσης.

- **1** Στην οθόνη αναμονής, πατήστε το **181** επιλέξτε **και πατήστε το ...**
- **2** Ο "Τηλεφωνητής" είναι ρυθμισμένος στην ταχεία κλήση 1 και δεν είναι δυνατή η αλλαγή του. Πατήστε οποιονδήποτε άλλο αριθμό για να τον αντιστοιχίσετε σε μια επαφή ταχείας κλήσης.
- **3** Θα ανοίξει ο κατάλογος. Επιλέξτε την επαφή που θέλετε να αντιστοιχίσετε σε αυτόν τον αριθμό πατώντας τον αριθμό τηλεφώνου μία φορά. Για να βρείτε μια επαφή, πατήστε το πλαίσιο του πεδίου αναζήτησης και πληκτρολογήστε το πρώτο γράμμα του ονόματος της επαφής που θέλετε.

### **Πραγματοποίηση δεύτερης κλήσης**

- **1** Κατά τη διάρκεια της αρχικής κλήσης, πατήστε το  $\Box$  και επιλέξτε τον αριθμό που θέλετε να καλέσετε.
- **2** Πληκτρολογήστε τον αριθμό ή πραγματοποιήστε αναζήτηση στις επαφές
- **3** Πατήστε το για να πραγματοποιήσετε την κλήση.
- **4** Στην οθόνη κλήσεων θα εμφανιστούν και οι δύο κλήσεις. Η αρχική σας κλήση θα είναι κλειδωμένη και ο συνομιλητής σας θα είναι σε αναμονή.
- **5** Για να πραγματοποιήσετε εναλλαγή μεταξύ των κλήσεων, πατήστε το και επιλέξτε **Εναλλαγή κλήσης** ή πατήστε τον αριθμό της κλήσης που είναι σε αναμονή.
- **6** Για να τερματίσετε τη μία ή και τις δύο κλήσεις, πατήστε το  $\blacksquare$  και επιλέξτε **Τέλος** και, στη συνέχεια, **Όλα**, **Αναμονή** ή **Ενεργό**.

**ΣΥΜΒΟΥΛΗ!** Μπορείτε να συνδυάσετε τις κλήσεις σας επιλέγοντας **Αποδοχή** και έπειτα **Ένωση**. Επιβεβαιώστε ότι ο παροχέας δικτύου υποστηρίζει την κλήση συνδιάσκεψης.

**ΣΗΜΕΙΩΣΗ:** Θα χρεωθείτε για κάθε κλήση που πραγματοποιείτε.

### **Απενεργοποίηση της λειτουργίας DTMF**

Η λειτουργία DTMF σας δίνει τη δυνατότητα να χρησιμοποιείτε αριθμητικές εντολές για να περιηγείστε στα μενού κατά τη διάρκεια αυτοματοποιημένων κλήσεων. Η λειτουργία DTMF είναι ενεργοποιημένη από προεπιλογή.

Για να την απενεργοποιήσετε κατά τη διάρκεια μιας κλήσης (για παράδειγμα, για να σημειώσετε έναν αριθμό), πατήστε το και επιλέξτε **Απενεργοποίηση DTMF**.

### **Προβολή αρχείων καταγραφής κλήσεων**

**ΣΥΜΒΟΥΛΗ!** Για να περιηγηθείτε σε μια λίστα επιλογών, πατήστε το τελευταίο ορατό στοιχείο και σύρετε το δάχτυλό σας προς τα πάνω στην οθόνη. Η λίστα θα μετακινηθεί και θα είναι ορατά περισσότερα στοιχεία.

Πατήστε το , επιλέξτε και πατήστε το .

#### **ΣΥΜΒΟΥΛΗ!** Επιλέξτε

οποιαδήποτε καταχώρηση του αρχείου καταγραφής για να δείτε την ημερομηνία, την ώρα και τη διάρκεια της κλήσης.

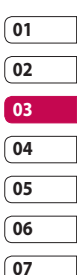

**08**

Βασικές λειτουργίες | Βασικές λειτουργίες 23

# Κλήσεις

### **Χρήση της εκτροπής κλήσεων**

- 1 Πατήστε το **88**, επιλέξτε **φ** και έπειτα επιλέξτε .
- **2** Πατήστε **Εκτροπή κλήσεων**.
- **3** Επιλέξτε εάν θα γίνεται εκτροπή όλων των κλήσεων, όταν είναι κατειλημμένη η γραμμή, όταν δεν υπάρχει απάντηση ή όταν δεν είστε διαθέσιμος.
- **4** Πληκτρολογήστε τον αριθμό στον οποίο θέλετε να γίνεται η εκτροπή.
- **5** Πατήστε **Αίτηση** για ενεργοποίηση. **ΣΗΜΕΙΩΣΗ:** Η εκτροπή κλήσεων επιφέρει χρεώσεις. Για λεπτομέρειες, επικοινωνήστε με τον παροχέα δικτύου.

**ΣΥΜΒΟΥΛΗ!** Για να απενεργοποιήσετε όλες τις εκτροπές κλήσεων, επιλέξτε **Απενεργοποίηση όλων** από το μενού **Εκτροπή κλήσεων**.

### **Χρήση της φραγής κλήσεων**

- **1** Πατήστε το **89**, επιλέξτε **φ.** και έπειτα επιλέξτε .
- **2** Πατήστε **Φραγή κλήσεων**.
- **3** Επιλέξτε μία ή και τις έξι επιλογές: **Όλες οι εξερχόμενες Εξερχόμενες διεθνείς κλήσεις Εξερχόμενες διεθνείς κλήσεις εκτός από τη χώρα μου Όλες οι εισερχόμενες Εισερχόμενες στο εξωτερικό Ακύρωση όλων**
- **4** Πληκτρολογήστε τον κωδικό φραγής κλήσεων. Συμβουλευτείτε τον παροχέα δικτύου για αυτή την υπηρεσία.

**ΣΥΜΒΟΥΛΗ!** Επιλέξτε **Σταθ. αριθ. κλήσ.** για να ενεργοποιήσετε και να δημιουργήσετε μια λίστα με αριθμούς που μπορείτε να καλέσετε από το τηλέφωνό σας. Θα χρειαστείτε τον κωδικό PIN2 από την εταιρεία κινητής τηλεφωνίας με την οποία συνεργάζεστε. Από το τηλέφωνό σας θα μπορείτε να καλείτε μόνο τους αριθμούς που περιλαμβάνονται στη λίστα καθορισμένων αριθμών.

### **Αλλαγή των ρυθμίσεων για κοινές κλήσεις**

- **1** Πατήστε το **ΕΗ**, επιλέξτε **και** έπειτα επιλέξτε **...**
- **2** Πατήστε **Κοινές ρυθμίσεις**. Από εδώ μπορείτε να τροποποιήσετε τις ρυθμίσεις για τις παρακάτω επιλογές:

**Απόρριψη κλήσης** - Σύρετε το διακόπτη στο **Ενεργοπ.** για να επισημάνετε τη λίστα απόρριψης. Μπορείτε να πατήσετε το πλαίσιο κειμένου για να επιλέξετε από όλες τις κλήσεις, συγκεκριμένες επαφές ή ομάδες ή μη καταχωρημένους αριθμούς (αριθμούς που δεν βρίσκονται στις επαφές σας). Πατήστε **Αποθ.** για να αλλάξετε τη ρύθμιση. **Αποστολή αριθμού μου** -Επιλέξτε εάν θα εμφανίζεται ο αριθμός σας όταν καλείτε κάποιον.

**Αυτόματη επανάκληση** - Σύρετε το διακόπτη αριστερά για **Ενεργοπ.** ή δεξιά για **Απενεργοπ**.

**Απάντηση με** - Επιλέξτε εάν θα απαντάτε στο τηλέφωνο χρησιμοποιώντας το πλήκτρο αποστολής ή οποιοδήποτε πλήκτρο.

**Υπενθύμιση λεπτού** - Σύρετε το διακόπτη αριστερά για **Ενεργοπ.** έτσι ώστε να ακούγεται ένας ήχος ανά λεπτό κατά τη διάρκεια της κλήσης. **Τρόπος απάντησης BT** - Επιλέξτε **Handsfree** για να μπορείτε να απαντάτε στις κλήσεις χρησιμοποιώντας ένα σετ ακουστικώνμικροφώνου Bluetooth ή επιλέξτε **Τηλέφωνο** για να απαντάτε στις κλήσεις πατώντας ένα πλήκτρο του τηλεφώνου.

#### **Αποθήκευση νέου αριθμού** -

Επιλέξτε **Ναι** για να αποθηκεύσετε ένα νέο αριθμό

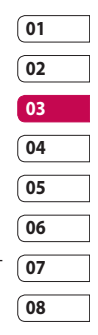

Βασικές λειτουργίες | Βασικές λειτουργίες25

# Επαφές

### **Αναζήτηση επαφής**

Υπάρχουν δύο τρόποι με τους οποίους μπορείτε να αναζητήσετε μια επαφή:

#### **Από την οθόνη αναμονής**

- **1** Στην οθόνη αναμονής, πατήστε το για να ανοίξετε τον κατάλογο. Επιλέξτε από τη λίστα την επαφή που θέλετε να καλέσετε.
- **2** Πατήστε το  $\mathbb{Q}$ , ή πατήστε το πλήκτρο της συσκευής για να πραγματοποιήσετε την κλήση.

#### **Από το κύριο μενού**

- **1** Πατήστε το και επιλέξτε ...
- **2** Πατήστε το ...
- **3** Θα εμφανιστεί μια λίστα με επαφές. Πληκτρολογώντας το πρώτο γράμμα του ονόματος μιας επαφής, το μενού θα μεταβεί στη συγκεκριμένη αλφαβητική περιοχή της λίστας.

**ΣΥΜΒΟΥΛΗ!** Το αλφαβητικό πληκτρολόγιο εμφανίζεται μόλις πατήσετε το κενό τετράγωνο.

### **Προσθήκη νέας επαφής**

**1** Στην οθόνη αναμονής, πατήστε το και πατήστε **Προσθήκη επαφής**.

- **2** Επιλέξτε εάν θέλετε να αποθηκεύσετε την επαφή στο **Τηλέφ** ή στην κάρτα **SIM**.
- **3** Πληκτρολογήστε το όνομα και το επίθετο της νέας επαφής. Δεν χρειάζεται να πληκτρολογήστε και τα δύο αλλά είναι απαραίτητο το ένα από τα δύο.
- **4** Μπορείτε να καταχωρήσετε έως και πέντε διαφορετικούς αριθμούς ανά επαφή. Κάθε καταχώρηση έχει ένα προκαθορισμένο τύπο: **Κινητό τηλέφωνο**, **Σπίτι**, **Γραφείο**, **Τηλεειδοποίηση**, **Fax** και **Γενικό**. Όταν τελειώσετε, πατήστε **Κλείσιμο**.
- **5** Προσθέστε μια διεύθυνση email.
- **6** Αντιστοιχίστε την επαφή σε μία ή περισσότερες ομάδες. Επιλέξτε **Χωρίς ομάδα**, **Οικογένεια**, **Φίλοι**, **Συνάδελφοι**, **Σχολείο** ή **VIP**.
- **7** Μπορείτε επίσης να προσθέσετε τα πεδία **Ήχος κλήσης**, **Γενέθλια**, **Επέτειος**, **Αρχική σελίδα**, **Διεύθ. Κατοικίας**, **Όνομα εταιρ.**, **Τίτλος εργασίας**, **Διευθ. εταιρ.** και **Σημειωματάριο**.
- **8** Πατήστε **Αποθ.** για να αποθηκεύσετε την επαφή.

#### **Δημιουργία ομάδας**

- **1** Πατήστε το **και επιλέξτε** ...
- **2** Πατήστε το **και επιλέξτε Ομάδες.**
- **3** Πατήστε το  $\blacksquare$ .
- **4** Επιλέξτε **Προσθήκη ομάδας**.
- **5** Πληκτρολογήστε όνομα για τη νέα ομάδα. Μπορείτε, επίσης, να αντιστοιχίσετε την ομάδα με έναν ήχο κλήσης.
- **6** Πατήστε **Αποθ**.

**ΣΗΜΕΙΩΣΗ:** Εάν διαγράψετε μια ομάδα, οι επαφές που είχαν αντιστοιχηθεί σε αυτή την ομάδα δεν θα χαθούν. Θα παραμείνουν στον κατάλογο.

### **Αλλαγή των ρυθμίσεων επαφών**

Μπορείτε να προσαρμόσετε τις ρυθμίσεις επαφών ώστε ο κατάλογος να λειτουργεί σύμφωνα με τις προτιμήσεις σας.

#### **ΣΥΜΒΟΥΛΗ!** Για να

περιηγηθείτε σε μια λίστα επιλογών, πατήστε το τελευταίο ορατό στοιχείο και σύρετε το δάχτυλό σας προς τα πάνω στην οθόνη. Η λίστα θα μετακινηθεί και θα είναι ορατά περισσότερα στοιχεία.

- **1** Στην οθόνη αναμονής, πατήστε το και επιλέξτε **...**
- **2** Πατήστε το **και επιλέξτε Ρυθμίσεις.**
- **3** Από εδώ μπορείτε να προσαρμόσετε τις παρακάτω ρυθμίσεις:

**Ρυθμ. λίστας επαφών** - Επιλέξτε εάν θα εμφανίζονται οι επαφές που είναι αποθηκευμένες σε **Τηλέφωνο & SIM**, **Τηλέφ** μόνο ή **SIM** μόνο

Μπορείτε επίσης να επιλέξετε να εμφανίζεται πρώτα το όνομα ή το επίθετο της επαφής.

**Αντιγραφή** - Αντιγράψτε τις επαφές σας από την κάρτα USIM στο τηλέφωνο ή από το τηλέφωνο στην κάρτα USIM. Επιλέξτε να κάνετε την παραπάνω διαδικασία για καθεμία επαφή ξεχωριστά ή για όλες μαζί. Εάν επιλέξετε να γίνει για καθεμία ξεχωριστά, θα πρέπει να επιλέξετε τις επαφές που θα αντιγραφούν μία προς μία.

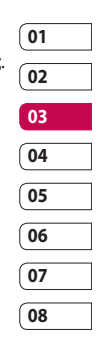

# Επαφές

**Μετακίνηση** - Η λειτουργία αυτή είναι ίδια με την αντιγραφή, με τη μόνη διαφορά ότι η επαφή αποθηκεύεται μόνο στη θέση στην οποία την έχετε μετακινήσει. Εάν μετακινήσετε μια επαφή από την κάρτα USIM στη συσκευή, θα διαγραφεί από τη μνήμη της USIM.

**Αποστολή όλων των επαφών μέσω Bluetooth** - Στείλτε όλες σας τις επαφές σε άλλη συσκευή μέσω Bluetooth. Εάν επιλέξετε αυτή τη ρύθμιση, θα σας ζητηθεί να ενεργοποιήσετε το Bluetooth.

**Δημιουργία αντιγράφου ασφαλείας επαφών** - Δείτε την ενότητα **Δημιουργία αντιγράφων ασφαλείας και επαναφορά των πληροφοριών του τηλεφώνου**.

**Επαναφορά επαφών** - Δείτε την ενότητα "Δημιουργία αντιγράφων ασφαλείας και επαναφορά των πληροφοριών του τηλεφώνου".

**Διαγραφή επαφών** - Διαγράψτε όλες σας τις επαφές. Πατήστε **Ναι**, εάν είστε βέβαιοι ότι θέλετε να διαγράψετε τον κατάλογο.

#### **Εμφάνιση πληροφοριών**

- **1** Στην οθόνη αναμονής, πατήστε το και επιλέξτε **.**
- **2** Πατήστε το και επιλέξτε **Πληροφορίες**.
- **3** Από εδώ μπορείτε να δείτε τα πεδία **Αριθμοί κλήσης πληροφοριών**, **Ο αριθμός μου**, **Πληροφ. μνήμης** (πόσος χώρος υπάρχει διαθέσιμος στη μνήμη) και **Η κάρτα μου**.

**ΣΥΜΒΟΥΛΗ!** Εάν θέλετε να προσθέσετε μια επαγγελματική κάρτα για τον εαυτό σας, επιλέξτε **Η κάρτα μου** και εισαγάγετε όλα τα στοιχεία, όπως θα κάνετε για οποιαδήποτε επαφή. Πατήστε **Αποθ.** για να ολοκληρώσετε τη διαδικασία.

## Μηνύματα

### **Μηνύματα**

Το KΡ500 συνδυάζει SMS, MMS και email σε ένα έξυπνο και εύχρηστο μενού.

Υπάρχουν δύο τρόποι για να αποκτήσετε πρόσβαση στο κέντρο μηνυμάτων:

- **1** Πατήστε το  $\bowtie$  στην οθόνη αναμονής.
- **2** Πατήστε το **39** στην οθόνη αναμονής, επιλέξτε και, στη συνέχεια, επιλέξτε .

### **Αποστολή μηνύματος**

- **1** Πατήστε το για να ανοίξετε ένα κενό μήνυμα.
- **2** Από εδώ μπορείτε να στείλετε SMS ή MMS. Για να στείλετε email, πατήστε το στην οθόνη αναμονής και επιλέξτε **ι** και ...
- **3** Πατήστε **Εισαγ.** για να προσθέσετε εικόνα, βίντεο, ήχο ή πρότυπο.
- **5** Πατήστε **T(1)** στο πάνω μέρος της οθόνης για να εισάγετε τον αριθμό του παραλήπτη ή πατήστε το εικονίδιο αναζήτησης για να ανοίξετε τον κατάλογο. Μπορείτε να προσθέσετε πολλές επαφές. Πατήστε **Αποστ.**, όταν είστε έτοιμοι.

### **ΠΡΟΕΙΔΟΠΟΙΗΣΗ:** Θα

χρεωθείτε με μήνυμα κειμένου ανά σελίδα για κάθε πρόσωπο στο οποίο στέλνετε μήνυμα.

# **01 02 03**

### **ΠΡΟΕΙΔΟΠΟΙΗΣΗ:** Εάν

προσθέσετε εικόνα, βίντεο ή ήχο σε SMS, αυτό θα μετατραπεί αυτόματα σε MMS και θα επιβαρυνθείτε με την ανάλογη χρέωση.

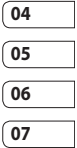

**08**

### **Εισαγωγή κειμένου**

Υπάρχουν πέντε τρόποι εισαγωγής κειμένου:

Πληκτρολόγιο κινητού, πληκτρολόγιο υπολογιστή, οθόνη γραφής με το χέρι, πλαίσιο γραφής με το χέρι, διπλό πλαίσιο γραφής.

Μπορείτε να επιλέξετε τη μέθοδο εισανωνής πατώντας το **ΕΙ** και επιλέγοντας **Μέθοδος εισαγωγής**.

Πατήστε μία φορά στην οθόνη. Θα εμφανιστεί το πληκτρολόγιο.

## Μηνύματα

 Πατήστε το για να ενεργοποιήσετε τη λειτουργία έξυπνης εισαγωγής κειμένου Τ9.

 Μπορείτε να επιλέξετε γλώσσες γραφής.

 Πατήστε το για εναλλαγή μεταξύ αριθμών, συμβόλων και κειμένου.

Χρησιμοποιήστε το για να περιηγηθείτε στους διάφορους τύπους πληκτρολογίων σε κάθε λειτουργία εισαγωγής κειμένου (για παράδειγμα, κεφαλαία ή πεζά).

### **Έξυπνη δημιουργία κειμένου T9**

Στη λειτουργία T9 θα δείτε την ένδειξη T9 .

Η λειτουργία T9 χρησιμοποιεί ένα ενσωματωμένο λεξικό για να αναγνωρίζει τις λέξεις που γράφετε σύμφωνα με την ακολουθία των πλήκτρων που πατάτε. Απλά πατήστε το αριθμητικό πλήκτρο που αντιστοιχεί στο γράμμα που θέλετε να εισάγετε και το λεξικό θα προβλέψει τη λέξη που θέλετε να χρησιμοποιήσετε. Για παράδειγμα, πατήστε 8, 3, 5, 3, 7, 4, 6, 6, 3 για να γράψετε τη λέξη 'telephone'.

### **Μη αυτόματη εισαγωγή Abc**

Στη λειτουργία Abc θα δείτε την ένδειξη  $T9 -$ .

Στη λειτουργία Abc, πρέπει να πατήσετε το πλήκτρο επανειλημμένα για να εισαγάγετε ένα γράμμα. Για παράδειγμα, για να γράψετε τη λέξη "hello", πατήστε δύο φορές το 4, δύο φορές το 3, τρεις φορές το 5, τρεις φορές το 5 ξανά και τρεις φορές το 6.

### **Πληκτρολόγιο**

Στη λειτουργία πληκτρολογίου υπολογιστή, η οθόνη αλλάζει σε οριζόντια προβολή και εμφανίζεται ένα τυπικό πληκτρολόγιο υπολογιστή.

Απλά πατήστε το κάθε γράμμα για να γράψετε το μήνυμα που θέλετε και πατήστε:

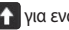

για εναλλαγή σε κεφαλαία

### **Αναγνώριση γραφής**

Στη λειτουργία γραφής, απλά γράφετε στην οθόνη και το KP500 μετατρέπει τη γραφή σε μήνυμα. Επιλέξτε **Οθόνη** ή **Πλαίσιο** ανάλογα με την προβολή που προτιμάτε.

**ΣΥΜΒΟΥΛΗ!** Σε αυτή τη λειτουργία, μπορεί να σας εξυπηρετεί καλύτερα η χρήση της γραφίδας. Να θυμάστε ότι πρέπει να την πιέζετε ελαφρά για να μην προκαλέσετε βλάβη στην οθόνη.

Η αναγνώριση γραφής μεταφράζει τις κινήσεις της γραφίδας σε γράμματα, αριθμούς ή άλλους χαρακτήρες και εμφανίζει αυτούς τους χαρακτήρες ως κείμενο. Η αναγνώριση γραφής είναι ενεργή μόνο στα σημεία που μπορεί να γίνει εισαγωγή κειμένου.

**Σημείωση:** Τα περισσότερα γράμματα μπορούν να γραφτούν με διάφορα στυλ γραφής. Δείτε τους παρακάτω πίνακες. Αυτό καθορίζεται από τη θέση του χαρακτήρα στην οθόνη και όχι από το στυλ με το οποίο έχει γραφτεί.

### **Ρύθμιση e-mail**

Μπορείτε να παραμένετε ενημερωμένοι ενώ μετακινείστε χρησιμοποιώντας τη λειτουργία email του KP500. Η δημιουργία ενός λογαριασμού email POP3 ή IMAP4 είναι γρήγορη και απλή.

- **1** Πατήστε το **και έπειτα επιλέξτε**
- **2** Επιλέξτε **και περιηνηθείτε στο** μενού μέχρι να βρείτε την επιλογή **Ρυθμίσεις**.
- **3** Πατήστε **Email** και έπειτα πατήστε **Λογαριασμοί email**.
- **4** Πατήστε **Προσθήκη λογαριασμού**.
- **5** Ο οδηγός ρύθμισης θα σας βοηθήσει να διαμορφώσετε τις ρυθμίσεις του email σας.
- **6** Μπορείτε να ελέγξετε και να επεξεργαστείτε τις ρυθμίσεις επιλέγοντας το λογαριασμό από τη λίστα. Μπορείτε επίσης να ελέγξετε τις επιπλέον ρυθμίσεις που συμπληρώθηκαν αυτόματα κατά τη δημιουργία του λογαριασμού.
- **7** Μπορείτε να αλλάξετε τον προεπιλεγμένο λογαριασμό email πατώντας **Ενεργοπ**.

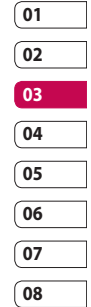

# Μηνύματα

#### **Ανάκτηση των e-mail**

Μπορείτε να ελέγχετε το λογαριασμό σας με αυτόματο ή μη αυτόματο τρόπο για νέα email. Για πληροφορίες σχετικά με τον αυτόματο έλεγχο.

Για μη αυτόματο έλεγχο:

- **1** Πατήστε το και επιλέξτε και  $\searrow$  .
- **2** Πατήστε **Εισερχόμενα email**.
- **3** Επιλέξτε το λογαριασμό που θέλετε να χρησιμοποιήσετε και έπειτα πατήστε το .
- **4** Επιλέξτε **Ανάκτ.** και το KP500 θα πραγματοποιήσει σύνδεση στο λογαριασμό του email σας και θα ανακτήσει τα νέα μηνύματα.

### **Αποστολή email μέσω του νέου σας λογαριασμού**

- **1** Πατήστε **Νέο Email** στο μενού **Επικοινωνία** και θα ανοίξει ένα νέο email.
- **2** Μπορείτε να εισάγετε τη διεύθυνση του παραλήπτη και να γράψετε το μήνυμά σας. Επίσης, μπορείτε να επισυνάψετε εικόνες, βίντεο, ήχους ή άλλους τύπους αρχείων.
- **3** Πατήστε **Αποστ.** και θα πραγματοποιηθεί αποστολή του email.

### **Αλλαγή των ρυθμίσεων e-mail**

Μπορείτε να προσαρμόσετε τις ρυθμίσεις του email σας σύμφωνα με τις προτιμήσεις σας.

- **1** Πατήστε το και επιλέξτε και  $\searrow$  .
- **2** Πατήστε **Ρυθμίσεις**, έπειτα **Email** και προσαρμόστε τις παρακάτω ρυθμίσεις: **Άδεια για απάντηση Email** -

Επιλέξτε να επιτρέπεται η αποστολή μηνυμάτων επιβεβαίωσης ανάγνωσης.

#### **Αίτηση για απάντηση Email** -

Επιλέξτε εάν θα ζητούνται μηνύματα επιβεβαίωσης ανάγνωσης.

Baoikéς λειτουργίες Βασικές λειτουργίες 32 **Διάστημα ανάκτησης** - Επιλέξτε πόσο συχνά το KP500 θα πραγματοποιεί ελέγχους για νέα μηνύματα e-mail. **Αριθμός e-mail προς ανάκτηση** -

Επιλέξτε τον αριθμό των email που θα ανακτώνται κάθε φορά.

**Να περιλαμβάνεται το μήνυμα σε FW & RE** - Επιλέξτε να περιλαμβάνεται το αρχικό μήνυμα στην απάντησή σας.

**Συμπερίληψη συνημμένου** - Επιλέξτε να συμπεριλαμβάνετε το αρχικό συνημμένο στην απάντηση.

**Αυτ. ανάκτ. σε περιαγωγή** - Επιλέξτε εάν θα γίνεται αυτόματη

ανάκτηση των μηνυμάτων σας όταν

βρίσκεστε στο εξωτερικό (περιαγωγή).

**Ειδοποίηση νέου e-mail** - Επιλέξτε εάν θα ειδοποιείστε για νέα e-mail.

**Υπογραφή** - Δημιουργήστε μια υπογραφή email και ενεργοποιήστε αυτή τη λειτουργία.

**Προτεραιότητα** - Επιλέξτε το επίπεδο προτεραιότητας των μηνυμάτων email.

### **Φάκελοι μηνυμάτων**

Η δομή των φακέλων που χρησιμοποιείται στο KΡ500 είναι αρκετά ευνόητη και θα την αντιληφθείτε εύκολα. **Εισερχόμενα** - Όλα τα μηνύματα που λαμβάνετε τοποθετούνται στα εισερχόμενά σας. Από εδώ μπορείτε να πραγματοποιήσετε προβολή, διαγραφή και άλλες ενέργειες. Για λεπτομέρειες, δείτε την ενότητα **Διαχείριση μηνυμάτων** παρακάτω.

**Εισερχόμενα email** - Όλα τα email που λαμβάνετε στο ΚΡ500 τοποθετούνται στη θυρίδα αλληλογραφίας σας (Εισερχόμενα email).

**Πρόχειρα** - Εάν δεν έχετε χρόνο να ολοκληρώσετε τη δημιουργία ενός μηνύματος, μπορείτε να αποθηκεύσετε ό,τι έχετε κάνει μέχρι το σημείο αυτό.

**Εξερχόμενα** - Αυτός ο φάκελος χρησιμοποιείται για την προσωρινή αποθήκευση των μηνυμάτων κατά την αποστολή τους.

**Απεσταλμένα** - Όλα τα μηνύματα που έχετε στείλει τοποθετούνται σε αυτό το φάκελο.

**Φάκελοι** - Δημιουργήστε φακέλους για να αποθηκεύετε τα μηνύματά σας.

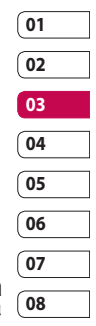

# Μηνύματα

### **Αλλαγή ρυθμίσεων για τα μηνύματα κειμένου**

Οι ρυθμίσεις μηνυμάτων του KΡ500 είναι προκαθορισμένες ώστε να μπορείτε να στέλνετε μηνύματα άμεσα. Μπορείτε να αλλάξετε αυτές τις ρυθμίσεις σύμφωνα με τις προτιμήσεις σας.

#### **ΣΥΜΒΟΥΛΗ!** Για να

περιηγηθείτε σε μια λίστα επιλογών, πατήστε το τελευταίο ορατό στοιχείο και σύρετε το δάχτυλό σας προς τα πάνω στην οθόνη. Η λίστα θα μετακινηθεί και θα είναι ορατά περισσότερα στοιχεία.

Πατήστε το και επιλέξτε **Ρυθμίσεις**  στο μενού **Επικοινωνία**. Επιλέξτε **SMS**. Μπορείτε να κάνετε τις εξής αλλαγές:

**Κέντρο SMS** - Εισαγάγετε τα στοιχεία του κέντρου μηνυμάτων.

**Αναφορά παράδοσης** - Σύρετε το διακόπτη αριστερά για να λαμβάνετε επιβεβαίωση παράδοσης των μηνυμάτων σας.

**Περίοδος ισχύος** - Επιλέξτε το χρονικό διάστημα για το οποίο θα αποθηκεύονται τα μηνύματά σας στο κέντρο μηνυμάτων. **Τύποι μηνύματος** - Μετατρέψτε το κείμενό σας σε **Κείμενο**, **Φωνή**, **Fax**, **X.400** ή **Email**.

**Κωδικοποίηση χαρακτήρων** - Επιλέξτε με ποιο τρόπο κωδικοποιούνται οι χαρακτήρες. Η ρύθμιση αυτή επηρεάζει το μέγεθος των μηνυμάτων σας και κατά συνέπεια τις χρεώσεις δεδομένων.

**Aποστ. μεγάλου κειμέν. ως** - Επιλέξτε να στείλετε το μήνυμα ως πολλαπλά SMS ή ως MMS.

### **Αλλαγή ρυθμίσεων για τα μηνύματα πολυμέσων**

Οι ρυθμίσεις μηνυμάτων του KΡ500 είναι προκαθορισμένες ώστε να μπορείτε να στέλνετε μηνύματα άμεσα. Μπορείτε να αλλάξετε αυτές τις ρυθμίσεις σύμφωνα

με τις προτιμήσεις σας.

Πατήστε το ΒΗ, επιλέξτε και έπειτα πατήστε το . Επιλέξτε **Ρυθμίσεις** και **MMS**. Μπορείτε να κάνετε τις εξής αλλαγές:
**Τύπος ανάκτησης** - Επιλέξτε **Οικείο** ή **Δίκτυο περιαγωγής**. Εάν, στη συνέχεια, επιλέξετε Χειροκίνητα, θα λαμβάνετε μόνο ειδοποιήσεις για MMS και έπειτα θα αποφασίζετε εάν θέλετε να τα λάβετε ή όχι.

**Αναφορά παράδοσης** - Επιλέξτε να επιτρέπεται ή/και να ζητείται αναφορά παράδοσης.

**Αναφορά ανάγνωσης** - Επιλέξτε να επιτρέπεται ή/και να ζητείται αναφορά απάντησης.

**Προτεραιότητα** - Επιλέξτε το επίπεδο προτεραιότητας των μηνυμάτων MMS.

**Περίοδος ισχύος** - Επιλέξτε το χρονικό διάστημα για το οποίο το μήνυμα θα μένει αποθηκευμένο στο κέντρο μηνυμάτων.

**Διάρκεια slide** - Επιλέξτε τη διάρκεια εμφάνισης των slide στην οθόνη.

**Δημιουργία** - Επιλέξτε τη λειτουργία μηνύματος.

**Χρόνος παράδοσης** - Επιλέξτε το χρονικό διάστημα που θα μεσολαβήσει μέχρι την παράδοση του μηνύματός σας.

**Κέντρο ΜMS** - Εισαγάγετε τα στοιχεία του κέντρου μηνυμάτων.

#### **Αλλαγή λοιπών ρυθμίσεων**

Πατήστε το , επιλέξτε **Ρυθμίσεις** στο μενού **Επικοινωνία** και έπειτα:

**Τηλεφωνητής** - Πατήστε το **θ** για να προσθέσετε νέα υπηρεσία τηλεφωνητή. Για περισσότερες πληροφορίες σχετικά με την παρεχόμενη υπηρεσία, επικοινωνήστε με τον παροχέα δικτύου.

**Μήνυμα υπηρεσίας** - Επιλέξτε να λαμβάνονται ή να μπλοκάρονται τα μηνύματα υπηρεσίας. Μπορείτε, επίσης, να ρυθμίσετε την ασφάλεια των μηνυμάτων σας δημιουργώντας λίστες με αξιόπιστους και μη αξιόπιστους αποστολείς.

**Υπηρεσία πληροφοριών** - Επιλέξτε την κατάσταση λήψης, τη γλώσσα και άλλες ρυθμίσεις.

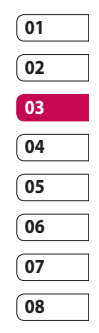

Baotkéς Astroupyieς Βασικές λειτουργίες 35

# Κάμερα

#### **Γρήγορη λήψη φωτογραφίας**

- **1** Πατήστε σύντομα το πλήκτρο **στη** στη δεξιά πλευρά του τηλεφώνου.
- **2** Στην οθόνη θα εμφανιστεί το σκόπευτρο.
- **3** Κρατήστε το τηλέφωνο οριζόντια και στρέψτε το φακό προς το αντικείμενο της φωτογραφίας.
- **4** Τοποθετήστε το τηλέφωνο έτσι ώστε να μπορείτε να βλέπετε το αντικείμενο της φωτογραφίας στην οθόνη προεπισκόπησης.
- **5** Όταν η κάμερα έχει εστιάσει στο θέμα, πατήστε σταθερά το πλήκτρο στο πλάι του τηλεφώνου ή πατήστε το κόκκινο πλαίσιο στην κάτω δεξιά γωνία της οθόνης για να βγάλετε φωτογραφία.

### **Μετά τη λήψη φωτογραφίας**

Στην οθόνη θα εμφανιστεί η φωτογραφία που έχετε τραβήξει. Το όνομα της εικόνας θα εμφανίζεται στο κάτω μέρος της οθόνης μαζί με πέντε εικονίδια που βρίσκονται στην κάτω δεξιά πλευρά.

 Πατήστε το για μετακίνηση στη συλλογή.

 Πατήστε το για να στείλετε τη φωτογραφία ως μήνυμα, e-mail ή μέσω Bluetooth.

 Πατήστε για να επεξεργαστείτε τη φωτογραφία.

 Πατήστε το για να ορίσετε τη φωτογραφία που βγάλατε ως φόντο.

 Πατήστε το για να διαγράψετε τη φωτογραφία που μόλις βγάλατε και επιβεβαιώστε πατώντας **Ναι**. Το σκόπευτρο θα εμφανιστεί ξανά.

 Πατήστε το για να τραβήξετε άλλη μια φωτογραφία αμέσως. Η τρέχουσα φωτογραφία θα αποθηκευτεί.

**DITIONNOUNTO** Δημιουργικότητα36

#### **Εξοικείωση με το σκόπευτρο**

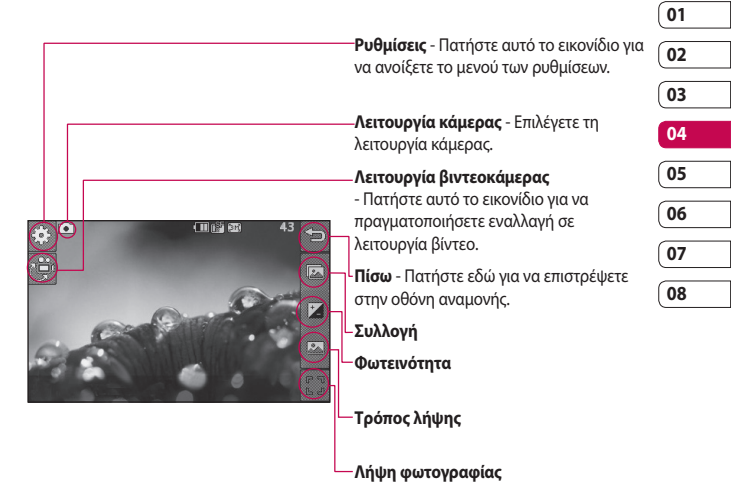

**ΣΥΜΒΟΥΛΗ!** Μπορείτε να εμφανίσετε τις επιλογές πατώντας στην οθόνη. Οι επιλογές αποκρύπτονται αυτόματα μετά από μερικά δευτερόλεπτα.

Δημιουργικότητα | Δημιουργικότητα 37

# Κάμερα

#### **Επιλογή τύπου λήψης**

- **1** Πατήστε το **Γελ** για να ανοίξετε τους διαθέσιμους τύπους λήψης.
- **2** Επιλέξτε μεταξύ των παρακάτω δύο επιλογών:

**Κανονική λήψη** -Πρόκειται για τον προεπιλεγμένο τύπο λήψης. Η λήψη της φωτογραφίας θα γίνει κανονικά, όπως περιγράφεται στην ενότητα "Γρήγορη λήψη φωτογραφίας".

**Πολλαπλή λήψη** - Η ρύθμιση αυτή σας δίνει τη δυνατότητα λήψης 3/6/9 στιγμιότυπων αυτόματα σε πολύ γρήγορη διαδοχή.

## **Ρύθμιση της έκθεσης**

Η έκθεση ορίζει τη διαφορά μεταξύ φωτεινού και σκούρου (αντίθεση) σε μια εικόνα. Μια εικόνα με χαμηλή αντίθεση θα είναι θολή ενώ μια εικόνα με υψηλή αντίθεση θα φαίνεται πολύ πιο καθαρή.

**1** Πατήστε το  $\mathbf{f}$ .

**2** Σύρετε την ένδειξη αντίθεσης κατά μήκος της γραμμής - αριστερά για μικρότερη έκθεση και πιο θολή εικόνα ή δεξιά για μεγαλύτερη έκθεση και πιο καθαρή εικόνα.

### **Χρήση των ρυθμίσεων για προχωρημένους**

Από το σκόπευτρο, πατήστε το για να ανοίξετε όλες τις επιλογές ρυθμίσεων για προχωρημένους.

#### **Ρυθμίσεις προεπισκόπησης**

**Μέγεθος** - Αλλάξτε το μέγεθος της φωτογραφίας για να εξοικονομήσετε χώρο στη μνήμη ή να πάρετε μια προκαθορισμένη εικόνα στο σωστό μέγεθος για επαφή.

**Χρωματικό εφέ** - Επιλέξτε έναν τόνο χρώματος για να τον εφαρμόσετε στη φωτογραφία που έχετε τραβήξει.

**Ισορροπία λευκού** - Επιλέξτε μεταξύ των ρυθμίσεων Αυτόματο, Πυρακτώσεων, Ήλιος, Φθορισμού ή Συννεφιά .

**Νυχτερινή λήψη** - Η λειτουργία αυτή είναι χρήσιμη όταν βρίσκεστε σε σκοτεινό μέρος.

ατιμουργικότητα Δημιουργικότητα

38

**Timer** - Το χρονόμετρο σας δίνει τη δυνατότητα να ορίσετε την καθυστέρηση που θα μεσολαβεί από τη στιγμή που θα πατήσετε το πλήκτρο λήψης μέχρι την αποτύπωση της φωτογραφίας από την κάμερα. Επιλέξτε ανάμεσα σε **3 δευτερόλεπτα**, **5 δευτερόλεπτα** ή **10 δευτερόλεπτα**. Η λειτουργία αυτή είναι ιδανική για ομαδικές φωτογραφίες στις οποίες θέλετε να συμμετέχετε.

**Ποιότητα** - Επιλέξτε μεταξύ των ρυθμίσεων **Πολύ καλή**, **Καλή** και **Κανονική**. Όσο πιο καλή είναι η ποιότητα, τότε πιο ευκρινής θα είναι η φωτογραφία αλλά ταυτόχρονα θα αυξάνεται και το μέγεθος του αρχείου. Αυτό σημαίνει ότι θα μπορείτε να αποθηκεύετε λιγότερες φωτογραφίες στη μνήμη.

**Λειτουργία προβολής** - Επιλέξτε μεταξύ των ρυθμίσεων "Πλήρης οθόνη" και "Πλήρης εικόνα". Στη λειτουργία πλήρους οθόνης μπορεί να γίνει αποκοπή της εικόνας.

#### **Άλλες ρυθμίσεις**

**Μνήμη** - Επιλέξτε εάν οι φωτογραφίες θα αποθηκεύονται στη μνήμη της συσκευής ή στην εξωτερική μνήμη.

**Ήχος κλείστρου** - Επιλέξτε έναν από τους τρεις ήχους κλείστρου.

**Οθόνη πλέγματος** - Επιλέξτε μεταξύ των ρυθμίσεων "Απενεργοπ.", "Απλή διχοτόμηση" ή "Τριχοτόμηση"

**Επαναφορά ρυθμίσεων** - Επαναφέρετε όλες τις ρυθμίσεις της κάμερας.

**ΣΥΜΒΟΥΛΗ!** Όταν τερματίζετε τη λειτουργία της κάμερας, όλες οι ρυθμίσεις θα επιστρέψουν στις προεπιλογές, εκτός από το μέγεθος και την ποιότητα της εικόνας. Θα πρέπει να επαναφέρετε οποιεσδήποτε μη προεπιλεγμένες ρυθμίσεις χρειαστείτε, όπως τον τόνο χρωμάτων. Ελέγξτε τις πριν αποτυπώσετε την επόμενη φωτογραφία.

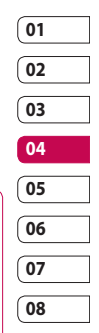

**DITIODIVIKOUTIC** Δημιουργικότητα39

# Κάμερα

#### **Αλλαγή μεγέθους εικόνας**

Όσο περισσότερα pixel, τόσο μεγαλύτερο το μέγεθος της εικόνας, πράγμα που συνεπάγεται τη χρήση περισσότερου χώρου στη μνήμη. Εάν θέλετε να αποθηκεύσετε περισσότερες φωτογραφίες στο τηλέφωνό σας, μπορείτε να αλλάξετε τον αριθμό των pixel έτσι ώστε να μικρύνετε το μέγεθος του αρχείου.

- **1** Στο σκόπευτρο, πατήστε το  $\widehat{\mathcal{C}}$  στην πάνω αριστερή γωνία.
- **2** Επιλέξτε **Μέγεθος** από το μενού προεπισκόπησης.
- **3** Επιλέξτε μια τιμή pixel από τις πέντε αριθμητικές επιλογές (**3M: 2048x1536**, **2M: 1600x1200**, **1M: 1280x960, 640x480, 400\*240(W), 320x240**) ή επιλέξτε την προκαθορισμένη ρύθμιση:

**Επαφές** - Ρυθμίζει την κάμερα ώστε να αποτυπώνει μια φωτογραφία στο τέλειο μέγεθος για να προστεθεί σε μια επαφή του τηλεφώνου.

## **Επιλογή χρωματικού εφέ**

- **1** Στο σκόπευτρο, πατήστε το ξεξ στην πάνω αριστερή γωνία.
- **2** Επιλέξτε **Χρωματικό εφέ** από το μενού προεπισκόπησης.
- **3** Υπάρχουν πέντε επιλογές τόνων χρωμάτων: **Απενεργοπ.**, **Ασπρόμαυρο**, **Αρνητικό** ή **Σέπια**.
- **4** Αφού κάνετε την επιλογή σας, το μενού τόνων χρώματος θα κλείσει αυτόματα και είστε έτοιμοι να αποτυπώσετε τη φωτογραφία που θέλετε.

**ΣΥΜΒΟΥΛΗ!** Μπορείτε να αλλάξετε μια ασπρόμαυρη φωτογραφία σε έγχρωμη ή σέπια μετά τη λήψη της αλλά δεν μπορείτε να αλλάξετε μια ασπρόμαυρη φωτογραφία ή φωτογραφία σε τόνο σέπια σε έγχρωμη.

#### **Προβολή αποθηκευμένων φωτογραφιών**

**1** Μπορείτε να αποκτήσετε πρόσβαση στις αποθηκευμένες φωτογραφίες ενώ βρίσκεστε σε λειτουργία κάμερας. Απλά πατήστε το και η συλλογή σας θα εμφανιστεί στην οθόνη.

LG KP500 | Οδηγός χρήσης

**DITIONNADOUTION** Δημιουργικότητα

40

# Βιντεοκάμερα

### **Γρήγορη λήψη βίντεο**

- **1** Πατήστε σύντομα το πλήκτρο κάμερας στη δεξιά πλευρά του τηλεφώνου.
- **2** Στη λειτουργία προεπισκόπησης κάμερας, πατήστε το εικονίδιο της κάμερας στο σκόπευτρο για να πραγματοποιήσετε εναλλαγή σε λειτουργία βίντεο. Στην οθόνη θα εμφανιστεί το σκόπευτρο της βιντεοκάμερας.
- **3** Κρατήστε το τηλέφωνο οριζόντια και στρέψτε το φακό προς το αντικείμενο του βίντεο.
- **4** Πατήστε μία φορά το πλήκτρο λήψης για να ξεκινήσει η εγγραφή. Ή πατήστε την κόκκινη κουκίδα στην κάτω δεξιά πλευρά της οθόνης.
- **5** Στο πάνω μέρος του σκοπεύτρου θα εμφανιστεί η ένδειξη **Rec** και στο κάτω μέρος θα εμφανιστεί ένα χρονόμετρο που θα δείχνει τη διάρκεια του βίντεο.
- **6** Για παύση του βίντεο, πατήστε το και για συνέχεια επιλέξτε .
- **7** Πατήστε το στην οθόνη ή πατήστε το πλήκτρο λήψης δεύτερη φορά για να διακόψετε την εγγραφή.

## **Μετά τη λήψη βίντεο**

Στην οθόνη θα εμφανιστεί μια σταθερή εικόνα που αντιπροσωπεύει το βίντεο που έχετε εγγράψει. Το όνομα του βίντεο εμφανίζεται στο κάτω μέρος της οθόνης μαζί με πέντε εικονίδια που βρίσκονται στην κάτω δεξιά πλευρά.

 Πατήστε το για αναπαραγωγή του βίντεο.

 Πατήστε το για να στείλετε το βίντεο με **Μήνυμα ή Email** ή μέσω **Bluetooth**.

 Πατήστε για να επεξεργαστείτε το βίντεο.

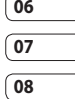

 Πατήστε το για να δείτε τη συλλογή των αποθηκευμένων βίντεο.

 Πατήστε το για να διαγράψετε το βίντεο που μόλις εγγράψατε και επιβεβαιώστε πατώντας **Ναι**. Το

σκόπευτρο θα εμφανιστεί ξανά.

 Πατήστε το για να εγγράψετε άλλο βίντεο απευθείας. Το τρέχον βίντεο θα αποθηκευτεί.

**DITIONNADOUTION** Δημιουργικότητα 41

# Βιντεοκάμερα

#### **Εξοικείωση με το σκόπευτρο**

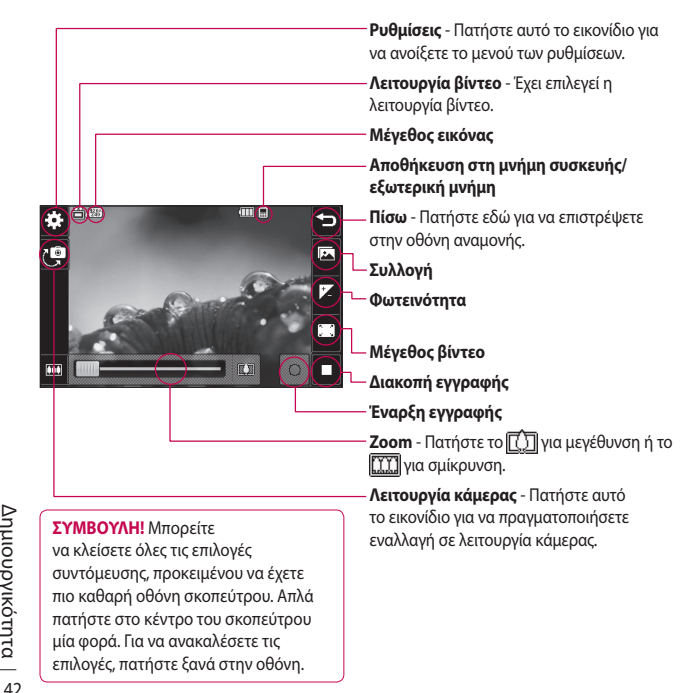

Δημιουργικότητα Δημιουργικότητα

LG KP500 | Οδηγός χρήσης

#### **Ρύθμιση της έκθεσης**

Η έκθεση ορίζει τη διαφορά μεταξύ φωτεινού και σκούρου (αντίθεση) σε μια εικόνα. Μια εικόνα με χαμηλή αντίθεση θα είναι θολή ενώ μια εικόνα με υψηλή αντίθεση θα φαίνεται πολύ πιο καθαρή.

- **1** Πατήστε το  $\mathbf{f}$ .
- **2** Σύρετε την ένδειξη έκθεσης κατά μήκος της γραμμής - αριστερά για μικρότερη έκθεση και πιο θολή εικόνα ή δεξιά για μεγαλύτερη έκθεση και πιο καθαρή εικόνα.

#### **Χρήση των ρυθμίσεων για προχωρημένους**

Από το σκόπευτρο, πατήστε **Ρυθμίσεις** για να ανοίξετε όλες τις επιλογές ρυθμίσεων για προχωρημένους.

#### **Ρυθμίσεις προεπισκόπησης**

**Μέγεθος βίντεο** - Αλλάξτε το μέγεθος του βίντεο για εξοικονόμηση χώρου στη μνήμη.

**Χρωματικό εφέ** - Επιλέξτε έναν τόνο χρώματος για να τον εφαρμόσετε στο βίντεο που τραβάτε.

**Ισορροπία λευκού** - Η ισορροπία λευκού διασφαλίζει ότι όλα τα λευκά χρώματα στα βίντεό σας θα είναι ρεαλιστικά. Προκειμένου η κάμερα να προσαρμόσει σωστά την ισορροπία λευκού, μπορεί να χρειαστεί να προσδιορίσετε τις συνθήκες φωτισμού. Επιλέξτε από τις ρυθμίσεις **Αυτόματο**, **Πυρακτώσεως**, **Ήλιος**, **Φθορισμού** ή **Συννεφιά** .

**Ποιότητα** - Επιλέξτε μεταξύ των ρυθμίσεων **Πολύ καλή**, **Καλή** και **Κανονική**. Όσο πιο καλή είναι η ποιότητα, τόσο πιο καθαρό θα είναι το βίντεο αλλά θα αυξηθεί το μέγεθος του αρχείου, πράγμα που σημαίνει ότι ο αριθμός των βίντεο που θα μπορείτε να αποθηκεύσετε στη μνήμη του τηλεφώνου θα είναι μικρότερος.

**Ορισμός ώρας** - Ορίστε ένα χρονικό όριο για τη διάρκεια του βίντεό σας. Επιλέξτε **Χωρίς όριο** ή **MMS** για να περιορίσετε το μέγεθος, έτσι ώστε να μπορείτε να στείλετε το βίντεο ως MMS.

**Λειτουργία προβολής** - Επιλέξτε μεταξύ των ρυθμίσεων "Πλήρης οθόνη" και "Πλήρης εικόνα". Στη λειτουργία πλήρους οθόνης μπορεί να γίνει αποκοπή της εικόνας.

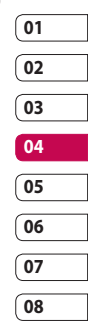

# Βιντεοκάμερα

**ΣΥΜΒΟΥΛΗ!** Εάν επιλέξετε διάρκεια MMS, δοκιμάστε χαμηλότερη ποιότητα εικόνας για να μπορείτε να εγγράψετε βίντεο μεγαλύτερης διάρκειας.

#### **Άλλες ρυθμίσεις**

**Μνήμη** - Επιλέξτε εάν τα βίντεο θα αποθηκεύονται στη **Μνήμη συσκευής** ή στην **Εξωτερική μνήμη**.

**Φωνή** - Επιλέξτε "Σίγαση" για να πραγματοποιήσετε εγγραφή βίντεο χωρίς ήχο.

**Επαναφορά ρυθμίσεων** - Επαναφέρετε όλες τις ρυθμίσεις της βιντεοκάμερας.

#### **Αλλαγή μεγέθους εικόνας βίντεο**

Όσα περισσότερα pixel, τόσο μεγαλύτερο το μέγεθος του αρχείου, πράγμα που συνεπάγεται τη χρήση περισσότερου χώρου στη μνήμη. Εάν θέλετε να χωρούν περισσότερα βίντεο στο τηλέφωνο, μπορείτε να τροποποιήσετε τον αριθμό των pixel ώστε να μειώσετε το μέγεθος του αρχείου.

- **1** Στο σκόπευτρο, πατήστε το  $\widehat{\mathcal{O}}$  στην πάνω αριστερή γωνία.
- **2** Επιλέξτε **Μέγεθος βίντεο** από το μενού προεπισκόπησης.
- **3** Επιλέξτε μια τιμή pixel από τις τρεις διαθέσιμες επιλογές:

**<u><b>320x240**</u> - Μικρότερο μέγεθος εικόνας, άρα και μικρότερο μέγεθος αρχείου. Πάνω από 24 fps είναι διαθέσιμα για video play back,πάνω από 12 fps είναι διαθέσιμα για εγγραφή βίντεο.

**<u><b>176x144**</u> - Το μικρότερο μέγεθος εικόνας και κατά συνέπεια το μικρότερο μέγεθος αρχείου. Πάνω από 15 fps είναι διαθέσιμα για video play back.

**4** Ενεργοποιήστε την επιλογή μεγέθους που θέλετε να χρησιμοποιήσετε.

**ΣΥΜΒΟΥΛΗ!** Για λογισμικό μετατροπής μορφής βίντεο, ανατρέξτε στο CD που συνόδευε το KΡ500.

#### **Επιλογή τόνου χρώματος**

- **1** Στο σκόπευτρο, πατήστε το  $\circled{3}$  στην πάνω αριστερή γωνία.
- **2** Επιλέξτε **Χρωματικό εφέ** από το μενού ρυθμίσεων.
- **3** Υπάρχουν πέντε επιλογές τόνων χρωμάτων: **Απενεργοπ.** (Κανονικό), **Ασπρόμαυρο**, **Αρνητικό** και **Σέπια**.
- **4** Επιλέξτε τον τόνο χρώματος που θέλετε να χρησιμοποιήσετε.

**ΣΥΜΒΟΥΛΗ!** Μπορείτε να αλλάξετε ένα έγχρωμο βίντεο σε ασπρόμαυρο ή σέπια μετά την εγγραφή αλλά δεν μπορείτε να αλλάξετε ένα ασπρόμαυρο βίντεο ή βίντεο σε τόνο σέπια σε έγχρωμο.

### **Παρακολούθηση αποθηκευμένων βίντεο**

- **1** Στο σκόπευτρο, πατήστε το ...
- **2** Στην οθόνη θα εμφανιστεί η συλλογή σας.
- **3** Πατήστε μία φορά το βίντεο που θέλετε να προβάλετε για να το μεταφέρετε στο προσκήνιο της συλλογής.
- **4** Πατήστε το βίντεο για δεύτερη φορά για να το ανοίξετε πλήρως.

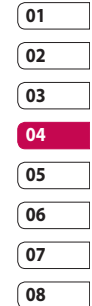

# Φωτογραφίες και βίντεο

### **Προβολή φωτογραφιών και βίντεο**

- **1** Πατήστε το **[32]** στην οθόνη προεπισκόπησης της κάμερας.
- **2** Στην οθόνη θα εμφανιστεί η συλλογή σας.
- **3** Πατήστε δύο φορές το βίντεο ή τη φωτογραφία για να το ανοίξετε πλήρως.
- **4** Για να αναπαράγετε το βίντεο, πατήστε το ... Για παύση της αναπαραγωγής,  $πατ<sub>η</sub>στε το **II**$ .

**ΣΥΜΒΟΥΛΗ!** Μετακινήστε το δείκτη προς τα αριστερά ή προς τα δεξιά για να δείτε άλλες φωτογραφίες ή βίντεο.

#### **Αποτύπωση εικόνας από βίντεο**

- **1** Επιλέξτε το βίντεο από το οποίο θέλετε να αποτυπώσετε την εικόνα.
- **Anuovivocontra** Δημιουργικότητα
- **2** Πατήστε το για να διακόψετε το βίντεο στο καρέ που θέλετε να μετατρέψετε σε εικόνα και πατήστε τη δεξιά πλευρά της οθόνης για να ανοίξει το μενού επιλογών.
- **3** Από το μενού επιλογών, επιλέξτε ........
- **4** Η εικόνα θα εμφανιστεί στην οθόνη με το όνομα εικόνας που έχει αντιστοιχηθεί.
- **5** Πατήστε την εικόνα και έπειτα πατήστε το  $\longrightarrow$  νια να επιστρέψετε στη συλλογή.
- **6** Η εικόνα θα αποθηκευτεί στο φάκελο "Άλμπουμ μέσων" και θα εμφανιστεί στη συλλογή. Θα πρέπει να πραγματοποιήσετε έξοδο από τη συλλογή και, στη συνέχεια, να την ανοίξετε για να εμφανιστεί η εικόνα.

#### **ΠΡΟΕΙΔΟΠΟΙΗΣΗ:**

Ορισμένες λειτουργίες μπορεί να μην αποδίδουν σωστά εάν το αρχείο πολυμέσων δεν έχει εγγραφεί στο τηλέφωνο.

LG KP500 | Οδηγός χρήσης

46

#### **Προβολή φωτογραφιών ως παρουσίασης**

Η λειτουργία παρουσίασης εμφανίζει μία μία όλες τις φωτογραφίες που υπάρχουν στη συλλογή με τη μορφή παρουσίασης. Τα βίντεο δεν μπορούν να προβληθούν σε παρουσίαση.

- **1** Πατήστε τη φωτογραφία με την οποία θέλετε να ξεκινήσει η παρουσίαση δύο φορές για να την ανοίξετε.
- **2** Επιλέξτε  $\overline{R_4}$ .
- **3** Θα ξεκινήσει η παρουσίαση.

Υπάρχουν διάφορες επιλογές κατά τη διάρκεια των παρουσιάσεων:

 Πατήστε το για να παρακάμψετε την επόμενη φωτογραφία.

 Πατήστε το για να διακόψετε προσωρινά την παρουσίαση σε μια συγκεκριμένη φωτογραφία.

 Πατήστε το ξανά για να συνεχίσετε την αναπαραγωγή.

 Πατήστε το για να αυξήσετε ή να μειώσετε την ταχύτητα της παρουσίασης.

### **Ορισμός φωτογραφίας ως φόντου**

- **1** Πατήστε τη φωτογραφία που θέλετε να ορίσετε ως φόντο δύο φορές για να την ανοίξετε. Γυρίστε το τηλέφωνο οριζόντια.
- **2** Πατήστε τη δεξιά πλευρά της οθόνης για να ανοίξετε το μενού επιλογών.
- **3** Πατήστε το  $\blacksquare$ .
- **4** Η οθόνη θα μεταβεί σε κατακόρυφο προσανατολισμό. Τώρα μπορείτε να αλλάξετε το μέγεθος της φωτογραφίας.
- **5** Όταν είστε ικανοποιημένοι με τη φωτογραφία, πατήστε **ΟΚ**.

## **Επεξεργασία φωτογραφιών**

Υπάρχουν πάρα πολλά υπέροχα πράγματα που μπορείτε να κάνετε στις φωτογραφίες σας για να τις αλλάξετε, να τις εμπλουτίσετε ή να τις ζωντανέψετε λίγο.

- **1** Ανοίξτε τη φωτογραφία που θέλετε να επεξεργαστείτε και πατήστε το για να εμφανιστούν οι επιλογές.
- **2** Πατήστε τα εικονίδια για να προσαρμόσετε τη φωτογραφία:

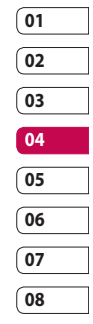

# Φωτογραφίες και βίντεο

 Περικόψτε τη φωτογραφία. Επιλέξτε μια τετράγωνη ή κυκλική περιοχή περικοπής και μετακινήστε το δάχτυλό σας κατά μήκος της οθόνης για να επιλέξετε την περιοχή.

 Σχεδιάστε κάτι στη φωτογραφία με το χέρι σας. Επιλέξτε το πάχος της γραμμής από τις τέσσερις διαθέσιμες επιλογές και το χρώμα που θέλετε να χρησιμοποιήσετε.

 Προσθέστε κείμενο στη φωτογραφία.

 Διακοσμήστε τις φωτογραφίες σας με σημάνσεις. Επιλέξτε από τις διάφορες διαθέσιμες σημάνσεις και ακουμπήστε τη φωτογραφία στο σημείο που θέλετε να τοποθετηθεί η σήμανση.

 Διαγράψτε τις αλλαγές που έχετε κάνει στη φωτογραφία.

 Αποθηκεύστε τις αλλαγές που έχετε κάνει στις φωτογραφίες. Επιλέξτε να αποθηκεύσετε τις αλλαγές στο **Αρχικό αρχείο** ή ως **Νέο αρχείο**. Εάν επιλέξετε **Νέο αρχείο**, εισαγάγετε ένα όνομα αρχείου.

 Αναιρέστε το τελευταίο **Εφέ** ή την τελευταία επεξεργασία που κάνατε στη φωτογραφία.

 Πατήστε το για να ανοίξετε επιπλέον επιλογές εφέ, μεταξύ των οποίων και η επιλογή **Περιστροφή**. Υπάρχουν επίσης περισσότερες επιλογές επεξεργασίας για προχωρημένους. Δείτε **Προσαρμογή μεγέθους, Μεταμόρφωση, Τονισμός χρώματος, Προσθήκη εικόνων** κλπ.

 Δείτε την ενότητα **Προσθήκη εφέ σε φωτογραφία**.

 Πατήστε το για να επιστρέψετε στη συλλογή.

ατμιουργικότητα Δημιουργικότητα 48

LG KP500 | Οδηγός χρήσης

#### **Προσθήκη κειμένου σε φωτογραφία**

- **1** Από την οθόνη επεξεργασίας, πατήστε το  $T$ .
- **2** Επιλέξτε **Υπογραφή** για να προσθέσετε κείμενο χωρίς πλαίσιο ή να επιλέξετε ένα από τα σχήματα πλαισίων ομιλίας.
- **3** Πληκτρολογήστε το κείμενο χρησιμοποιώντας το πληκτρολόγιο του κινητού και πατήστε **Τέλος**.
- **4** Μετακινήστε το κείμενο επιλέγοντάς το και μεταφέροντάς το στη θέση που θέλετε να βρίσκεται.

#### **Προσθήκη εφέ σε φωτογραφία**

- **1** Από την οθόνη επεξεργασίας, πατήστε το  $\boxtimes$ .
- **2** Επιλέξτε να εφαρμόσετε οποιαδήποτε από τις έξι επιλογές στη φωτογραφία: **Βελτίωση προσώπου** - Εντοπίστε αυτόματα ένα πρόσωπο στην εικόνα και φωτίστε το

**Εφέ τούνελ** - Εφέ κάμερας Lomo.

**Έγχρωμο αρνητικό** - Εφέ έγχρωμου αρνητικού.

**Ασπρόμαυρο** - Εφέ ασπρόμαυρου χρώματος.

**Σέπια** - Εφέ σέπια.

**Θάμπωμα** - Εφαρμόστε ένα εφέ θαμπώματος.

**Ευκρίνεια** - Μετακινήστε το δείκτη κατά μήκος της γραμμής για να κάνετε πιο ευκρινή την εστίαση της φωτογραφίας. Επιλέξτε το εικονίδιο **OK** για να εφαρμόσετε τις αλλαγές ή επιλέξτε  $\Longleftrightarrow$  νια να τις ακυρώσετε. **Θολό μωσαϊκό** - Πατήστε το για να εφαρμόσετε ένα εφέ θολού μωσαϊκού στη φωτογραφία.

**Ελαιογραφία** - Εφέ ελαιογραφίας. **Σκιαγράφηση** - Εφαρμόστε ένα εφέ για να φαίνεται η φωτογραφία ως σκίτσο.

**Ανάγλυφο** - Εφέ ανάγλυφου. **Ακτίνες ήλιου** - Αλλάξτε το εφέ έκθεσης στο φως

**Ζωντανό** - Ένα εφέ καθαρότητας και λαμπρότητας.

**Φεγγαρόφως** - Αλλάξτε το φωτισμό έτσι ώστε να μοιάζει με φεγγαρόφωτο.

**Αντίκα** - Εφέ παλιάς εικόνας.

**Λάμψη** - Εφέ δέσμης φωτός.

**Καρτούν** - Εφέ καρτούν.

**Υδατογράφημα** - Εφέ υδατογραφήματος.

**3** Για να αναιρέσετε το εφέ, απλά πατήστε **Αναίρεση**.

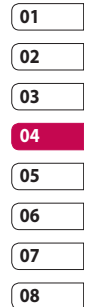

# Πολυμέσα

Στη μνήμη του τηλεφώνου σας μπορείτε να αποθηκεύσετε όποια αρχεία πολυμέσων θέλετε, έτσι ώστε να έχετε εύκολη πρόσβαση σε όλες τις φωτογραφίες, τους ήχους, τα βίντεο και τα παιχνίδια σας. Επίσης, μπορείτε να αποθηκεύσετε τα αρχεία σας σε μια κάρτα μνήμης. Το πλεονέκτημα που παρουσιάζει η χρήση της κάρτας μνήμης είναι ότι σας δίνει τη δυνατότητα να απελευθερώσετε χώρο στη μνήμη του τηλεφώνου.

Για να αποκτήσετε πρόσβαση στο μενού Πολυμέσα, πατήστε το και επιλέξτε **...** Πατήστε το για να ανοίξει μια λίστα με φακέλους, στους οποίους αποθηκεύονται όλα τα αρχεία πολυμέσων.

### **Εικόνες**

**Οι εικόνες μου** - περιέχει μια λίστα φωτογραφιών στις οποίες περιλαμβάνονται προεπιλεγμένες εικόνες προφορτωμένες στο τηλέφωνό σας, εικόνες που έχετε λάβει καθώς και φωτογραφίες που τραβήξατε με την κάμερα του τηλεφώνου.

Πατήστε το **θ** για να αλλάξετε την προβολή από εικόνα μικρογραφίας σε λίστα.

#### **Αποστολή φωτογραφίας**

- **1** Πατήστε το **και έπειτα** ...
- **2** Πατήστε το **και επιλέξτε Εικόνες**.
- **3** Πατήστε **Β** Αποστ. και επιλέξτε **Μήνυμα**, **Email** ή **Bluetooth**.
- **4** Εάν επιλέξετε **Μήνυμα** ή **Email**, η φωτογραφία θα επισυναφθεί στο μήνυμα και μπορείτε να γράψετε και να στείλετε το μήνυμα ως συνήθως. Εάν επιλέξετε **Bluetooth**, θα σας ζητηθεί να ενεργοποιήσετε τη λειτουργία Bluetooth και το τηλέφωνο θα αναζητήσει τη συσκευή στην οποία θα αποστείλει τη φωτογραφία.

## **Χρήση εικόνας**

Μπορείτε να επιλέξετε εικόνες για να τις χρησιμοποιήσετε ως φόντο και προστασία οθόνης ή ακόμα και ως μέσο αναγνώρισης ενός καλούντος.

- **1** Πατήστε το **και έπειτα** ...
- **2** Πατήστε το **Και επιλέξτε Εικόνες**.
- **3** Επιλέξτε μια εικόνα και πατήστε το  $\blacksquare$

**DIMOONNOUNTO** Δημιουργικότητα 50 **4** Επιλέξτε **Χρήση ως** και μετά επιλέξτε μεταξύ των παρακάτω:

**Φόντο** - Ορίστε ένα φόντο για την οθόνη αναμονής.

**Εικόνα επαφών** - Αντιστοιχίστε μια εικόνα σε ένα συγκεκριμένο άτομο στη λίστα επαφών ώστε να εμφανίζεται η εικόνα όταν σας καλεί.

**Εικόνα έναρξης** - Ορίστε μια εικόνα που θα εμφανίζεται όταν ενεργοποιείτε το τηλέφωνο.

**Εικόνα απενεργ/σης** - Ορίστε μια εικόνα που θα εμφανίζεται όταν απενεργοποιείτε το τηλέφωνο.

#### **Εκτύπωση εικόνας**

- **1** Πατήστε το **και έπειτα** ...
- **2** Πατήστε το **Και επιλέξτε Εικόνες.**
- **3** Επιλέξτε μια εικόνα και πατήστε το  $\boxed{a}$
- **4** Πατήστε **Εκτύπωση** και επιλέξτε μεταξύ **Bluetooth** και **PictBridge**.

**ΣΥΜΒΟΥΛΗ!** Μπορείτε να εκτυπώσετε μέσω Bluetooth ή μέσω σύνδεσης σε εκτυπωτή συμβατό με PictBridge.

#### **Μεταφορά ή αντιγραφή εικόνας**

Μπορείτε να μεταφέρετε ή να αντιγράψετε μια εικόνα μεταξύ της μνήμης του τηλεφώνου και της κάρτας μνήμης. Αυτή τη διαδικασία μπορεί να θέλετε να την κάνετε είτε για να απελευθερώσετε χώρο σε μία από τις μνήμες, είτε για να προστατεύσετε τις εικόνες σας από το ενδεχόμενο απώλειας.

- **1** Πατήστε το και έπειτα
- **2** Πατήστε το **και επιλέξτε Εικόνες**.
- **3** Πατήστε το **Ε** και επιλέξτε **Μετακίνηση** ή **Αντιγραφή**.
- **4** Μπορείτε να επιλέξετε τις εικόνες με διαδοχικά πατήματα. Επιλέξτε την εικόνα που θέλετε να μετακινήσετε ή να αντιγράψετε και πατήστε **Αντιγραφή/Μετακίνηση**.

#### **Ήχοι**

Στο φάκελο **Οι ήχοι μου** περιέχονται ήχοι που έχετε λάβει, **Προεπιλεγμένοι ήχοι** και οι **Ηχογραφήσεις**. Από εδώ μπορείτε να διαχειριστείτε και να αποστείλετε ήχους ή να τους ορίσετε ως ήχους κλήσης.

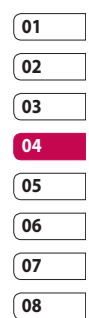

51

Δημιουργικότητα

**Anuobyikotnra** 

# Πολυμέσα

#### **Χρήση ενός ήχου**

- **1** Πατήστε το ΕΗ και έπειτα ...
- **2** Πατήστε το **και έπειτα Ήχοι.**
- **3** Επιλέξτε **Προεπιλεγμένοι ήχοι** ή **Ηχογραφήσεις**.
- **4** Επιλέξτε έναν ήχο και θα αρχίσει η αναπαραγωγή του.
- **5** Πατήστε το **ε** και επιλέξτε **Χρήση ως**.
- **6** Επιλέξτε **Ήχος κλήσης**, **Ήχος μηνύματος**, **Ενεργοποίηση** ή **Απενεργοποίηση**.

#### **Βίντεο**

Ο φάκελος **Τα βίντεό μου** εμφανίζει μια λίστα με τα βίντεο που έχετε λάβει και τα βίντεο που έχετε εγγράψει στο τηλέφωνό σας.

Παρακολούθηση βίντεο

- **1** Πατήστε το και έπειτα
- **2** Πατήστε το **και επιλέξτε <b>Bίντεο**.
- **3** Επιλέξτε ένα βίντεο για αναπαραγωγή.

#### **Αποστολή βίντεο κλιπ**

- **1** Επιλέξτε ένα βίντεο και πατήστε το **.**
- **2** Πατήστε **Αποστ.** και επιλέξτε **Μήνυμα**, **Email** ή **Bluetooth**.
- **3** Εάν επιλέξετε **Μήνυμα** ή **Email**, το βίντεο κλιπ θα επισυναφθεί στο μήνυμα και μπορείτε να γράψετε και να στείλετε το μήνυμα ως συνήθως. Εάν επιλέξετε **Bluetooth**, θα σας ζητηθεί να ενεργοποιήσετε τη λειτουργία Bluetooth και το τηλέφωνο θα αναζητήσει τη συσκευή στην οποία θα αποστείλει το βίντεο.

## **Παιχνίδια και εφαρμογές**

Μπορείτε να εγκαταστήσετε νέα παιχνίδια και εφαρμογές στο τηλέφωνό σας, που θα σας ψυχαγωγούν στον ελεύθερο χρόνο σας.

#### **Εγκατάσταση παιχνιδιού/ εφαρμογής τοπικά**

- **1** Πατήστε το και έπειτα ...
- **2** Πατήστε το **Και επιλέξτε Άλλα** ή **Η κάρτα μνήμης μου**, εάν έχετε τοποθετήσει εξωτερική μνήμη.

**DITIONNAPVIROTITG** Δημιουργικότητα 52 **3** Επιλέξτε το αρχείο (\*.jad ή \*.jar) προς εγκατάσταση και πατήστε την εντολή **Εγκατ**. Θα εγκατασταθεί μια εφαρμογή.

**ΣΗΜΕΙΩΣΗ:** Το αρχείο jad δεν πρέπει να περιέχει δικό του αρχείο jar.

#### **Αναπαραγωγή παιχνιδιού**

- **1** Πατήστε το **και έπειτα** ...
- **2** Πατήστε το **και επιλέξτε Παιχνίδια & Εφαρμογές**.
- **3** Ανοίξτε το φάκελο "Παιχνίδια", κάντε μια επιλογή και πατήστε ένα παιχνίδι για να ξεκινήσει η εκκίνηση.

### **Έγγραφα**

Από το μενού Έγγραφα, μπορείτε να εμφανίσετε όλα τα αρχεία εγγράφων σας. Από εδώ μπορείτε να εμφανίσετε αρχεία Excel, PowerPoint, Word, Κειμένου και pdf.

### **Μεταφορά αρχείου στο τηλέφωνο**

Η λειτουργία Bluetooth είναι πιθανότατα ο πιο εύκολος τρόπος να μεταφέρετε ένα αρχείο από τον υπολογιστή στο τηλέφωνό σας. Μπορείτε επίσης να χρησιμοποιήσετε το λογισμικό LG PC Suite μέσω του καλωδίου συγχρονισμού.

Για να πραγματοποιήσετε μεταφορά μέσω Bluetooth:

- **1** Βεβαιωθείτε ότι η λειτουργία Bluetooth είναι ενεργοποιημένη στο τηλέφωνο και στον υπολογιστή και ότι οι συσκευές μπορούν να εντοπίσουν η μία την άλλη.
- **01 02 03 04 05 06 07 08**
- **2** Χρησιμοποιήστε τον υπολογιστή σας για να στείλετε το αρχείο μέσω Bluetooth.
- **3** Όταν σταλεί το αρχείο, θα πρέπει να το αποδεχτείτε στο τηλέφωνο, πατώντας **Ναι**.
- **4** Το αρχείο θα πρέπει να εμφανιστεί στο φάκελο **Έγγραφα** ή **Άλλα**.

**DITIODIVIKOUTIC** Δημιουργικότητα 53

# Πολυμέσα

### **Προβολή αρχείου**

- **1** Πατήστε το και έπειτα
- **2** Πατήστε το και επιλέξτε **Έγγραφα**.
- **3** Επιλέξτε ένα έγγραφο και πατήστε **Προβολή**.

#### **Άλλα**

Ο φάκελος **Άλλα** χρησιμοποιείται για την αποθήκευση αρχείων που δεν είναι φωτογραφίες, ήχοι, βίντεο, παιχνίδια ή εφαρμογές. Χρησιμοποιείται με τον ίδιο τρόπο όπως και ο φάκελος **Έγγραφα**. Μπορεί να διαπιστώσετε ότι κατά τη μεταφορά αρχείων από τον υπολογιστή σας στο τηλέφωνο, τα αρχεία εμφανίζονται στο φάκελο **Άλλα** και όχι στο φάκελο **Έγγραφα**.

Εάν συμβεί αυτό, μπορείτε να τα μεταφέρετε.

Για να μεταφέρετε ένα αρχείο από το φάκελο **Άλλα** στο φάκελο **Έγγραφα**:

- **1** Πατήστε το και έπειτα ...
- **2** Πατήστε το **και επιλέξτε Άλλα.**
- **3** Επιλέξτε ένα αρχείο και πατήστε το .

**4** Πατήστε **Μετακίνηση** και επιλέξτε το φάκελο προορισμού από τη λίστα πατώντας το εικονίδιο βέλους. Όταν ολοκληρωθεί η μεταφορά, στην οθόνη θα εμφανιστεί η ένδειξη **Μετακινήθηκε**.

### **Δημιουργία ταινίας**

- **1** Πατήστε το **και έπειτα** ...
- **2** Πατήστε το <sup>222</sup> (Muvee studio).
- **3** Πατήστε το <sub>1</sub> για να προσθέσετε μια εικόνα. Επιλέξτε τις εικόνες που θέλετε να συμπεριλάβετε και επιλέξτε **Εισαγ**.
- **4** Πατήστε την καρτέλα στυλ για να επιλέξετε ένα στυλ Muvee.
- **5** Πατήστε το για να αλλάξετε τον ήχο, όπως αποθηκευμένες ηχογραφήσεις.
- **6** Πατήστε το **Σ** για να δείτε τι έχετε δημιουργήσει.
- **7** Πατήστε το **ε** και επιλέξτε **Σειρά** για να δημιουργήσετε μια σειρά.
- **8** Πατήστε το **ε** και έπειτα **Αποθήκευση τοποθεσίας** για να επιλέξετε την τοποθεσία στην οποία θα αποθηκευτεί η ταινία.

### **Μουσική**

Το LG KΡ500 έχει ένα ενσωματωμένο πρόγραμμα αναπαραγωγής μουσικής ώστε να μπορείτε να αναπαράγετε όλα τα αγαπημένα σας κομμάτια. Για να αποκτήσετε πρόσβαση στο πρόγραμμα αναπαραγωγής μουσικής, πατήστε το και στη συνέχεια **και ...**. Από εδώ μπορείτε να έχετε πρόσβαση σε πολλούς φακέλους:

**Πρόσφατη αναπαραγωγή** - Προβάλετε όλα τα τραγούδια που αναπαραγάγατε πρόσφατα.

**Όλα τα κομμάτια** - Περιλαμβάνει όλα τα τραγούδια που έχετε στο τηλέφωνό σας.

**Καλλιτέχνες** - Περιηγηθείτε στη μουσική σας συλλογή κατά καλλιτέχνη.

**Άλμπουμ** - Περιηγηθείτε στη μουσική σας συλλογή κατά άλμπουμ.

**Είδη** - Περιηγηθείτε στη μουσική σας συλλογή κατά είδος.

**Λίστες αναπαραγωγής** - Περιλαμβάνει όλες τις λίστες αναπαραγωγής που έχετε δημιουργήσει.

#### **Τυχαία αναπαραγωγή** -

Πραγματοποιήστε αναπαραγωγή των κομματιών σας σε τυχαία σειρά.

#### **Μεταφορά μουσικής στο τηλέφωνο**

Ο πιο εύκολος τρόπος για να μεταφέρετε μουσική στο τηλέφωνό σας είναι μέσω Bluetooth ή χρησιμοποιώντας το καλώδιο συγχρονισμού.

Μπορείτε επίσης να χρησιμοποιήσετε το LG PC Suite. Για να πραγματοποιήσετε μεταφορά μέσω Bluetooth:

- **1** Βεβαιωθείτε ότι η λειτουργία Bluetooth είναι ενεργοποιημένη και στις δύο συσκευές και ότι οι συσκευές μπορούν να εντοπίσουν η μία την άλλη.
- **2** Επιλέξτε το αρχείο μουσικής στην άλλη συσκευή και επιλέξτε αποστολή μέσω Bluetooth.
- **3** Όταν το αρχείο είναι έτοιμο για αποστολή πρέπει να το αποδεχτείτε στο τηλέφωνό σας πατώντας **Ναι**.
- **4** Το αρχείο θα πρέπει να εμφανιστεί στη διαδρομή **Μουσική** > **Όλα τα κομμάτια**.

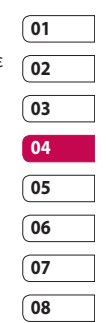

**DITIONNADOUTION** Δημιουργικότητα 55

# Πολυμέσα

#### **Αναπαραγωγή τραγουδιών**

- **1** Πατήστε το **και έπειτα**...
- **2** Πατήστε το **και επιλέξτε Όλα τα κομμάτια**.
- **3** Επιλέξτε το τραγούδι που θέλετε να αναπαράγετε.
- **4** Πατήστε το **ΓΙ** για να διακόψετε προσωρινά την αναπαραγωγή του τραγουδιού.
- **5** Πατήστε το για να προχωρήσετε στο επόμενο τραγούδι.
- **6** Πατήστε το για να μεταβείτε στο προηγούμενο τραγούδι.
- **7** Πατήστε το για να επιστρέψετε στο μενού **Μουσική**.

#### **Δημιουργία λίστας αναπαραγωγής**

Μπορείτε να δημιουργήσετε τις δικές σας λίστες αναπαραγωγής επιλέγοντας ένα εύρος τραγουδιών από το φάκελο **Όλα τα κομμάτια**.

- **1** Πατήστε το **και έπειτα** ...
- **2** Πατήστε το **Γ** και επιλέξτε **Λίστες αναπαραγωγής**.
- **3** Πατήστε **Προσθήκη νέας λίστας αναπαραγωγής**, εισαγάγετε το όνομα της λίστας αναπαραγωγής και πατήστε **Αποθ**.
- **4** Ο φάκελος **Όλα τα κομμάτια** θα εμφανίσει όλα τα τραγούδια που υπάρχουν στο τηλέφωνό σας. Επιλέξτε όλα τα τραγούδια που θέλετε να συμπεριλάβετε στη λίστα αναπαραγωγής. Δίπλα στο όνομα κάθε τραγουδιού θα εμφανιστεί ένα σύμβολο επιλογής.
- **5** Πατήστε **Τέλος**.

## **Χρήση του ραδιοφώνου**

Το LG KΡ500 διαθέτει λειτουργία ραδιοφώνου FM, ώστε να μπορείτε να συντονίζεστε στους αγαπημένους σας σταθμούς και να τους ακούτε καθ' οδόν. **ΣΗΜΕΙΩΣΗ:** Για να ακούσετε ραδιόφωνο, θα πρέπει να συνδέσετε τα ακουστικά σας. Συνδέστε τα στην υποδοχή ακουστικών (είναι η ίδια υποδοχή στην οποία συνδέετε το φορτιστή σας).

#### **Αναζήτηση σταθμών**

Μπορείτε να συντονιστείτε με ραδιοφωνικούς σταθμούς από το τηλέφωνό σας, αναζητώντας τους είτε αυτόματα είτε μη αυτόματα. Έπειτα, μπορείτε να τους αποθηκεύσετε σε συγκεκριμένους αριθμούς καναλιών, έτσι ώστε να μην χρειάζεται να συντονίζεστε ξανά κάθε φορά. Μπορείτε να αποθηκεύσετε έως και 50 κανάλια στο τηλέφωνό σας. Πρέπει να συνδέσετε πρώτα τα σετ ακουστικών-μικροφώνου στο τηλέφωνο, καθώς λειτουργεί ως κεραία.

#### **Για αυτόματο συντονισμό:**

- **1** Πατήστε το και έπειτα
- **2** Πατήστε το **και έπειτα**  $\blacksquare$
- **3** Επιλέξτε "Αυτόματη αναζήτηση". Στη συνέχεια, θα γίνει αυτόματη εύρεση των σταθμών και αντιστοίχισή τους σε ένα κανάλι στο τηλέφωνό σας.

 **ΣΗΜΕΙΩΣΗ:** Μπορείτε επίσης να πραγματοποιήσετε μη αυτόματα συντονισμό με ένα σταθμό χρησιμοποιώντας τα πλήκτρα και που εμφανίζονται δίπλα στη ραδιοφωνική συχνότητα. Εάν πατήσετε παρατεταμένα τα πλήκτρα και , θα γίνει αυτόματη εύρεση των σταθμών.

#### **Επαναφορά καναλιών**

- **1** Πατήστε το και έπειτα ...
- **2** Πατήστε το **και έπειτα**  $\blacksquare$ .
- **3** Επιλέξτε **Επαναφορά** για να επαναφέρετε το τρέχον κανάλι ή επιλέξτε **Επαναφορά όλων** για να επαναφέρετε όλα τα κανάλια. Όλα τα κανάλια θα επανέλθουν στην αρχική συχνότητα 87,5Mhz.

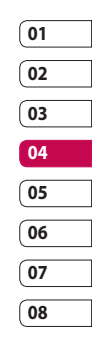

**Anjuovpyikotnpra** Δημιουργικότητα 57

# Ατζέντα

#### **Προσθήκη συμβάντος στο ημερολόγιο**

- **1** Στην οθόνη αναμονής, επιλέξτε **39**, πατήστε το και επιλέξτε ... Επιλέξτε **Ημερολόγιο**.
- **2** Επιλέξτε την ημερομηνία στην οποία θέλετε να προσθέσετε ένα συμβάν.
- **3** Πατήστε το **Ε** και επιλέξτε **Προσθήκη συμβάντος**.
- **4** Πατήστε **Κατηγορία** και επιλέξτε **Συνάντηση**, **Επέτειος** ή **Γενέθλια**. Ελέγξτε την ημερομηνία και εισαγάγετε την ώρα που θέλετε να ξεκινάει το συμβάν.
- **5** Στην περίπτωση συναντήσεων και επετείων, εισαγάγετε την ώρα και την ημερομηνία ολοκλήρωσης του συμβάντος στα δύο κάτω πλαίσια ώρας και ημερομηνίας.
- **6** Εάν θέλετε να προσθέσετε ένα θέμα ή μια σημείωση στο συμβάν, πατήστε **Σημείωση**, πληκτρολογήστε τη σημείωσή σας και έπειτα πατήστε **Αποθ**.
- **7** Ορίστε τις επιλογές **Αφύπνιση** και **Επανάληψη**.

**8** Επιλέξτε **Αποθ.** και το συμβάν θα αποθηκευτεί στο ημερολόγιο. Ένας τετράγωνος δείκτης θα σημειώσει την ημέρα στην οποία έχουν αποθηκευτεί συμβάντα ενώ κατά το χρόνο έναρξης θα ακουστεί ένα κουδούνισμα, ώστε να μπορείτε να είστε οργανωμένοι.

#### **Προσθήκη στοιχείου στις εκκρεμείς εργασίες**

- **1** Στην οθόνη αναμονής, επιλέξτε **89**, πατήστε το  $\frac{1}{6}$  και επιλέξτε  $\frac{1}{30}$ .
- **2** Επιλέξτε **Εργασίες** και πατήστε **Προσθήκη συμβάντος**.
- **3** Ορίστε την ημερομηνία για την εκκρεμή εργασία, προσθέστε σημειώσεις και επιλέξτε επίπεδο προτεραιότητας: **Υψηλή**, **Μεσαία** ή **Χαμηλή**.
- **4** Αποθηκεύστε το στοιχείο της λίστας εργασίας επιλέγοντας **Αποθ**.

#### **Προσθήκη σημείωσης**

- **1** Στην οθόνη αναμονής, επιλέξτε  $\mathbb{R}$ , πατήστε το  $\mathbb{R}$  και επιλέξτε  $\frac{1}{30}$ . Επιλέξτε **Σημειώσεις**.
- **2** Πατήστε **Προσθήκη νέας σημείωσης**.
- **3** Πληκτρολογήστε τη σημείωσή σας και πατήστε **Αποθ**.

Opyávwon Οργάνωση 58 **4** Την επόμενη φορά που θα ανοίξετε την εφαρμογή **Σημείωση**, η σημείωση θα εμφανιστεί στην οθόνη.

#### **Χρήση της λειτουργίας εύρεσης ημέρας**

Η εύρεση ημέρας είναι ένα χρήσιμο εργαλείο που σας βοηθά να υπολογίσετε την ημερομηνία μετά από κάποιες ημέρες. Για παράδειγμα, 60 ημέρες μετά τις 10.10.07, η ημερομηνία θα είναι 09.12.2007.

Η λειτουργία αυτή είναι πολύ χρήσιμη για να είστε συνεπείς με τις προθεσμίες σας.

- **1** Στην οθόνη αναμονής, επιλέξτε **ΓΗ**, πατήστε το και επιλέξτε 30.
- **2** Επιλέξτε **Εύρεση ημέρας**.
- **3** Στην καρτέλα **Από**, ορίστε την απαιτούμενη ημερομηνία.
- **4** Στην καρτέλα **Μετά**, ορίστε τον αριθμό των ημερών.
- **5** Θα εμφανιστεί το πεδίο **Επιθυμητή ημερομηνία**.

## **Ρύθμιση αφύπνισης**

- **1** Στην οθόνη αναμονής, επιλέξτε **ΕΗ**. πατήστε το και επιλέξτε ...
- **2** Πατήστε **Προσθήκη ειδοποίησης**.
- **3** Ρυθμίστε την ώρα που θέλετε να ηχήσει η αφύπνιση και πατήστε **Αποθ**.
- **4** Επιλέξτε εάν θέλετε να ηχεί **Μία φορά**, **Καθημερινά**, **Δευτ - Παρ**, **Δευ - Σαβ**, **Σαβ - Κυρ** ή **Εκτός διακοπών ή πατήστε Επιλογή ημέρας**. Τα εικονίδια υποδεικνύουν την ημέρα της εβδομάδας που έχετε επιλέξει.
- **5** Επιλέξτε **Τύπος ξυπνητηριού** για να επιλέξετε έναν τύπο για την αφύπνιση.
- **6** Πατήστε **Ρύθμιση μελωδίας αφύπνισης** και επιλέξτε το φάκελο **Προεπιλεγμένοι ήχοι** ή **Ηχογραφήσεις** για να βρείτε ήχους. Για να ακούσετε τους ήχους, πατήστε έναν ήχο και έπειτα πατήστε το .
- **7** Προσθέστε μια σημείωση για το ξυπνητήρι. Όταν τελειώσετε την πληκτρολόγηση της σημείωσης, πατήστε **Αποθ**.
- **8** Τέλος, μπορείτε να ρυθμίσετε το διάστημα αναβολής αφύπνισης σε 5, 10, 20, 30 λεπτά, 1ώρα ή Απενεργοπ.
- **9** Αφού ρυθμίσετε την αφύπνιση, πατήστε **Αποθ**.

**ΣΗΜΕΙΩΣΗ:** Μπορείτε να ρυθμίσετε έως και 5 αφυπνίσεις.

**ΣΥΜΒΟΥΛΗ!** Πατήστε το εικονίδιο ενεργοποίησης/απενεργοποίησης στη δεξιά πλευρά της αφύπνισης που θέλετε να ορίσετε.

Opyávwan Οργάνωση 59

**01 02 03 04 05 06 07 08**

# Ατζέντα

### **Προσθήκη σημείωσης με τον πίνακα σχεδίασης**

- **1** Στην οθόνη αναμονής, επιλέξτε **89**, πατήστε το και επιλέξτε ...
- **2** Πατήστε **Προσθήκη σχεδίασης**.
- **3** Σχεδιάστε τη σημείωση στην οθόνη αφής LCD και έπειτα πατήστε το  $\Box$ .
- **4** Την επόμενη φορά που θα ανοίξετε την εφαρμογή **Πίνακας σχεδίασης**, η σημείωση θα εμφανιστεί στην οθόνη.

# **Εγγραφή φωνής**

Χρησιμοποιήστε τη φωνητική εγγραφή για να εγγράψετε φωνητικές σημειώσεις ή άλλους ήχους.

- **1** Πατήστε το **και έπειτα** ...
- **2** Πατήστε το **00, έπειτα το Ο**, επιλέξτε **Ρυθμίσεις** και επιλέξτε μεταξύ των παρακάτω:

**Διάρκεια** – Ορίστε τη διάρκεια της εγγραφής. Επιλέξτε **Χωρίς όριο**, **MMS**  ή **1 λεπτό**.

**Ποιότητα** – Επιλέξτε την ποιότητα του ήχου. Επιλέξτε Πολύ καλή, Καλή ή Κανονική.

#### **Εγγραφή ήχου ή φωνής**

- **1** Πατήστε το **και έπειτα**
- **2** Πατήστε το **...**
- **3** Πατήστε το **Ο** για να ξεκινήσετε την εγγραφή.
- **4** Πατήστε το **για να τερματίσετε την** εγγραφή.
- **5** Πατήστε το για να ακούσετε την εγγραφή.

## **Χρήση του υπολογιστή**

- **1** Στην οθόνη αναμονής, επιλέξτε **ΓΗ**, πατήστε το ιδικαι επιλέξτε ...
- **2** Επιλέξτε **Υπολογιστής**.
- **3** Πατήστε τα αριθμητικά πλήκτρα για να εισάγετε αριθμούς.
- **4** Για απλούς υπολογισμούς, επιλέξτε τη λειτουργία που θέλετε (+, –, \*, /) και έπειτα πατήστε =.
- **5** Για πιο περίπλοκους υπολογισμούς, πατήστε το και επιλέξτε **sin**, **cos**, **tan**, **log**, **ln**, **exp**, **sqrt**, **deg** ή **rad** κλπ.

#### **Μετατροπή μονάδων**

- **1** Στην οθόνη αναμονής, επιλέξτε **και**. πατήστε το **και επιλέξτε ...**
- **2** Επιλέξτε **Μετατροπέας**.
- **3** Επιλέξτε το είδος της μετατροπής που θέλετε να κάνετε: **Νόμισμα**, **Εμβαδόν**, **Μήκος**, **Βάρος**, **Θερμοκρασία**, **Όγκος** ή **Ταχύτητα**.
- **4** Μπορείτε τώρα να επιλέξετε τη μονάδα και να εισαγάγετε την τιμή που θέλετε να μετατρέψετε και τη μονάδα στην οποία θέλετε να γίνει η μετατροπή.
- **5** Η αντίστοιχη τιμή θα εμφανιστεί στην οθόνη.

#### **Χρήση του χρονομέτρου**

- **1** Στην οθόνη αναμονής, επιλέξτε **39**, πατήστε το **και επιλέξτε**.
- **2** Επιλέξτε **Χρονόμετρο**.
- **3** Πατήστε **Έναρξη** για να ξεκινήσει το χρονόμετρο.
- **4** Εάν θέλετε να καταγράψετε έναν ενδιάμεσο χρόνο, πατήστε **Lap**.
- **5** Πατήστε **Διακοπή** για να σταματήσετε το χρονόμετρο.

**6** Επιλέξτε **Συνέχεια** για να επανεκκινήσετε το χρονόμετρο από το χρονικό σημείο που είχε σταματήσει ή επιλέξτε **Επαναφορά** για να ξεκινήσει η χρονομέτρηση από την αρχή.

#### **Προσθήκη πόλης στην παγκόσμια ώρα**

- **1** Στην οθόνη αναμονής, επιλέξτε **39**, πατήστε το και επιλέξτε ...
- **2** Επιλέξτε **Παγκόσμια ώρα**.
- **3** Πατήστε το **Β** και επιλέξτε **Προσθήκη πόλης**. Αρχίστε να πληκτρολογείτε το όνομα της πόλης που θέλετε και θα εμφανιστεί στο πάνω μέρος της οθόνης.

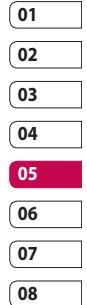

# Συγχρονισμός PC

Μπορείτε να συγχρονίσετε τον υπολογιστή με το τηλέφωνό σας για να είστε σίγουροι ότι όλα τα σημαντικά στοιχεία και οι ημερομηνίες είναι σωστά αλλά και για να δημιουργήσετε αντίγραφα ασφαλείας των αρχείων ώστε να μην ανησυχείτε.

#### **Εγκατάσταση του LG PC Suite στον υπολογιστή σας**

- **1** Στην οθόνη αναμονής, πατήστε το **ΒΗ**, επιλέξτε **φ.** και, στη συνέχεια, επιλέξτε .
- **2** Επιλέξτε **Σύνδεση USB** και επιλέξτε. **Internet μέσω υπολογιστή Μαζική αποθήκευση PC suite Συγχρονισμός μουσικής**

# **Mε ερώτηση**

- **3** Τοποθετήστε το παρεχόμενο CD στον υπολογιστή σας. Κάντε κλικ στην επιλογή **LG PC Suite Installer** που θα εμφανιστεί στην οθόνη σας.
- **4** Επιλέξτε τη γλώσσα στην οποία θέλετε να γίνει η εκτέλεση του προγράμματος εγκατάστασης και πατήστε **OK**.
- **5** Ακολουθήστε τις οδηγίες στην οθόνη για να ολοκληρώσετε τα βήματα του Οδηγού του LG PC Suite Installer.

**6** Όταν ολοκληρωθεί η εγκατάσταση, στην επιφάνεια εργασίας θα εμφανιστεί το εικονίδιο του LG PC Suite.

#### **Σύνδεση τηλεφώνου και υπολογιστή**

- **1** Συνδέστε το καλώδιο USB στο τηλέφωνο και στο PC.
- **2** Κάντε διπλό κλικ στο εικονίδιο **LG PC Suite** στην επιφάνεια εργασίας.
- **3** Επιλέξτε **Οδηγός σύνδεσης** και έπειτα **USB**.
- **4** Κάντε κλικ στο **Επόμενο**, ξανά στο **Επόμενο** και έπειτα στο **Τέλος**. Το τηλέφωνο και ο υπολογιστής έχουν πλέον συνδεθεί.

#### **Δημιουργία αντιγράφων ασφαλείας και επαναφορά των πληροφοριών του τηλεφώνου**

- **1** Συνδέστε το τηλέφωνο στο PC όπως περιγράφεται παραπάνω.
- **2** Κάντε κλικ στο εικονίδιο **Εφεδρικό αντίγραφο** και επιλέξτε **Εφεδρικό αντίγραφο** ή **Επαναφορά**.

Opyávwon Οργάνωση

LG KP500 | Οδηγός χρήσης

 $62$ 

- **3** Σημειώστε τα περιεχόμενα για τα οποία θέλετε να γίνει δημιουργία αντιγράφου ασφαλείας ή επαναφορά. Επιλέξτε την τοποθεσία όπου θέλετε να αποθηκευτούν τα αντίγραφα ασφαλείας ή από την οποία θα γίνει η επαναφορά. Κάντε κλικ στο **OK**.
- **4** Θα δημιουργηθεί αντίγραφο ασφαλείας των πληροφοριών σας ή θα γίνει επαναφορά.

#### **Προβολή των αρχείων του τηλεφώνου στον υπολογιστή**

- **1** Συνδέστε το τηλέφωνό σας στον υπολογιστή όπως περιγράφεται παραπάνω.
- **2** Κάντε κλικ στο εικονίδιο **Περιεχόμενα**.
- **3** Όλα τα έγγραφα, τα περιεχόμενα flash, οι εικόνες, οι ήχοι και τα βίντεο που έχετε αποθηκεύσει στο τηλέφωνό σας θα εμφανιστούν στην οθόνη στο φάκελο "LG Phone".

**ΣΥΜΒΟΥΛΗ!** Η προβολή των περιεχομένων του τηλεφώνου σας στον υπολογιστή σας βοηθάει να ταξινομήσετε τα αρχεία, να οργανώσετε τα έγγραφα και να διαγράψετε τα περιεχόμενα που δεν χρειάζεστε πλέον.

#### **Συγχρονισμός των επαφών**

- **1** Συνδέστε το τηλέφωνο με τον υπολογιστή σας.
- **2** Κάντε κλικ στο εικονίδιο **Επαφές**.
- **3** Ο υπολογιστής θα πραγματοποιήσει εισαγωγή και θα εμφανίσει όλες τις επαφές που είναι αποθηκευμένες στην κάρτα USIM και στο τηλέφωνο.
- **4** Κάντε κλικ στο μενού **Αρχείο** και επιλέξτε **Αποθ**. Τώρα μπορείτε να επιλέξετε πού θέλετε να αποθηκευτούν οι επαφές σας.

**ΣΗΜΕΙΩΣΗ:** Για να δημιουργήσετε αντίγραφα ασφαλείας των επαφών που έχετε αποθηκεύσει στην κάρτα USIM, επιλέξτε το φάκελο της κάρτας SIM στην αριστερή πλευρά της οθόνης του υπολογιστή σας. Επιλέξτε **Επεξεργασία** στο πάνω μέρος της οθόνης και έπειτα **Επιλογή όλων**. Κάντε δεξί κλικ στις επαφές σας και επιλέξτε **Αντίγραφο στις επαφές**. Στη συνέχεια, κάντε κλικ στο φάκελο **Τηλέφωνο** στην αριστερή πλευρά της οθόνης σας και θα εμφανιστούν όλοι οι αριθμοί.

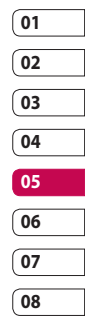

# Συγχρονισμός PC

#### **Συγχρονισμός μηνυμάτων**

- **1** Συνδέστε το τηλέφωνο με τον υπολογιστή σας.
- **2** Κάντε κλικ στο εικονίδιο **Μηνύματα**.
- **3** Όλα τα μηνύματα του PC και του τηλεφώνου θα εμφανιστούν σε φακέλους στην οθόνη σας.
- **4** Χρησιμοποιήστε τη γραμμή εργαλείων στο πάνω μέρος της οθόνης για να επεξεργαστείτε και να ταξινομήσετε ξανά τα μηνύματά σας.

#### **Χρήση του τηλεφώνου ως συσκευής συγχρονισμού μουσικής**

Το τηλέφωνό σας μπορεί να χρησιμοποιηθεί ως συσκευή συγχρονισμού μουσικής μόνο για αρχεία συγχρονισμού μουσικής.

Ο συγχρονισμός μουσικής μπορεί να επιτευχθεί με το Windows Media Player 10 / 11 και υποστηρίζει τόσο τη μνήμη της συσκευής όσο και εξωτερική κάρτα μνήμης.

- **1** Αποσυνδέστε το τηλέφωνό σας από το PC.
- **2** Στην οθόνη αναμονής, επιλέξτε και πατήστε το ...
- **3** Επιλέξτε το **και έπειτα επιλέξτε Σύνδεση USB**.
- **4** Πατήστε **Συγχρονισμός μουσικής**.
- **5** Συνδέστε το τηλέφωνο με τον υπολογιστή σας. Στο τηλέφωνο θα εμφανιστούν τα ακόλουθα μηνύματα: **Σύνδεση ως συγχρονισμός μουσικής …** και έπειτα **Αποσυνδέστε το καλώδιο για να διακόψετε το συγχρονισμό μουσικής**.

# Web

#### **Browser**

**Browser:** σας προσφέρει ένα γρήγορο και γεμάτο χρώμα κόσμο παιχνιδιών, μουσικής, ειδήσεων, αθλητικών, ψυχαγωγίας και πολλών άλλων απευθείας στο κινητό σας τηλέφωνο. Όπου κι αν βρίσκεστε, ό,τι κι αν κάνετε.

### **Πρόσβαση στο web**

- **1** Στην οθόνη αναμονής, επιλέξτε **39**, πατήστε το και επιλέξτε ...
- **2** Για να αποκτήσετε απευθείας πρόσβαση στην αρχική σελίδα του προγράμματος περιήγησης, επιλέξτε **Αρχική σελίδα**. Εναλλακτικά, επιλέξτε **Εισαγωγή διεύθυνσης**, πληκτρολογήστε τη διεύθυνση URL που θέλετε και επιλέξτε **Σύνδεση**.

**ΣΗΜΕΙΩΣΗ:** Όταν συνδέεστε σε αυτή την υπηρεσία και πραγματοποιείτε λήψη περιεχομένου, επιβαρύνεστε με πρόσθετες χρεώσεις. Για πληροφορίες σχετικά με τις χρεώσεις δεδομένων, συμβουλευτείτε τον παροχέα δικτύου.

## **Προσθήκη και πρόσβαση στους σελιδοδείκτες**

Για εύκολη και γρήγορη πρόσβαση στις αγαπημένες σας τοποθεσίες web, μπορείτε να προσθέσετε σελιδοδείκτες και να αποθηκεύσετε σελίδες web.

- **1** Στην οθόνη αναμονής, επιλέξτε κ. πατήστε το και επιλέξτε ...
- **2** Επιλέξτε **Σελιδοδείκτες**. Στην οθόνη θα εμφανιστεί μια λίστα με τους σελιδοδείκτες σας.
- **3** Για να προσθέσετε ένα νέο σελιδοδείκτη, επιλέξτε  $\blacksquare$  και πατήστε **Προσθήκη νέου**. Εισαγάγετε ένα όνομα για το σελιδοδείκτη και τη διεύθυνση URL.
- **4** Πατήστε **Αποθ**. Ο σελιδοδείκτης θα εμφανιστεί στη λίστα με τους σελιδοδείκτες.
- **5** Για πρόσβαση στο σελιδοδείκτη, απλά πατήστε το σελιδοδείκτη και επιλέξτε "Σύνδεση". Θα συνδεθείτε με το σελιδοδείκτη.

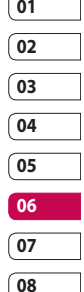

# Web

#### **Χρήση του Προγράμματος ανάγνωσης RSS**

Το RSS (Really Simple Syndication) είναι μια οικογένεια μορφών τροφοδοσίας του web που χρησιμοποιείται για την έκδοση περιεχομένου που ενημερώνεται συχνά, όπως καταχωρίσεων blog, κεφαλίδων ειδήσεων ή podcast. Το έγγραφο RSS, το οποίο ονομάζεται τροφοδοσία, τροφοδοσία web ή κανάλι, περιέχει μια σύνοψη περιεχομένου από μια συσχετιζόμενη τοποθεσία web ή το πλήρες κείμενο. Το RSS διευκολύνει τους χρήστες να παρακολουθούν τις αγαπημένες τους τοποθεσίες web με έναν αυτοματοποιημένο τρόπο που είναι ευκολότερος από το να τις ελέγχουν μη αυτόματα.

Ο χρήστης εγγράφεται σε μια τροφοδοσία εισάγοντας τη σύνδεση της τροφοδοσίας στο πρόγραμμα ανάγνωσης ή κάνοντας κλικ σε εικονίδιο RSS ενός προγράμματος περιήγησης που εκκινεί τη διαδικασία εγγραφής. Το πρόγραμμα ανάγνωσης ελέγχει τακτικά τις εγγεγραμμένες τροφοδοσίες του χρήστη για νέο περιεχόμενο, πραγματοποιώντας λήψη των ενημερώσεων που εντοπίζει.

#### **Αποθήκευση σελίδας**

- **1** Αποκτήστε πρόσβαση στη σελίδα web που θέλετε, όπως περιγράφεται πιο πάνω.
- **2** Πατήστε το **Β** και επιλέξτε **Αποθήκευση αυτής της σελίδας**.
- **3** Εισαγάγετε ένα όνομα για τη σελίδα web, έτσι ώστε να μπορείτε να την αναγνωρίζετε εύκολα.
- **4** Πατήστε **Αποθ**.

**ΣΥΜΒΟΥΛΗ!** Το μενού αυτό σας δίνει επίσης τη δυνατότητα να επεξεργαστείτε τίτλους αποθηκευμένων σελίδων, να ενεργοποιήσετε ή να απενεργοποιήσετε την προστασία της σημείωσης οθόνης και να διαγράψετε αποθηκευμένες σελίδες.

#### **Πρόσβαση σε αποθηκευμένη σελίδα**

- **1** Στην οθόνη αναμονής, επιλέξτε **και** πατήστε το και επιλέξτε ...
- **2** Επιλέξτε **Αποθηκευμένες σελίδες**.
- **3** Επιλέξτε τη σελίδα που θέλετε και θα ανοίξει.

Web

LG KP500 | Οδηγός χρήσης

66

#### **Προβολή ιστορικού προγράμματος περιήγησης**

- **1** Στην οθόνη αναμονής, επιλέξτε **89**, πατήστε το και επιλέξτε ... Επιλέξτε **Ιστορικό**.
- **2** Θα εμφανιστεί μια λίστα με τους τίτλους των σελίδων web που επισκεφτήκατε πρόσφατα. Για να αποκτήσετε πρόσβαση σε μία από αυτές τις σελίδες, απλώς επιλέξτε τη συγκεκριμένη σελίδα.

#### **Αλλαγή των ρυθμίσεων του προγράμματος περιήγησης στο web**

- **1** Στην οθόνη αναμονής, επιλέξτε **και**, πατήστε το και επιλέξτε ... Επιλέξτε **Ρυθμίσεις**.
- **2** Μπορείτε να επιλέξετε να επεξεργαστείτε τα πεδία **Προφίλ**, **Ρυθμίσεις εμφάνισης**, **Cache**, **Cookies** και **Ασφάλεια** ή να επαναφέρετε όλες τις ρυθμίσεις, επιλέγοντας **Επαναφορά ρυθμίσεων**.

### **Χρήση του τηλεφώνου ως μόντεμ**

Το KΡ500 μπορεί να λειτουργήσει και ως μόντεμ για τον υπολογιστή σας, παρέχοντάς σας πρόσβαση στο email και στο Internet, ακόμα και αν δεν μπορείτε να συνδεθείτε καλωδιακά. Μπορείτε να χρησιμοποιήσετε το καλώδιο USB ή τη λειτουργία Bluetooth.

#### **Χρήση του καλωδίου USB:**

- **1** Βεβαιωθείτε ότι έχετε εγκαταστήσει το λογισμικό LG PC Suite στον υπολογιστή σας.
- **2** Συνδέστε το KΡ500 και τον υπολογιστή χρησιμοποιώντας το καλώδιο USB και πραγματοποιήστε εκκίνηση του λογισμικού LG PC Suite.
- **3** Κάντε κλικ στο **Internet Kit** στον υπολογιστή σας. Στη συνέχεια, κάντε κλικ στο κουμπί **Νέο** και επιλέξτε **Μόντεμ**.
- **4** Επιλέξτε **Μόντεμ USB LG Mobile** και πατήστε **OK**. Θα εμφανιστεί στην οθόνη.
- **5** Γράψτε το προφίλ που μπορεί να συνδεθεί στο Internet και αποθηκεύστε τις τιμές.

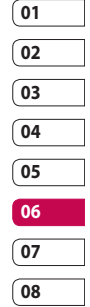

# Web

**6** Το προφίλ που δημιουργείτε εμφανίζεται στην οθόνη του υπολογιστή. Επιλέξτε το και κάντε κλικ στο κουμπί **Σύνδεση**. Ο υπολογιστής σας θα συνδεθεί μέσω του KP500.

#### **Χρήση της λειτουργίας Bluetooth:**

- **1** Βεβαιωθείτε ότι η λειτουργία Bluetooth είναι **Ενεργοπ.** και **Ορατή**  τόσο στον υπολογιστή όσο και στο KΡ500.
- **2** Πραγματοποιήστε σύζευξη του υπολογιστή με το KΡ500 έτσι ώστε να απαιτείται κωδικός πρόσβασης για να πραγματοποιηθεί σύνδεση.
- **3** Χρησιμοποιήστε τον **Οδηγό σύνδεσης** του LG PC Suite για να δημιουργήσετε μια ενεργή σύνδεση Bluetooth.
- **4** Κάντε κλικ στο **Internet Kit** στον υπολογιστή σας. Στη συνέχεια, κάντε κλικ στο κουμπί **Νέο**.
- **5** Επιλέξτε **Μόντεμ USB LG Mobile** και πατήστε **OK**. Θα εμφανιστεί στην οθόνη.
- **6** Γράψτε το προφίλ που μπορεί να συνδεθεί στο Internet και αποθηκεύστε τις τιμές.
- **7** Το προφίλ που δημιουργείτε εμφανίζεται στην οθόνη του υπολογιστή. Επιλέξτε το και κάντε κλικ στο κουμπί **Σύνδεση**. Ο υπολογιστής σας θα συνδεθεί μέσω του KP500.

LG KP500 | Οδηγός χρήσης

# Ρυθμίσεις

Σε αυτό το φάκελο μπορείτε να προσαρμόσετε τις ρυθμίσεις σας, έτσι ώστε να εξατομικεύσετε το KΡ500.

#### **Εξατομίκευση των προφίλ**

Μπορείτε να αλλάξετε γρήγορα το προφίλ σας από την οθόνη αναμονής. Απλά πατήστε τη γραμμή σύνοψης κατάστασης στο πάνω μέρος και πατήστε την καρτέλα "Προφίλ".

Χρησιμοποιήστε το μενού Ρυθμίσεις για να εξατομικεύσετε κάθε ρύθμιση προφίλ.

- **1** Πατήστε το **και επιλέξτε** ...
- **2** Πατήστε **Προφίλ** και, στη συνέχεια, επιλέξτε το προφίλ που θέλετε να επεξεργαστείτε.
- **3** Στη συνέχεια, μπορείτε να αλλάξετε όλες τις επιλογές ήχων και ειδοποίησης που υπάρχουν στη λίστα, περιλαμβανομένων των ρυθμίσεων **Ήχος ηχητικής κλήσης**, **Ένταση**, **Ειδοπ. μηνύματος** και άλλων.

#### **Αλλαγή ρυθμίσεων οθόνης**

- 1 Πατήστε το **και επιλέξτε**
- **2** Πατήστε το και επιλέξτε από τα παρακάτω:

**Φόντο** - Επιλέξτε το θέμα για την οθόνη αναμονής.

**Αρχικό μενού** -Επιλέξτε το στυλ του πάνω μενού.

**Κλήση** - Ρυθμίστε το μέγεθος και το χρώμα των αριθμών.

**Γραμματοσειρά** - Ρυθμίστε το στυλ και το μέγεθος της γραμματοσειράς.

**Φωτισμός** - Επιλέξτε για πόση ώρα θα παραμένει ενεργοποιημένος ο φωτισμός της οθόνης.

**Φωτεινότητα** - Ρυθμίστε τη φωτεινότητα της οθόνης.

**Μήνυμα οθόνης** - Επιλέξτε να ενεργοποιήσετε ή να απενεργοποιήσετε το μήνυμα χαιρετισμού και να το συμπληρώσετε.

**Εκκίνηση/Τερματισμός** - Επιλέξτε θέμα για την οθόνη εκκίνησης/ τερματισμού.

**2** Πατήστε **Αποθ.** για να αποθηκεύσετε τις ρυθμίσεις σας.

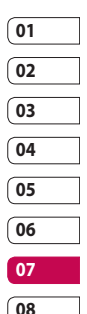

# Ρυθμίσεις

#### **Αλλαγή ρυθμίσεων τηλεφώνου**

Απολαύστε την ελευθερία προσαρμογής του τρόπου λειτουργίας ΚΡ500 στο δικό σας στυλ.

**ΣΥΜΒΟΥΛΗ!** Για να περιηγηθείτε σε μια λίστα επιλογών, πατήστε το τελευταίο ορατό στοιχείο και σύρετε το δάχτυλό σας προς τα πάνω στην οθόνη. Η λίστα θα μετακινηθεί και θα είναι ορατά περισσότερα στοιχεία.

- **1** Πατήστε το **και επιλέξτε**
- **2** Πατήστε το και κάντε μια επιλογή από την παρακάτω λίστα.

**Ημερομηνία & ώρα** - Προσαρμόστε τις ρυθμίσεις ημερομηνίας και ώρας ή επιλέξτε την αυτόματη ενημέρωση της ώρας όταν ταξιδεύετε ή κατά την αλλαγή ώρας.

#### **Εξοικονόμηση ενέργειας** -

Επιλέξτε να ενεργοποιήσετε ή να απενεργοποιήσετε τις εργοστασιακές ρυθμίσεις εξοικονόμησης ενέργειας πατώντας **Ενεργοπ.** ή **Απενεργοπ**.

**Γλώσσες** - Αλλάξτε τη γλώσσα για την οθόνη του KΡ500.

#### **Αυτ. κλείδ. πλήκτρ.** -

Πραγματοποιήστε αυτόματο κλείδωμα του πληκτρολογίου στην οθόνη αναμονής.

**Ασφάλεια** - Προσαρμόστε τις ρυθμίσεις ασφάλειας, περιλαμβανομένων των κωδικών ΡΙΝ και του κλειδώματος της συσκευής. **Διαχείριση μνήμης** - Δείτε την ενότητα **Χρήση της διαχείρισης μνήμης**.

#### **Επαναφορά ρυθμίσεων** -

Επαναφέρετε όλες τις ρυθμίσεις στις εργοστασιακές επιλογές.

**Πληροφορίες τηλεφώνου** - Δείτε τις τεχνικές πληροφορίες για το KΡ500.

## **Αλλαγή ρυθμίσεων σύνδεσης**

Οι ρυθμίσεις σύνδεσης έχουν ήδη οριστεί από τον παροχέα δικτύου, έτσι ώστε να μπορείτε να απολαύσετε το νέο σας τηλέφωνο άμεσα. Εάν θέλετε να αλλάξετε κάποια από αυτές τις ρυθμίσεις, χρησιμοποιήστε αυτό το μενού.

Πατήστε το και έπειτα ... Επιλέξτε .

70 Ρυθμίσεις
#### **Ρυθμίσεις δικτύου**

**Επιλογή δικτύου** - Εάν επιλέξετε **Αυτόματο**, το KP500 αναζητά αυτόματα το δίκτυο και εγγράφει τη συσκευή στο δίκτυο. Αυτή η επιλογή συνιστάται για καλύτερη εξυπηρέτηση και ποιότητα.

Εάν επιλέξετε **Χειροκίνητα**, εμφανίζονται όλα τα διαθέσιμα δίκτυα και μπορείτε να επιλέξετε ένα από αυτά για εγγραφή. Εάν η καταχώρηση του δικτύου έχει αποτύχει, οι λίστες δικτύων εμφανίζονται ξανά και μπορείτε να επιλέξετε οποιοδήποτε άλλο για καταχώριση.

**Λίστες προτίμησης** - Εάν γίνεται αυτόματη αναζήτηση δικτύου, μπορείτε να προσθέσετε ένα προτιμώμενο δίκτυο για σύνδεση. Οι παρακάτω επιλογές είναι διαθέσιμες. **Προφίλ Internet** - Αυτό το μενού εμφανίζει τα προφίλ Internet. Μπορείτε να δημιουργήσετε νέα προφίλ, να τα διαγράψετε ή να τα επεξεργαστείτε, χρησιμοποιώντας το μενού "Επιλογή". Ωστόσο, δεν μπορείτε να διαγράψετε ή να επεξεργαστείτε προεπιλεγμένες διαμορφώσεις που εξαρτώνται από τη μεταβλητή χώρας.

**Σημεία πρόσβασης** - Ο παροχέας του δικτύου έχει ήδη αποθηκεύσει τις πληροφορίες αυτές. Μπορείτε να προσθέσετε νέα σημεία πρόσβασης, χρησιμοποιώντας αυτό το μενού.

**PύΘμιση GPRS** - Επιλέξτε το όταν η συσκευή πρέπει να συνδεθεί στο δίκτυο για δεδομένα πακέτου.

**Σύνδεση USB** - Επιλέξτε "Υπηρεσία δεδομένων" και συγχρονίστε το KΡ500 χρησιμοποιώντας το λογισμικό LG PC Suite για να αντιγράψετε αρχεία από το τηλέφωνο.

Εάν χρησιμοποιείτε συγχρονισμό μουσικής με το Windows Media Player, επιλέξτε "Συγχρονισμός μουσικής" σε αυτό το μενού. Ο συγχρονισμός μουσικής είναι διαθέσιμος μόνο για περιεχόμενο μουσικής.

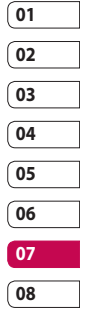

# Ρυθμίσεις

**Ρυθμίσεις ροής** - Ο παροχέας δικτύου έχει ήδη αποθηκεύσει αυτές τις πληροφορίες. Εάν θέλετε να κάνετε αλλαγές, μπορείτε να τις επεξεργαστείτε.

# **Χρήση της διαχείρισης μνήμης**

Το KΡ500 διαθέτει τρεις διαθέσιμες μνήμες: τη μνήμη του τηλεφώνου, την κάρτα USIM και μια εξωτερική κάρτα μνήμης (την κάρτα μνήμης ενδέχεται να πρέπει να την αγοράσετε χωριστά).

Μπορείτε να χρησιμοποιήσετε τη Διαχείριση μνήμης για να προσδιορίσετε πώς θα χρησιμοποιείται η κάθε μνήμη και πόσος διαθέσιμος χώρος υπάρχει.

Πατήστε το και έπειτα επιλέξτε **. Επιλέξτε τον και έπειτα Διαχείριση μνήμης**.

**Κοινή μνήμη τηλεφώνου** - Δείτε τη διαθέσιμη μνήμη στο KΡ500 για εικόνες, ήχους, βίντεο, περιεχόμενο flash, MMS, Email, εφαρμογές Java και άλλα.

**Δεσμευμένη μνήμη τηλεφώνου** - Δείτε τη διαθέσιμη μνήμη στο τηλέφωνο

για SMS, Επαφές, Ημερολόγιο, Λίστα εργασιών, Σημείωση, Αφύπνιση, Ιστορικό κλήσεων, Σελιδοδείκτες και Διάφορα στοιχεία.

**Μνήμη SIM** - Δείτε τη διαθέσιμη μνήμη στην κάρτα SIM.

**Εξωτερική μνήμη** - Δείτε τη διαθέσιμη μνήμη στην εξωτερική κάρτα μνήμης (ενδέχεται να πρέπει να αγοράσετε την κάρτα μνήμης ξεχωριστά).

**Ρύθμιση κύριας αποθήκευσης** - Επιλέξτε την τοποθεσία όπου θέλετε να αποθηκεύονται τα στοιχεία.

# **Αποστολή και λήψη αρχείων μέσω Bluetooth**

Η τεχνολογία Bluetooth είναι ένας ιδανικός τρόπος για να στέλνετε και να λαμβάνετε αρχεία, καθώς δεν απαιτούνται καλώδια και η σύνδεση είναι γρήγορη και εύκολη. Επίσης, μπορείτε να συνδεθείτε με ακουστικά Bluetooth για να πραγματοποιείτε και να λαμβάνετε κλήσεις.

#### **Για να στείλετε ένα αρχείο:**

- **1** Ανοίξτε το αρχείο που θέλετε να στείλετε. Συνήθως πρόκειται για αρχείο φωτογραφίας, βίντεο ή μουσικής.
- **2** Επιλέξτε **Αποστ**. Επιλέξτε **Bluetooth**.

72 Ρυθμίσεις

- **3** Εάν έχετε ήδη πραγματοποιήσει σύζευξη της συσκευής Bluetooth, το ΚΡ500 δεν θα πραγματοποιήσει αυτόματη αναζήτηση για άλλες συσκευές Bluetooth. Εάν όχι, το KP500 θα αναζητήσει άλλες συσκευές με ενεργοποιημένο Bluetooth εντός εμβέλειας.
- **4** Επιλέξτε τη συσκευή στην οποία θέλετε να στείλετε το αρχείο και πατήστε **Επιλογή**.
- **5** Θα γίνει αποστολή του αρχείου.

**ΣΥΜΒΟΥΛΗ!** Παρακολουθείτε τη γραμμή προόδου για να βεβαιωθείτε ότι έχει σταλεί το αρχείο.

#### **Για να λάβετε ένα αρχείο:**

**1** Για να λάβετε αρχεία, η λειτουργία Bluetooth θα πρέπει να είναι **Ενεργοποιημένη** και **Ορατή**. Για περισσότερες πληροφορίες, ανατρέξτε στην ενότητα "Αλλαγή ρυθμίσεων Bluetooth".

- **2** Θα εμφανιστεί ένα μήνυμα που θα σας ζητάει να αποδεχτείτε το αρχείο που στέλνει ο αποστολέας. Πατήστε **Ναι** για να λάβετε το αρχείο.
- **3** Θα δείτε πού αποθηκεύτηκε το αρχείο και μπορείτε να επιλέξετε **Προβολή** του αρχείου ή **Χρήση ως ταπετσαρία**. Τα αρχεία αποθηκεύονται συνήθως στον κατάλληλο φάκελο στο άλμπουμ μέσων.

#### **Αλλαγή των ρυθμίσεων Bluetooth:**

- **1** Πατήστε το **και επιλέξτε** ...
- **2** Επιλέξτε , πατήστε το **ε** και επιλέξτε **Ρυθμίσεις**.

Κάντε τις αλλαγές σας στις παρακάτω ρυθμίσεις:

**Ορατότητα συσκευής** - Επιλέξτε μεταξύ των: **Ορατή** ή **Κρυφή** ή **Ορατό για 1 λεπτό**.

**Όνομα συσκευής** - Εισαγάγετε ένα όνομα για το KΡ500.

**Υποστ. υπηρ.** - Επιλέξτε τον τρόπο χρήσης της λειτουργίας Bluetooth σε σχέση με διάφορες υπηρεσίες.

# Ρυθμίσεις

#### **Λειτουργία απομακρυσμένης SIM**

- Ενεργοποιήστε ή απενεργοποιήστε τη λειτουργία.

**Η διεύθυνσή μου** - Δείτε τη διεύθυνση του Bluetooth σας.

# **Σύζευξη με άλλη συσκευή Bluetooth**

Πραγματοποιώντας σύζευξη του KΡ500 με άλλη συσκευή, μπορείτε να δημιουργήσετε μια σύνδεση που προστατεύεται από κωδικό πρόσβασης. Αυτό σημαίνει ότι η σύζευξη είναι πιο ασφαλής.

- **1** Ελέγξτε ότι οι ρυθμίσεις για τη λειτουργία Bluetooth είναι **Ενεργοποίηση** και **Ορατό**. Μπορείτε να αλλάξετε τη ρύθμιση ορατότητας από το μενού **Ρυθμίσεις**.
- **2** Πατήστε **Αναζήτηση**.
- **3** Το KΡ500 θα πραγματοποιήσει αναζήτηση για συσκευές. Όταν ολοκληρωθεί η αναζήτηση, στην οθόνη θα εμφανιστεί η επιλογή **Ανανέωση**.
- **4** Επιλέξτε τη συσκευή με την οποία θέλετε να γίνει σύζευξη, εισαγάγετε τον κωδικό πρόσβασης και πατήστε **OK**.
- **5** Το τηλέφωνο θα συνδεθεί με την άλλη συσκευή, στην οποία πρέπει να εισαχθεί ο ίδιος κωδικός πρόσβασης.
- **6** Η σύνδεση Bluetooth με προστασία κωδικού πρόσβασης είναι πλέον έτοιμη.

# **Χρήση ακουστικών Bluetooth**

- **1** Ελέγξτε ότι οι ρυθμίσεις για τη λειτουργία Bluetooth είναι **Ενεργοποίηση** και **Ορατό**.
- **2** Ακολουθήστε τις οδηγίες που συνοδεύουν τα ακουστικά για να τα θέσετε σε λειτουργία σύζευξης και να πραγματοποιήσετε σύζευξη των συσκευών.
- **3** Πατήστε **Ερώτηση πριν από σύνδεση** ή **Πάντα σύνδεση** και πατήστε **Ναι** για άμεση σύνδεση. Το KΡ500 θα μεταβεί αυτόματα στο προφίλ ακουστικών.

Ρυθμίσεις

74

# Αξεσουάρ

Τα αξεσουάρ αυτά παρέχονται με το KΡ500.

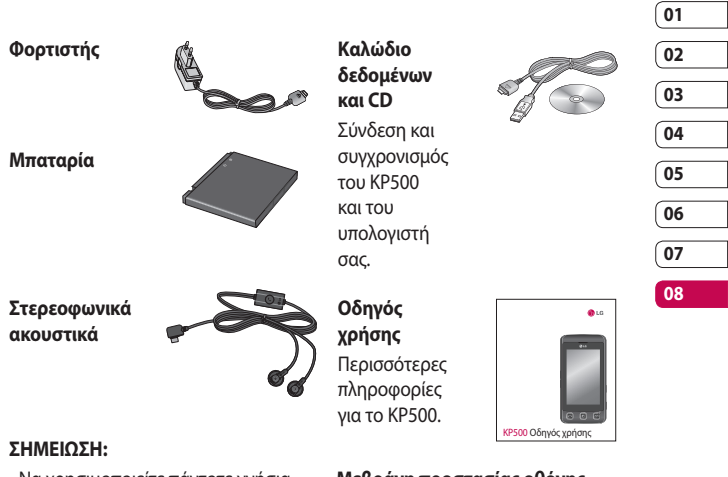

- Να χρησιμοποιείτε πάντοτε γνήσια αξεσουάρ LG.
- Σε αντίθετη περίπτωση ενδέχεται να ακυρωθεί η εγγύηση.
- Τα αξεσουάρ μπορεί να διαφέρουν ανάλογα με την περιοχή. Απευθυνθείτε στην εταιρεία εξυπηρέτησης ή στον αντιπρόσωπο της περιοχής σας για περισσότερες πληροφορίες.

## **Μεβράνη προστασίας οθόνης**

**ΠΡΟΕΙΔΟΠΟΙΗΣΗ:** Όταν το παράθυρο αφής καλύπτεται από την προστατευτική μεμβράνη, η ευαισθησία αφής μπορεί να είναι μειωμένη.

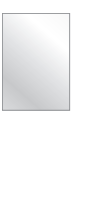

75

Αξεσουάρ

# Υπηρεσία δικτύου Τεχνικά δεδομένα

Το ασύρματο τηλέφωνο που περιγράφεται σε αυτόν τον οδηγό είναι εγκεκριμένο για χρήση σε δίκτυα GSM 900, DCS 1800, GSM 850, PCS1900.

Κάποιες από τις λειτουργίες που περιλαμβάνονται σε αυτό τον οδηγό ονομάζονται υπηρεσίες δικτύου. Πρόκειται για ειδικές υπηρεσίες, για τις οποίες συνεννοείστε με τον παροχέα υπηρεσιών ασύρματης σύνδεσης. Για να μπορείτε να εκμεταλλευτείτε οποιαδήποτε από αυτές τις υπηρεσίες δικτύου, πρέπει να εγγραφείτε συνδρομητές μέσω του παροχέα υπηρεσιών και να λάβετε από αυτόν οδηγίες για τη χρήση τους.

#### **Γενικά**

Όνομα προϊόντος : KP500 Σύστημα : GSM 900 / DCS 1800 / GSM 850 / PCS 1900

#### **Θερμοκρασίες περιβάλλοντος**

Μεγ.: +55°C (αποφόρτιση), +45°C (φόρτιση) Ελαχ.: -10°C

Υπηρεσία δικτύου Υπηρεσία δικτύου 76

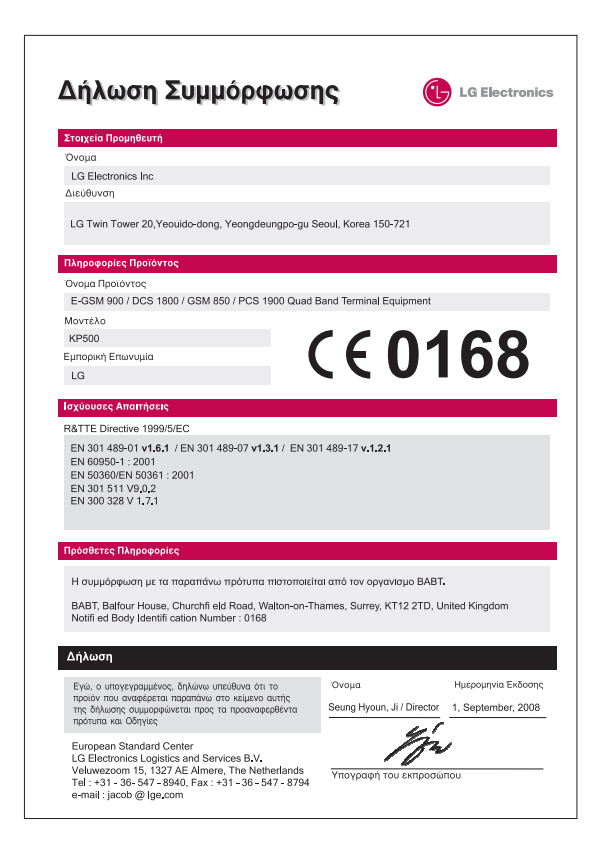

# Οδηγίες για ασφαλή και αποτελεσματική χρήση

Διαβάστε αυτές τις απλές οδηγίες. Η μη τήρηση των οδηγιών αυτών μπορεί να αποβεί επικίνδυνη ή παράνομη.

### **Έκθεση σε ενέργεια ραδιοσυχνοτήτων**

Πληροφορίες για την έκθεση σε ραδιοκύματα και το συντελεστή ειδικής απορρόφησης (SAR) Αυτό το μοντέλο κινητού τηλεφώνου, KC910, έχει σχεδιαστεί έτσι ώστε να συμμορφώνεται με τις ισχύουσες απαιτήσεις ασφάλειας για την έκθεση σε ραδιοκύματα. Οι απαιτήσεις αυτές βασίζονται σε επιστημονικές οδηγίες που περιλαμβάνουν περιθώρια ασφαλείας για την προστασία όλων των ατόμων, ανεξάρτητα από την ηλικία ή την κατάσταση της υγείας τους.

• Στις οδηγίες σχετικά με την έκθεση σε ραδιοκύματα χρησιμοποιείται μια μονάδα μέτρησης, η οποία είναι γνωστή ως συντελεστής ειδικής απορρόφησης ή ΣΕΑ. Οι έλεγχοι για το ΣΕΑ διεξάγονται χρησιμοποιώντας τυπικές μεθόδους με το τηλέφωνο να εκπέμπει στο μέγιστο πιστοποιημένο

επίπεδο ισχύος σε όλες τις ζώνες συχνοτήτων που χρησιμοποιεί.

- Αν και μπορεί να υπάρχουν διαφορές μεταξύ των επιπέδων του ΣΕΑ για διάφορα μοντέλα τηλεφώνων της LG, όλα έχουν σχεδιαστεί ώστε να ανταποκρίνονται στις σχετικές οδηγίες για την έκθεση σε ραδιοκύματα.
- Το όριο του ΣΕΑ που συνιστάται από τη Διεθνή Επιτροπή Προστασίας από τη Μη Ιονίζουσα Ακτινοβολία (ICNIRP) είναι 2 W/kg κατά μέσο όρο ανά 10 γραμμάρια σωματικού ιστού.
- Η υψηλότερη τιμή ΣΕΑ για αυτό το μοντέλο τηλεφώνου όπως έχει ελεγχθεί με το σύστημα DASY4 για χρήση στο αυτί είναι 0,990 W/kg (10 g) και στο σώμα είναι 1,26 W/kg (10 g).
- Δεδομένα του ΣΕΑ για τους κατοίκους χωρών/περιοχών που έχουν υιοθετήσει το όριο του ΣΕΑ, το οποίο συνιστάται από το Ινστιτούτο Ηλεκτρολόγων και Ηλεκτρονικών Μηχανικών (IEEE), το οποίο είναι 1,6 W/kg κατά μέσο όρο για 1 γραμμάριο σωματικού ιστού.

78 Οδηγίες

LG KP500 | Οδηγός χρήσης

## **Φροντίδα και συντήρηση του προϊόντος**

# **ΠΡΟΕΙΔΟΠΟΙΗΣΗ**

Χρησιμοποιείτε μόνο τις μπαταρίες, τους φορτιστές και τα αξεσουάρ που έχουν εγκριθεί για χρήση με το συγκεκριμένο μοντέλο τηλεφώνου. Η χρήση διαφορετικών τύπων ενδέχεται να καταστήσει άκυρη κάθε έγκριση ή εγγύηση που ισχύει για το τηλέφωνο και μπορεί να αποβεί επικίνδυνη.

- Μην αποσυναρμολογείτε τη συσκευή. Όταν απαιτούνται εργασίες επισκευής, παραδώστε την σε εξειδικευμένο τεχνικό.
- Διατηρείτε τη συσκευή μακριά από ηλεκτρικές συσκευές όπως τηλεοράσεις, ραδιόφωνα και υπολογιστές.
- Η συσκευή πρέπει να φυλάσσεται μακριά από πηγές θερμότητας, όπως τα καλοριφέρ ή οι ηλεκτρικές κουζίνες.
- Προσέξτε να μην πέσει.
- Η συσκευή δεν πρέπει να υπόκειται σε μηχανική δόνηση ή κραδασμό.
- Απενεργοποιείτε το τηλέφωνο στις περιοχές όπου αυτό απαιτείται από ειδικούς κανονισμούς. Για παράδειγμα, μην χρησιμοποιείτε το τηλέφωνο σε νοσοκομεία, καθώς η χρήση του μπορεί να επηρεάσει ευαίσθητο ιατρικό εξοπλισμό.
- Μην πιάνετε το τηλέφωνο με βρεγμένα χέρια όταν φορτίζεται. Μπορεί να υποστείτε ηλεκτροπληξία και να προκληθεί σοβαρή βλάβη στο τηλέφωνο.
- Μην φορτίζετε το τηλέφωνο κοντά σε εύφλεκτα υλικά, καθώς το τηλέφωνο μπορεί να θερμανθεί και να σημειωθεί πυρκαγιά.
- Χρησιμοποιήστε ένα στεγνό πανί για τον καθαρισμό του εξωτερικού της συσκευής (μην χρησιμοποιείτε διαλύτες, όπως βενζίνη, διαλυτικό ή οινόπνευμα).
- Μην φορτίζετε το τηλέφωνο όταν βρίσκεται πάνω σε μαλακά υφάσματα.
- Το τηλέφωνο πρέπει να φορτίζεται σε καλά αεριζόμενο χώρο.
- Η συσκευή δεν πρέπει να υφίσταται υπερβολικό καπνό ή σκόνη.

**OSnyies** 79Οδηγίες

79

# Οδηγίες για ασφαλή και αποτελεσματική χρήση

- Μην τοποθετείτε το τηλέφωνο δίπλα σε πιστωτικές κάρτες ή εισιτήρια μέσων μεταφοράς. Μπορεί να επηρεάσει τις πληροφορίες που περιέχονται στις μαγνητικές ταινίες.
- Μην χτυπάτε την οθόνη με αιχμηρά αντικείμενα, καθώς ενδέχεται να προκαλέσετε βλάβη στο τηλέφωνο.
- Μην εκθέτετε το τηλέφωνο σε υγρά ή υγρασία.
- Χρησιμοποιείτε με προσοχή τα αξεσουάρ, όπως είναι τα ακουστικά. Μην αγγίζετε άσκοπα την κεραία.

### **Αποτελεσματική λειτουργία τηλεφώνου**

#### **Ηλεκτρονικές συσκευές**

Όλα τα κινητά τηλέφωνα μπορεί να έχουν παρεμβολές, που ενδεχομένως να επηρεάσουν την απόδοσή τους.

- Μη χρησιμοποιείτε το κινητό τηλέφωνο κοντά σε ιατρικό εξοπλισμό χωρίς να έχετε λάβει σχετική άδεια. Αποφεύγετε να τοποθετείτε το τηλέφωνο κοντά σε βηματοδότη, για παράδειγμα, σε μια τσέπη στο στήθος σας.
- 
- Ορισμένα ακουστικά βοηθήματα ενδέχεται να δέχονται παρεμβολές από κινητά τηλέφωνα.

• Μικρές παρεμβολές ενδέχεται να επηρεάσουν συσκευές, όπως τηλεοράσεις, ραδιόφωνο, υπολογιστές κλπ.

# **Οδική ασφάλεια**

Ελέγξτε τους νόμους και τους κανονισμούς για τη χρήση των κινητών τηλεφώνων στις περιοχές όπου οδηγείτε.

- Μη χρησιμοποιείτε ποτέ ένα τηλέφωνο χειρός όταν οδηγείτε.
- Δώστε όλη σας την προσοχή στην οδήγηση.
- Χρησιμοποιείτε κιτ handsfree, εφόσον υπάρχει.
- Σταματήστε στην άκρη του δρόμου και σταθμεύστε πριν πραγματοποιήσετε ή απαντήσετε σε μια κλήση, εάν το απαιτούν οι συνθήκες οδήγησης.
- Η ενέργεια ραδιοσυχνοτήτων ενδέχεται να επηρεάσει ορισμένα ηλεκτρονικά συστήματα στο όχημά σας, όπως το ραδιόφωνο του αυτοκινήτου και τον εξοπλισμό ασφαλείας.
- Εάν το όχημά σας είναι εξοπλισμένο με έναν ή περισσότερους αερόσακους, μην εγκαθιστάτε ή τοποθετείτε ασύρματο εξοπλισμό σε σημεία

LG KP500 | Οδηγός χρήσης

 $80$ 

Οδηγίες

όπου θα εμποδίζει τη λειτουργία του αερόσακου. Ενδέχεται να προκληθεί δυσλειτουργία του αερόσακου ή σοβαρός τραυματισμός λόγω ακατάλληλης απόδοσης.

• Όταν ακούτε μουσική ενώ βρίσκεστε έξω, βεβαιωθείτε ότι έχετε ρυθμίσει την ένταση σε ένα λογικό επίπεδο για να έχετε επίγνωση του τι συμβαίνει γύρω σας. Αυτό επιβάλλεται ιδιαίτερα όταν βρίσκεστε κοντά σε δρόμο.

# **Αποφυγή πρόκλησης βλάβης στην ακοή**

Βλάβη στην ακοή μπορεί να προκληθεί εάν εκτίθεστε σε δυνατό ήχο για μεγάλα χρονικά διαστήματα. Για το λόγο αυτό, συνιστάται να μην ενεργοποιείτε ή απενεργοποιείτε το τηλέφωνο κοντά στα αυτιά σας. Επίσης, συνιστάται να ρυθμίζετε την ένταση της μουσικής και του ήχου κλήσης σε ένα λογικό επίπεδο.

# **Γυάλινα εξαρτήματα**

Ορισμένα μέρη του κινητού σας τηλεφώνου είναι κατασκευασμένα από γυαλί. Το γυαλί αυτό μπορεί να σπάσει εάν το κινητό σας πέσει σε σκληρή επιφάνεια ή δεχτεί δυνατό χτύπημα. Εάν σπάσει το γυαλί, μην το ακουμπήσετε και μην προσπαθήσετε να το αφαιρέσετε. Διακόψτε τη χρήση του κινητού σας έως ότου αντικατασταθεί το γυαλί από εξουσιοδοτημένο παροχέα υπηρεσιών.

# **Περιοχές όπου εκτελούνται ανατινάξεις**

Ποτέ μην χρησιμοποιείτε το τηλέφωνο σε περιοχές όπου γίνονται ανατινάξεις. Τηρείτε τους περιορισμούς και τυχόν κανονισμούς ή κανόνες.

# Οδηγίες για ασφαλή και αποτελεσματική χρήση

### **Περιβάλλοντα όπου υπάρχει κίνδυνος εκρήξεων**

- Μην χρησιμοποιείτε ποτέ το τηλέφωνο σε σημεία ανεφοδιασμού καυσίμων.
- Μην χρησιμοποιείτε το τηλέφωνο κοντά σε καύσιμα ή χημικά.
- Μην μεταφέρετε ή αποθηκεύετε εύφλεκτο αέριο, υγρό ή εκρηκτικές ύλες στο ίδιο σημείο του οχήματός σας όπου βρίσκεται το κινητό σας τηλέφωνο και τα αξεσουάρ του.

### **Σε αεροσκάφος**

Οι ασύρματες συσκευές μπορεί να προκαλέσουν παρεμβολές στα συστήματα των αεροσκαφών.

- Πριν από την επιβίβασή σας σε αεροσκάφος, απενεργοποιείτε το κινητό σας τηλέφωνο.
- Μην το χρησιμοποιείτε όσο το αεροσκάφος βρίσκεται στο έδαφος χωρίς άδεια από το πλήρωμα.

#### **Παιδιά**

Διατηρήστε το τηλέφωνο σε ασφαλές σημείο μακριά από μικρά παιδιά. Περιλαμβάνει εξαρτήματα μικρού μεγέθους που ενδέχεται να αποτελέσουν κίνδυνο για πνιγμό εάν αποσπαστούν από το τηλέφωνο.

# **Επείγουσες κλήσεις**

Η πραγματοποίηση επειγουσών κλήσεων μπορεί να μην είναι διαθέσιμη σε όλα τα δίκτυα κινητής τηλεφωνίας. Για το λόγο αυτό, δεν πρέπει να βασίζεστε αποκλειστικά σε αυτό το τηλέφωνο για επείγουσες κλήσεις. Επικοινωνήστε με τον τοπικό παροχέα υπηρεσιών για να ενημερωθείτε σχετικά με αυτό το θέμα.

## **Πληροφορίες και φροντίδα μπαταριών**

- Δεν είναι απαραίτητο να αποφορτιστεί πλήρως η μπαταρία για να την επαναφορτίσετε. Σε αντίθεση με άλλα συστήματα μπαταριών, δεν εμφανίζεται το φαινόμενο μνήμης που μπορεί να επηρεάσει την απόδοση της μπαταρίας.
- Χρησιμοποιείτε μόνο μπαταρίες και φορτιστές LG. Οι φορτιστές LG έχουν σχεδιαστεί για να αυξάνουν στο μέγιστο τη διάρκεια ζωής της μπαταρίας.
- Μην αποσυναρμολογείτε ή βραχυκυκλώνετε τη μπαταρία.
- Διατηρείτε τις μεταλλικές επαφές της μπαταρίας καθαρές.
- Αντικαθιστάτε τη μπαταρία όταν μειωθεί σημαντικά η απόδοσή της. Η μπαταρία μπορεί να επαναφορτιστεί εκατοντάδες φορές μέχρι να χρειαστεί αντικατάσταση.
- Φορτίστε τη μπαταρία εάν δεν έχει χρησιμοποιηθεί για πολύ καιρό για να μεγιστοποιήσετε τη χρήση της.
- Μην εκθέτετε το φορτιστή της μπαταρίας σε άμεσο ηλιακό φως και μην τον χρησιμοποιείτε σε χώρους με πολλή υγρασία, όπως το μπάνιο.
- Μην αφήνετε τη μπαταρία σε θερμούς ή κρύους χώρους, καθώς μπορεί να μειωθεί η απόδοσή της.
- Εάν αντικαταστήσετε τη μπαταρία με λάθος τύπο μπαταρίας, υπάρχει κίνδυνος έκρηξης.
- Απορρίψτε τις χρησιμοποιημένες μπαταρίες σύμφωνα με τις οδηγίες του κατασκευαστή. Ανακυκλώστε, εάν είναι εφικτό. Μην απορρίπτετε ως οικιακά απορρίμματα.
- Σε περίπτωση που χρειαστεί να αντικαταστήσετε τη μπαταρία, επισκεφτείτε στο πλησιέστερο εξουσιοδοτημένο σημείο εξυπηρέτησης ή τον πλησιέστερο μεταπωλητή της LG Electronics για βοήθεια.
- Για να μην αποφύγετε την άσκοπη κατανάλωση ενέργειας από το φορτιστή, αποσυνδέετε πάντοτε το φορτιστή από την πρίζα μετά την πλήρη φόρτιση του τηλεφώνου.
- Η πραγματική διάρκεια ζωής της μπαταρίας εξαρτάται από τη διαμόρφωση του δικτύου, ρυθμίσεις προϊόντων, συνήθειες χρήσης, την μπαταρία και περιβαλλοντικές συνθήκες.

# Αντιμετώπιση προβλημάτων

Το κεφάλαιο αυτό αναφέρει κάποια προβλήματα που μπορεί να αντιμετωπίσετε κατά τη χρήση του τηλεφώνου σας. Για κάποια προβλήματα πρέπει να καλέσετε τον παροχέα υπηρεσιών αλλά τα περισσότερα που θα αντιμετωπίσετε, μπορείτε να τα διορθώσετε εύκολα και μόνοι σας.

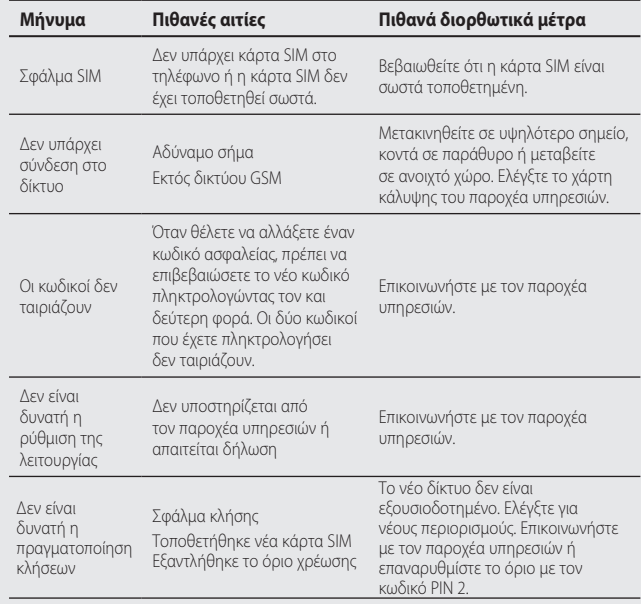

Αντιμετώπιση προβλημάτων Αντιμετώπιση προβλημάτων

### LG KP500 | Οδηγός χρήσης

84

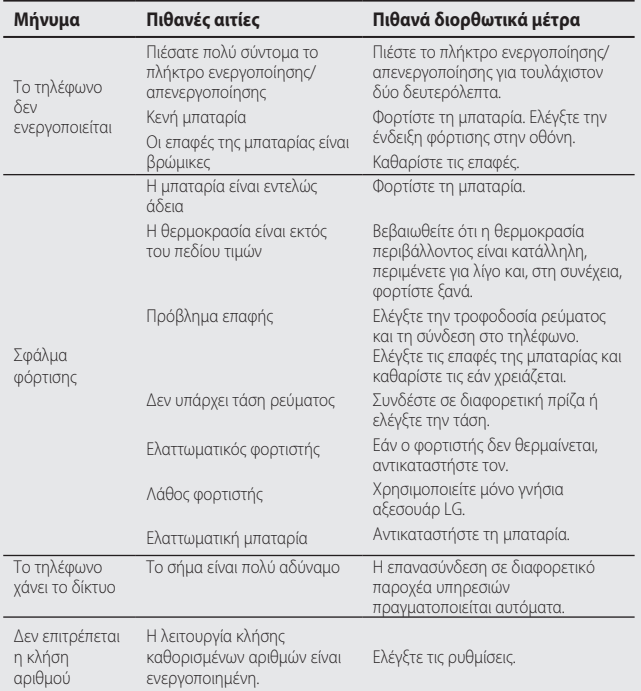

# HOW TO USE QUICK REFERENCE GUIDE

Cut out Quick Reference Guide bound to this manual along the cutout line and fold as illustrated below.

### How to cut

Cut out Quick Reference Guide along the cutout line. You can place a scale on the cutoff line and cut as illustrated below.

• Be careful not to cut yourself when using scissors.

# How to fold

Fold Quick Reference Guide along the perforated line so that the cover faces upwards as illustrated below.

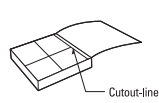

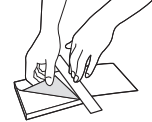

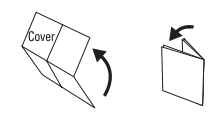

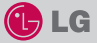

# QUICK REFERENCE GUIDE **KP500**

WELCOME AND THANK YOU FOR CHOOSING LG MOBILE PHONE

For more details, please refer to the User Guide.

#### Parts of the phone

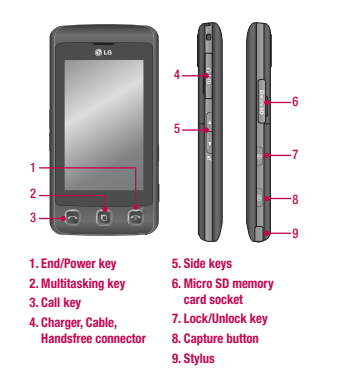

#### Your standby screen

The touch reactive LCD gives an interactive and ultra convenient experience. You'll be more than pleased! From the standby screen, you can access menu options, make a quick call and as well as many other things.

#### The main menu

- 1. Touch **31.** in the standby screen to open a Top menu.
- 2. You can access further menus: Communicate, Entertainment, Utilities and Settings.
- 3. Just touch the icon that you want to open.

#### MP3 player

Your LG KP500 has a built-in MP3 player so you can play all your favourite music.

- ► All tracks: Contains all of the songs you have on your phone.
- ► Playlists: Contains any playlists you have created as well as On the go, Recent songs and Favourite songs.
- ► Artists/Albums/Genres: Browse through your music collection by artist, album or genre.
- ► Shuffle tracks: Play your tracks in a random order.

#### Playing a song

- 1. Select All songs and then chose the song you want to play.
- 2. Touch  $\blacksquare$  to pause the song.
- 3. Touch  $\sum$  to skip to the next song.
- 4. Touch **K** to skip to the previous song.
- 5. Select Minimize on the option menu to hide the MP3 player screen so that you can continue using your phone as normal while music is playing.
- $6.$  Touch  $\bullet$  to stop the music and return to the MP3 player menu.

#### Camera

Using the camera module built in your phone, you can take pictures or record videos. Additionally, you can send photos to other people and select photos as wallpaper.

Tip: When using the camera, power consumption increases. If  $\Box$  icon appears on the wallpaper, indicating low battery, recharge the battery before use.

#### • To take a picture

- 1. On the standby screen hold the camera key down on the right side of the handset. The camera's viewfinder will appear on screen.
- 2. Holding the phone horizontally, point the lens towards the subject of the photo.
- 3. Press the camera key on the right side of the handset all of the way down to take a photo.

#### FM radio

You can search radio stations and enjoy listening to the radio.

- Tip: To improve the radio reception, extend the headset cord which functions as the FM radio antenna.
- 1. Choose FM radio then select the channel number of the station you would like to listen to.
- 2. After selecting radio channels, you can listen to other channel by selecting ◄►.
- 3. You can access the following option menus by touching Options.
- ► Auto scan: If you choose Auto scan then select Yes, each time a station is found, your KP500 will ask if you want to save it. Select Yes if you want to store the channel and No if you don't. Any stations you choose to save will automatically be allocated to a channel number in your phone.
- ► Reset: If you choose Reset then select Yes, current channel will be reset.
- ► Listen via speaker: Select this to listen to the radio through the built-in speaker. To turn off the speaker, select Listen via headset.

#### Video camera

- 1. On the standby screen hold the camera key down on the right side of the handset. The camera's viewfinder will appear on screen.
- 2. On the Camera preview mode touch the video camera icon  $\bigoplus_{s\in\mathbb{R}^n} \mathbb{I}$ . The video camera's viewfinder will appear on
- 3. Point the camera lens towards the subject of the video.
- 4. Press the camera key on the right side of the handset to start recording.
- 5. REC will appear in the bottom left corner of the viewfinder and a timer will show the length of your video.
- 6. To pause the video touch  $\prod$  and resume by selecting .
- 7. Touch  $\vert \ \vert$  on screen or press the capture button a second time to stop recording.

#### Voice recorder

Use your voice recorder to record voice memos or other sounds.

#### Recording your voice memo

- 1. Choose Voice recorder.
- 2. Select  $\bullet$  to begin recording.
- 3. Select **II** to pause the recording.
- 4. Choose to end the recording.
- 5. Select ► to listen to the recording.

Note: You can listen to all of the voice recordings you have saved by selecting Options and Go to my sounds.

### ΟΡΟΙ ΕΓΓΥΗΣΗΣ

#### 1. ΤΙ ΚΑΛΥΠΤΕΙ ΑΥΤΗ Η ΕΠΎΗΣΗ

Η 1.G σας εννυάται ότι το συσκευασμένο τηλέφωνο όπως και τα περιενόμευα εξαρτήματα δεν θα ένουν πρόβλημα όσον αφορά τα υλικά και την τεχνική αρτιότητα τους, σύμφωνα με τους ακόλουθους όρους και προϋποθέσεις:

- (1) Η εγγύηση του προϊόντος ισχύει για 24 μήνες, αρχής γενομένης από την ημερομηνία προμήθειας του προϊόυτος.
- (2) Η εννύηση των 24 μηνών ισχύει από την ημερομνία της πρώτης πώλησης και δεν ανανεώνεται με την μεταπώληση του προϊόντος.
- (3) Η εννύηση αυτή είναι ένκυρη μόνο νια τον αρχικό ανοραστή του προϊόντος κατά τη διάρκεια της περιόδου εννύησης, αλλά είναι περιορισμένη νια συνκεκριμένη χώρα εάν έχει οριστεί.
- (4) Το εξωτερικό περίβλημα και τα διακοσμητικά εξαρτήματα θα πρέπει να μην παρουσιάζουν πρόβλημα κατά την ώρα αποστολής και, για το λόγο αυτό, δεν θα καλύπτονται από τους όρους αυτής της εννύησης.
- (5) Κατόπιν αιτήσεως της LG, ο καταναλωτής ποέπει να ένει τη δυνατότητα να παρένει πληροφορίες που να αποδεικνύουν την ημερομηνία προμήθειας της συσκευής.
- (6) Η LG θα επιβαρύνεται με το κόστος αποστολής του προϊόντος από και προς το εκάστοτε εξουσιοδοτημένο κέντρο τεχνικής εξυπηρέτησης πελατών LG υπό την προϋπόθεση ότι η εγγύηση βρίσκεται σε ισχύ και ο πελάτης, χρησιμοποιεί την ταχύ μεταφορική εταιρία που έχει ορισθεί από την LG.

#### 2. ΤΙ ΔΕΝ ΚΑΛ ΥΠΤΕΙ ΑΥΤΗ Η ΕΙΤΥΗΣΗ

- (1) Προβλήματα ή βλάβες που προέρχονται από τη χρήση του προϊόντος με διαφορετικό τρόπο από τον κανονικό και συνήθη.
- (2) Προβλήματα ή βλάβες από αντικανονική χρήση, αντικανονικές συνθήκες, ακατάλληλη αποθήκευση, έκθεση σε υνοό περιβάλλον ή υνοσσία, αυθαίρετες μετατροπές, αντικανονικές συνδέσεις, επισκευές νωρίς εξουσιοδότηση, κακή χρήση, αμέλεια, κακομεταχείριση, ατύχημα, μετατροπή, αντικανονική. εγκατάσταση, ή άλλες ενέργειες που δεν ευθύνεται η LG, συμπεριλαμβανομένων βλαβών που προέρχονται από την μεταφορά, διείσδυση τροφών ή υγρών.
- (3) Θραύσ ή βλάβη στις κεραίες εκτός και αν προκλήθηκαν άμεσα από πρόβληα υλικού ή κακοτεγνίας.
- (4) Όταν το Τμήμα Τεχνικής Εξυπηρέτησης Πελατών της LG δεν ενημερώθηκε από τον καταναλωτή νια το θεωρούμενο πρόβλημα ή δυσλειτουργία του προϊόντος κατά τη χρονική διάρκεια της εγγύησης.
- (5) Προϊόντα από τα οποία έχει αφαιρεθεί ο σειριακός αριθμός ή έχει καταστεί άκυρος.
- (6) Αυτή η εγγύηση αντικαθιστά όλες τις άλλες εγγυήσεις, άμεσες ή έμμεσες που προκύπτουν είτε ουσιαστικά είτε από ερμηνεία των νόμων, προβλεπόμενεν από το νόμο ή με διαφορετικό τρόπο. συμπεριλαμβανομένων, αλλά μη περιορισμένων από οποιαδήποτε έμμεση εννύηση εμπορευσιμότητας ή καταλληλότητας για μία συνκεκριμένη χρήση.
- (7) Βλάβη που προέρχεται από τη χρήση μη εγκεκριμένων προαιρετικών εξαρτημάτων από την LG.
- (8) Όλες τις πλαστικές επιφάνειες και όλα τα άλλα εξωτερικά εκτεθειμένα εξαρτήματα που έχουν χαραγθεί ή χαλάσει εξ αιτίας της συνήθους χρήσης από τον πελάτη.
- (9) Προϊόντα που έχουν λειτουργήσει εκτός των ορίων των μένιστων προδιαγραφών.
- (10) Προϊόντα που χρησιμοποιούνται ή αποκτώνται με πρόγραμμα ενοικίασης.
- (11) Αναλώσιμα υλικά

#### 3. OPOI:

Καμία άλλη διατυπωμένη εννύηση δεν είναι εφαρμόσιμη σ' αυτό το προϊόν.

Η ΔΙΑΡΚΕΙΑ ΟΠΟΙΑΣΔΗΠΟΤΕ ΕΜΜΕΣΗΣ ΕΓΓΥΗΣΗΣ, ΣΥΜΠΕΡΙΛΑΜΒΑΝΟΜΕΝΗΣ ΤΗΣ ΕΜΜΕΣΗΣ ΕΓΓΥΗΣΗΣ ΕΜΠΟΡΕΥΣΙΜΟΤΗΤΑΣ, ΠΕΡΙΟΡΙΖΕΤΑΙ ΣΤΗ ΔΙΑΡΚΕΙΑ ΤΗΣ ΔΙΑΤΥΠΩΜΕΝΗΣ ΕΓΓΥΗΣΗΣ Σ' ΑΥΤΟ ΤΟ ΕΓΓΡΑΦΟ. Η LG ELECTRONICS ΔΕΝ ΘΑ ΕΥΘΥΝΕΤΑΙ ΓΙΑ ΤΗΝ ΑΔΥΝΑΜΙΑ ΧΡΗΣΗΣ ΤΟΥ ΠΡΟΪΟΝΤΟΣ, ΑΝΑΣΤΑΤΩΣΗ, ΑΠΩΛΕΙΑ Ή ΑΛΛΕΣ ΒΛΑΒΕΣ, ΑΜΕΣΕΣ Ή ΣΥΝΕΠΑΚΟΛΟΥΘΕΣ, ΠΟΥ ΕΓΕΙΡΟΝΤΑΙ ΑΠΟ ΤΗ ΧΡΗΣΗ Ή ΤΗΝ ΑΔΥΝΑΜΙΑ ΧΡΗΣΗΣ ΑΥΤΟΥ ΤΟΥ ΠΡΟΪΟΝΤΟΣ Ή ΓΙΑ ΟΠΟΙΑΔΗΠΟΤΕ ΑΘΕΤΗΣΗ ΔΙΑΤΥΠΩΜΕΝΗΣ Ή ΕΜΜΕΣΗΣ ΕΓΓΥΗΣΗΣ. ΣΥΜΠΕΡΙΛΑΜΒΑΝΟΜΕΝΗΣ ΤΗΣ ΕΜΜΕΣΗΣ ΕΓΓΥΗΣΗΣ ΕΜΠΟΡΕΥΣΙΜΟΤΗΤΑΣ ΠΟΥ ΕΦΑΡΜΟΖΕΤΑΙ Σ' ΑΥΤΟ ΤΟ ΠΡΟΪΟΝ.

Μερικές χώρες δεν επιτρέπουν τον ορισμό ορίων των δευτερευόντων ή συνεπακόλουθων βλαβών ή περιορισμών στο χρόνο διάρκειας της έμμεσης εγγύησης, έτσι αυτοί οι περιοριομοί ή οι εξαιρέσεις μπορεί να μην ισχύουν νια εσάς. Η εννύηση αυτή σας δίνει συνκεκριμένα νομικά δικαώματα και μπορεί να έχετε επίσης άλλα δικαιώματα που ποικίλουν από χώρα σε χώρα.

Για περισσότερες πληροφορίες τηλεφωνήστε στο: 800 11 200 300

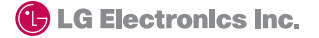

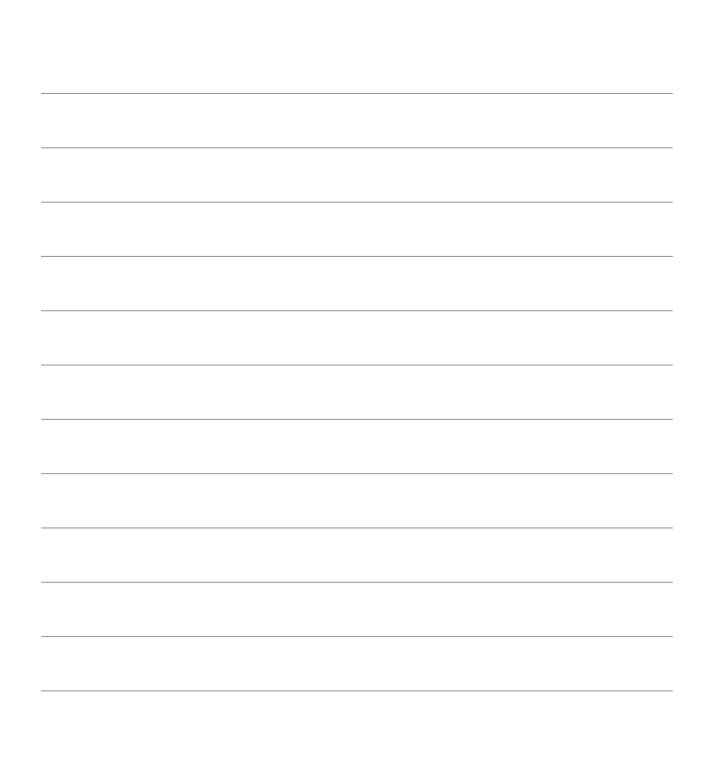

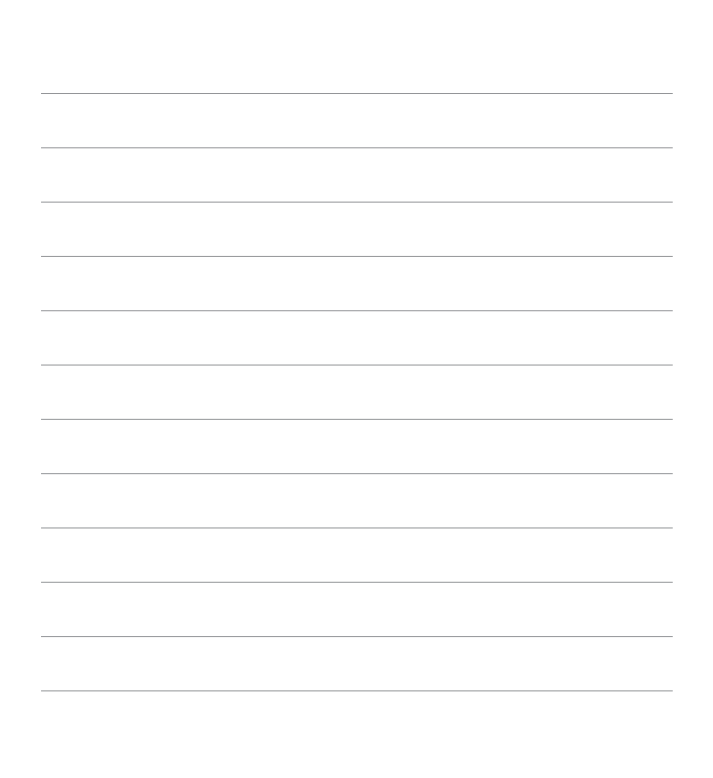

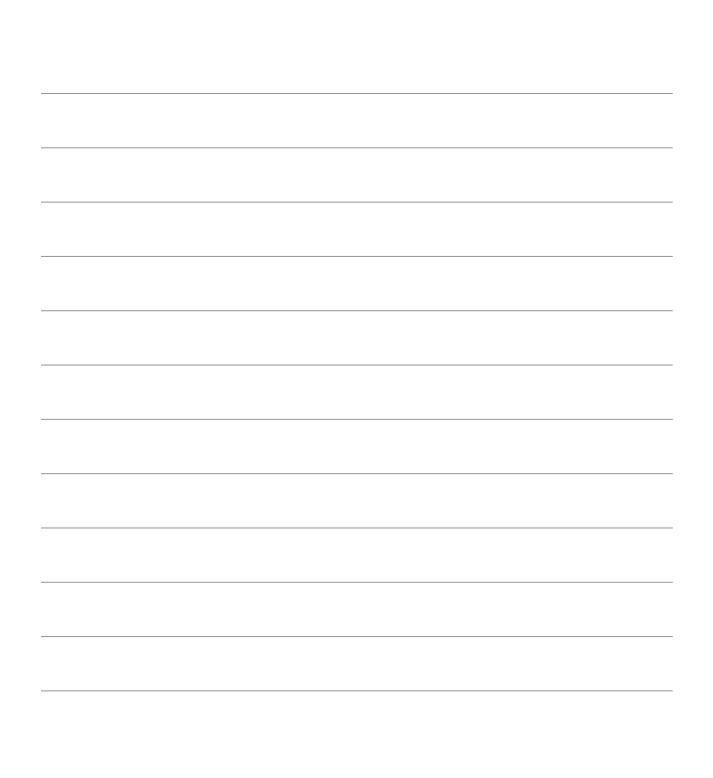

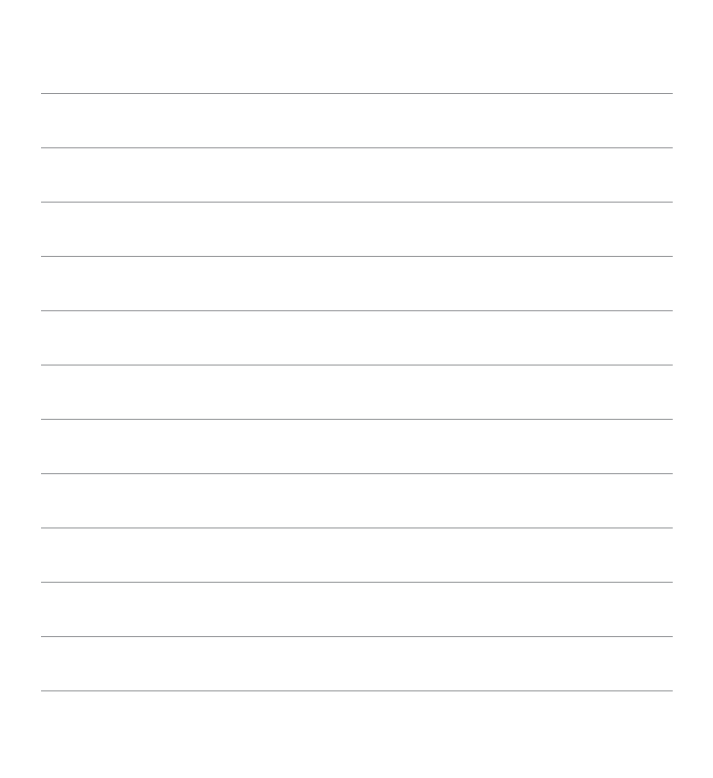

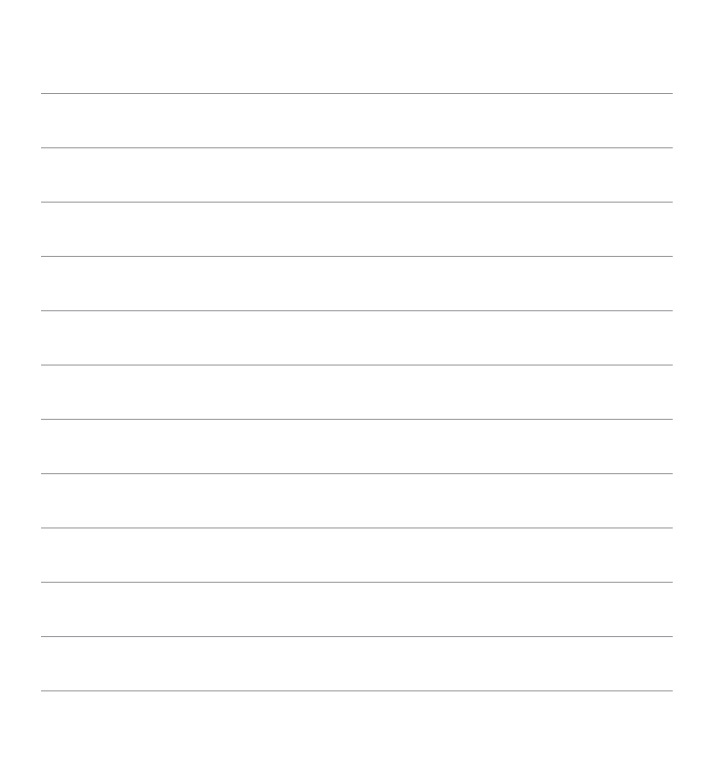

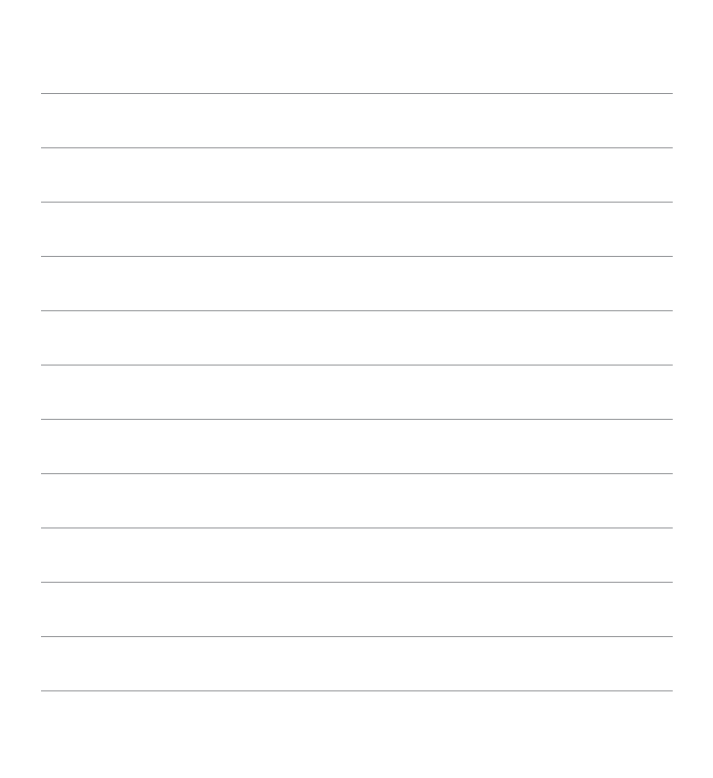